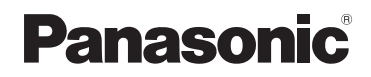

Mode d'emploi Caméscope SD

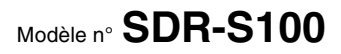

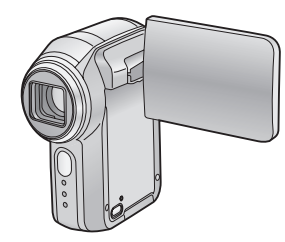

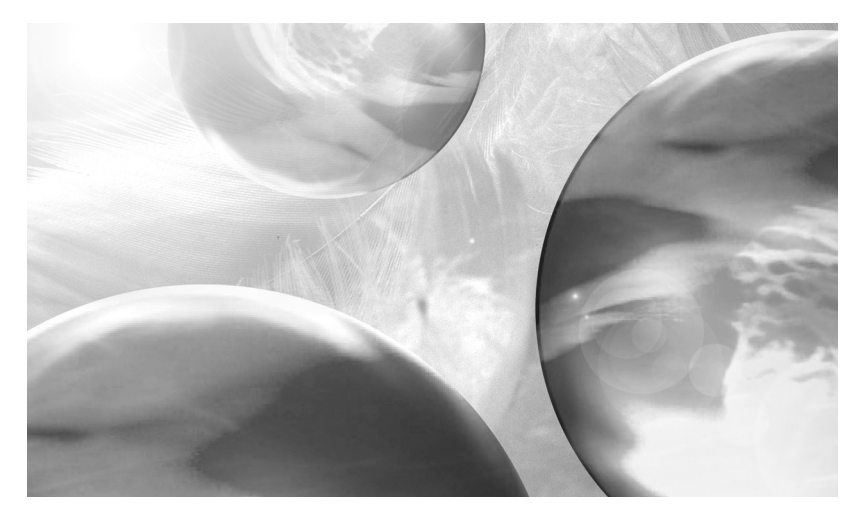

Lire intégralement ces instructions avant d'utiliser l'appareil.

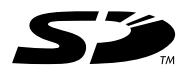

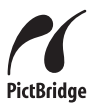

# **LEICA DICOMAR**

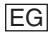

EG Web Site: http://www.panasonic-europe.com

VQT0T53

# **Accord de licence utilisateur final**

Il est concédé au ("Titulaire de la licence") une licence sur le logiciel défini dans le présent Accord de licence de l'utilisateur final ("Accord") à condition qu'il accepte les termes et conditions du présent Accord. Si le Titulaire de la licence n'accepte pas les termes et conditions du présent Accord, il doit immédiatement retourner le logiciel à Matsushita Electric Industrial Co., Ltd. ("Matsushita"), ses distributeurs ou revendeurs auprès desquels il a effectué l'achat.

#### **Article 1 Licence**

Le Titulaire de la licence a le droit d'utiliser le logiciel, y compris les informations enregistrées ou décrites sur le CD-ROM, dans le manuel d'utilisation et tout autre support fourni au Titulaire de la licence (collectivement "le Logiciel"), mais tous les droits applicables aux brevets, copyrights, marques commerciales et secrets commerciaux du Logiciel ne sont pas transférés au Titulaire de la licence.

#### **Article 2 Utilisation par un tiers**

Le Titulaire de licence ne doit pas utiliser, copier, modifier, transférer ou permettre à un tiers, à titre gratuit ou non, d'utiliser, copier ou modifier le Logiciel sauf stipulation expresse contraire dans le présent Accord.

#### **Article 3**

#### **Restrictions sur la copie du Logiciel**

Le Titulaire de licence est autorisé à effectuer une seule copie du Logiciel ou de l'une de ses parties à des fins de sauvegarde uniquement.

#### **Article 4 Ordinateur**

Le Titulaire de licence est autorisé à utiliser le Logiciel sur un seul ordinateur et ne devra pas l'utiliser sur plusieurs ordinateurs.

#### **Article 5**

#### **Rétrotechnique, Décompilage ou Désassemblage**

Le Titulaire de licence ne doit pas analyser par rétrotechnique, décompiler ou désassembler le Logiciel, sauf dans la mesure où l'une de ces opérations est autorisée par la législation ou la réglementation du pays de résidence du Titulaire de licence. Matsushita ou ses distributeurs ne pourront pas être tenus responsables de défauts du Logiciel ou d'un préjudice subi par le Titulaire de licence causés par une analyse par rétrotechnique, décompilation ou désassemblage du Logiciel par ce dernier.

#### **Article 6 Indemnisation**

Le Logiciel est fourni "EN L'ETAT" sans garantie de quelque nature que ce soit, soit explicite, soit implicite, y compris, à simple titre indicatif, les garanties de non contrefacon.

d'exploitabilité et/ou de conformité à un usage particulier. En outre, Matsushita ne garantit pas que le fonctionnement du logiciel sera ininterrompu ou sans erreur. Matsushita ou ses distributeurs ne seront pas responsables des dommages subis par le Titulaire de la licence du fait de l'utilisation du Logiciel par le Titulaire de la licence.

#### **Article 7**

#### **Contrôle à l'exportation**

Le Titulaire de licence s'engage à n'exporter ou réexporter le Logiciel vers aucun pays sous quelque forme que ce soit sans les licences d'exportation réglementaires du pays de résidence du Titulaire de licence éventuellement nécessaires.

#### **Article 8**

#### **Cessation de la Licence**

Le droit concédé au Titulaire de licence en vertu du présent Contrat sera automatiquement résilié si le Titulaire de licence contrevient à l'un des termes et conditions de l'Accord. Le cas échéant, le Titulaire de licence devra détruire à ses frais le Logiciel et sa Documentation connexe ainsi que toutes leurs copies.

# **Table des matières**

**Accord de licence utilisateur final.....2**

# **Préparation**

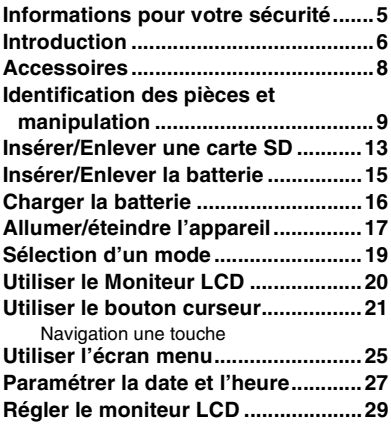

# **Enregistrement**

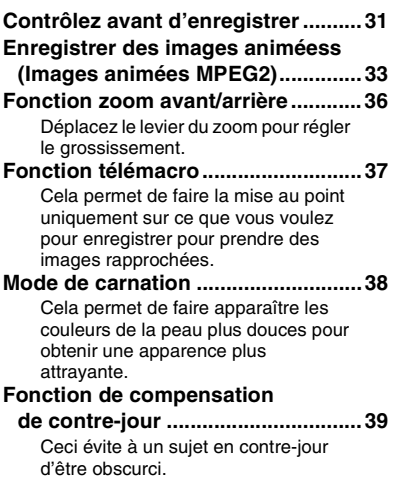

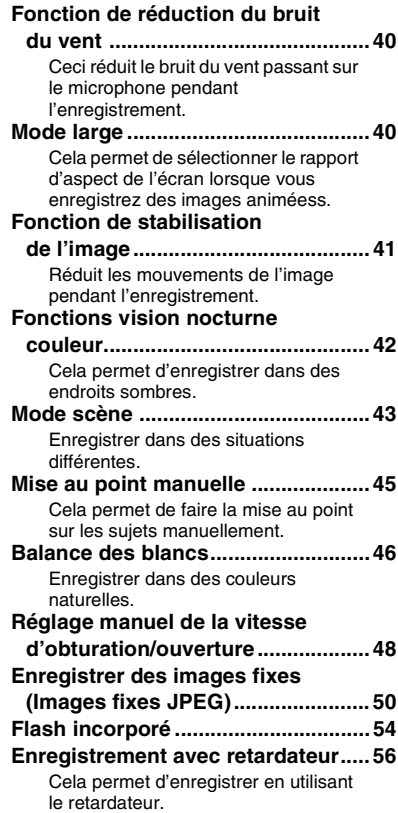

# **Lecture**

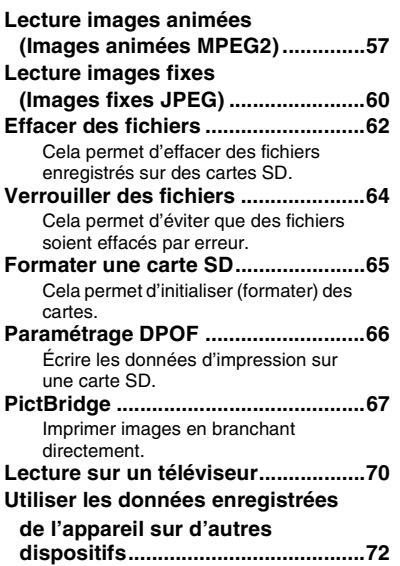

Permet de copier des enregistrements du logement pour carte SD d'un magnétoscope sur son disque dur.

# **PC**

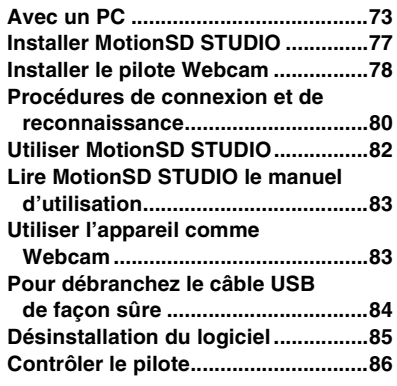

# **Détails**

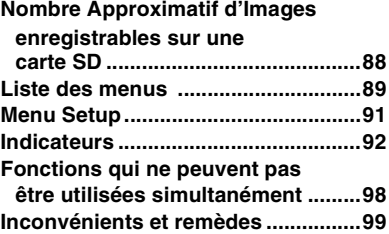

# **Autres**

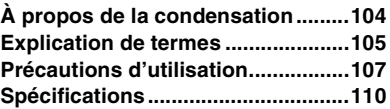

#### **AVERTISSEMENT**

**POUR RÉDUIRE LES RISQUES D'INCENDIE OU D'ÉLECTROCUTION ET LES INTERFÉRENCES GÊNANTES, UTILISEZ UNIQUEMENT LES ACCESSOIRES RECOMMANDÉS ET N'EXPOSEZ PAS L'APPAREIL À LA PLUIE OU À L'HUMIDITÉ. N'ENLEVEZ PAS LE CACHE (OU LE DOS). IL N'Y A PAS DE PARTIES POUVANT ÊTRE RÉPARÉES PAR L'UTILISATEUR À L'INTÉRIEUR. POUR TOUTE RÉPARATION, ADRESSEZ-VOUS À DU PERSONNEL QUALIFIÉ.**

**LA PRISE ÉLECTRIQUE DOIT ÊTRE INSTALLÉE À PROXIMITÉ DE L'APPAREIL ET ÊTRE FACILEMENT ACCESSIBLE.**

#### **ATTENTION**

**Danger d'explosion si la batterie est incorrectement remplacée. Remplacez uniquement par le même type ou un type équivalent à celui recommandé par le fabricant.**

**Éliminez les batteries usées selon les instructions du fabricant.**

## **IMPORTANT**

∫ **Il importe de respecter les droits d'auteur**

**Ce que vous avez enregistré et créé peut être utilisé uniquement pour votre divertissement personnel. Aux termes de la législation sur le droit d'auteur, les autres matériels ne peuvent être utilisés sans permission des détenteurs des droits correspondants.**

- ≥ **Les dommages corporels ou matériels découlant d'une utilisation non conforme au manuel d'utilisation relèvent de la seule responsabilité de l'utilisateur.**
- ≥ Si le caméscope SD est utilisé de façon continue pendant un temps prolongé ou utilisé à une température ambiante élevée, des points rouges, bleus, verts ou blancs pourrait apparaître à l'écran et être enregistrées sur une image fixe. Cela est dû à l'augmentation de la température à l'intérieur du corps. Ce n'est pas un dysfonctionnement. Dans ce cas, éteignez le caméscope SD et laissez-le pendant quelques instants.
- ≥ Le fabricant décline toute responsabilité en cas de perte d'enregistrements due à un dysfonctionnement ou à un défaut du caméscope SD, de ses accessoires ou de sa carte mémoire.
- ≥ Le caméscope SD pourrait ne pas lire les données enregistrées ou créées sur un autre appareil et un autre appareil pourrait ne pas lire les données enregistrées sur le caméscope SD.
- ≥ La plaque signalétique du caméscope SD est fixée au fond du compartiment de la batterie.

**Informations relatives à l'évacuation des déchets, destinées aux utilisateurs d''appareils électriques et électroniques (appareils ménagers domestiques)**

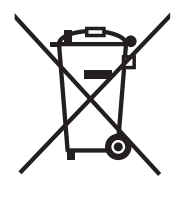

Lorsque ce symbole figure sur les produits et/ou les documents qui les accompagnent, cela signifie que les appareils électriques et électroniques ne doivent pas être jetés avec les ordures ménagères.

Pour que ces produits subissent un traitement, une récupération et un recyclage appropriés, envoyez-les dans les points de pré-collecte désignés, où ils peuvent être déposés gratuitement. Dans certains pays, il est possible de renvoyer les produits au revendeur local en cas d'achat d'un produit équivalent.

En éliminant correctement ce produit, vous contriburez à la conservation des ressources vitales et à la prévention des éventuels effets négatifs sur l'environnement et la santé humaine, pouvant être dus à la manipulation inappropriée des déchets. Veuillez contacter les autorités locales pour connaître le point de pré-collecte le plus proche. Des sanctions peuvent être appliquées en cas d'élimination

incorrecte de ces déchets, conformément à la législation nationale.

#### **Utilisateurs professionnels de l'Union européenne**

Pour en savoir plus sur l'élimination des appareils électriques et électroniques, contactez votre revendeur ou fournisseur.

#### **Informations sur l'évacuation des déchets dans les pays ne faisant pas partie de l'Union européenne**

Ce symbole n'est reconnu que dans l'Union européenne.

Pour supprimer ce produit, contactez les autorités locales ou votre revendeur afin de connaître la procédure d'élimination à suivre.

# **Introduction**

#### **Cher client,**

Nous tenons à vous remercier d'avoir acheté ce caméscope SD Panasonic. Veuillez lire le présent manuel d'utilisation soigneusement et le garder à portée de main pour toute référence future.

#### ∫ **Essayez le caméscope SD**

Veillez essayer le caméscope SD avant d'enregistrer votre premier événement important et assurez-vous qu'il enregistre et fonctionne correctement.

## ■ A propos des photographies et illustrations du présent manuel

Les commandes et composants, options de menu de votre caméscope SD pourraient se présenter différemment de ceux qui figurent dans les illustrations du présent manuel d'utilisation.

#### ∫ **Pages de référence**

Les pages auxquelles le manuel renvoie sont indiquées sous la forme **(P00)**.

#### ∫ **Utilisez uniquement les accessoires recommandés**

- ≥ N'utilisez pas d'autres Câble multiple ou USB que les câbles fournis.
- ≥ Quand vous utilisez les écouteurs vendus séparément, veillez à ce que la longueur totale de câble des écouteurs, adaptateur compris, soit inférieure à 3 mètres.

#### ■ Cartes que vous pouvez utilisez avec l'appareil

Sur l'appareil, vous pouvez utilisez des cartes mémoire SD de la capacité suivante (de 8 Mo à 2 Go).

8 Mo, 16 Mo, 32 Mo, 64 Mo, 128 Mo, 256 Mo, 512 Mo, 1 Go, 2 Go (Maximum)

Veuillez prendre connaissance des dernières informations sur le site web suivant. (Ce site est uniquement en anglais.)

**http://panasonic.co.jp/pavc/global/cs/e\_cam**

- ≥ **Reportez-vous à la page 34 pour plus d'informations concernant les types de carte mémoire SD pouvant être utilisées pour l'enregistrement d'images animées.**
- ≥ Si la carte mémoire SD est formatée sur un autre appareil, le temps nécessaire pour enregistrer pourrait être plus long ou la carte mémoire SD pourrait ne pas être reconnue.

Formatez la carte mémoire SD sur l'appareil, dans ce cas. **(Ne la formatez pas au moyen d'Explorer sur le PC.)**

- ≥ L'appareil supporte des cartes mémoire SD formatées au moyen du système FAT12 et du système FAT16 sur la base des spécifications de la carte mémoire SD.
- Vous n'avez pas le droit de reproduire (copier), ou transférer à un réseau, quelque partie que ce soit des logiciels fournis avec ce produit à des fins commerciales sans autorisation écrite.
- Panasonic décline toute responsabilité concernant les dommages subis directement ou indirectement du fait de l'utilisation de ce produit ou de son dysfonctionnement.
- Panasonic décline également toute responsabilité concernant toute perte de données causée par ce produit.
- Dans le cadre du présent manuel d'utilisation, le bloc batterie est appelée "la batterie" et la carte mémoire SD, "la carte SD."
- Le logo SD est une marque de commerce.
- Microsoft et Windows sont des marques déposées ou des marques commerce de Microsoft Corporation aux États-Unis ou dans d'autres pays.
- Leica est une marque déposée de Microsystems IR GmbH et Dicomar est une marque déposée de Camera AG.
- Capture(s) d'écran reproduites avec la permission de Microsoft Corporation.
- Les autres noms de systèmes et produits mentionnés dans ce manuel d'utilisation sont habituellement des marques déposées ou des marques de commerce des fabricants qui ont développé le système ou le produit intéressé.

Contrôlez les accessoires avant d'utiliser l'appareil.

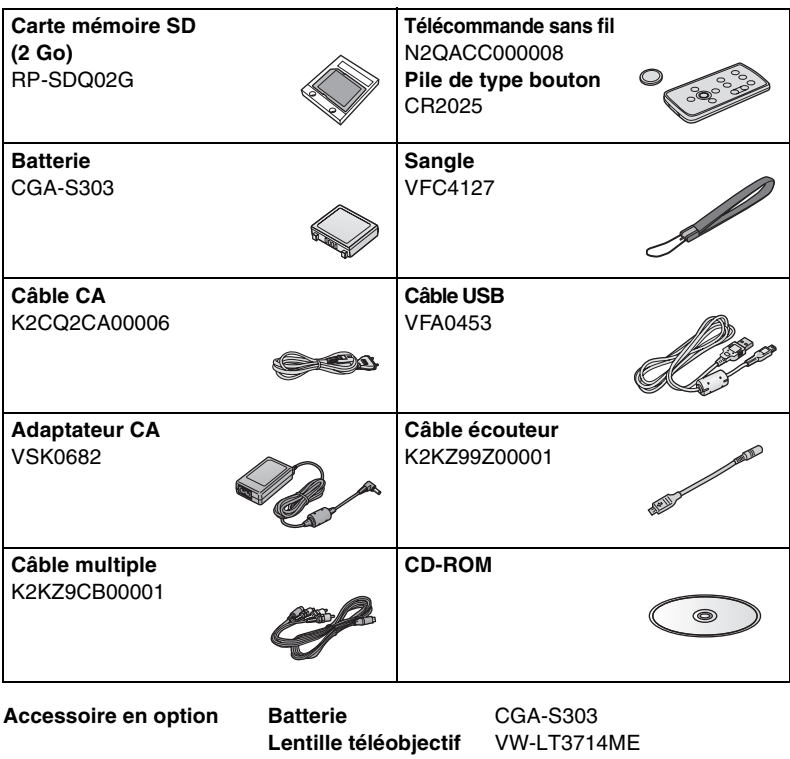

**Lentille grand angle** VW-LW3707M3E

#### ■ Remarque concernant les batteries et piles

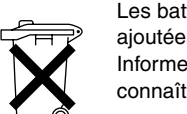

Les batteries rechargeables ou piles usagées ne peuvent être ajoutées aux déchets ménagers.

Informez-vous auprès de l'autorité locale compétente afin de connaître les endroits où vous pouvez déposer celles-ci.

# **Identification des pièces et manipulation**

**12 13**

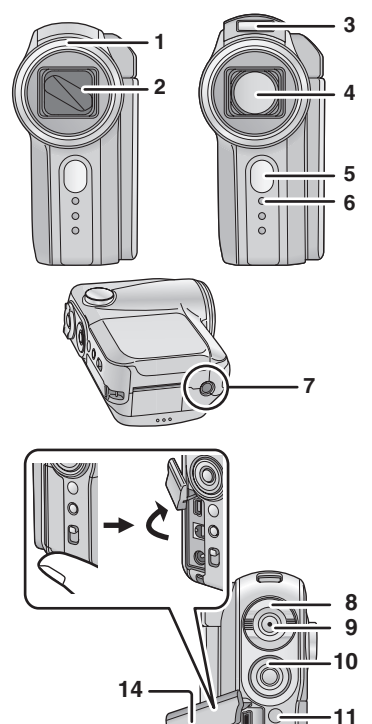

**15 16 17**

- **1 Capuchon lentille (P10)**
- **2 Cache lentille**
- **3 Flash incorporé (P54)**
- **4 Lentille (LEICA DICOMAR)**
- **5 Capteur télécommande (P12)**
- **6 Voyant d'indication (P32)**
- **7 Prise trépied (P10)**

- **8 Levier du zoom [W/T] (P36)** Levier du volume [+VOL-] (P58)
- **9 Bouton d'enregistrement (P33, 50)**
- **10 Boutons curseurs (P21)**
	- Appuyez sur haut, bas, gauche ou droite pour sélectionner les options.
	- Appuyez sur le bouton au milieu pour confirmer la sélection.
- **11 Bouton Menu [MENU] (P25)**
- **12 Bouton Effacer [ 而 ] (P62)**
- **13 Commutateur de sélection de mode [AUTO/MANUAL/FOCUS] (P32, 43 à 48)**
- **14 Cache prise (P67, 70, 80)**
- **15 Prise USB [ ] (P67, 80)**
- **16 Multi connecteur [MULTI] (P11, 70)**
- **17 Prise d'entrée CC [DC IN 9.3V] (P16)**
- **18 Indicateur d'état (P16 à 18)**
- **19 Interrupteur d'allumage [ON/OFF] (P17)**
- **20 Microphone (incorporé, stéréo)**
- **21 Levier du flash [OPEN**ß**] (P54)**
- **22 Capteur balance des blancs (P47)**
- **23 Haut-parleur (P58)**
- **24 Molette de sélection de mode (P19)**
- **25 Cache batterie (P15)**

## **Identification des pièces et manipulation (suite)**

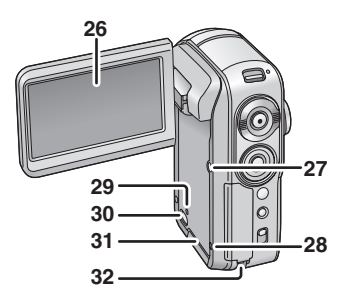

# **Capuchon lentille**

*A***Pour enlevez le capuchon lentille, tournez-le dans le sens inverse de celui des aiguilles d'une montre.**

2**Pour le mettre en place, mettez-le dans son logement** A**, puis tournez-le dans le sens des aiguilles d'une montre.**

#### **26 Moniteur LCD (P20, 109)**

À cause de la limitation de la technologie des produits LCD, il peut y avoir quelques minuscules taches lumineuses ou sombres sur l'écran à cristaux liquides. Cependant, ceci n'est pas un mauvais fonctionnement et cela n'affecte pas les images enregistrées.

- **27 Bouton voyant de l'alimentation [POWER LCD] (P30)**
- **28 Bouton Reset [RESET] (P102)**
- **29 Voyant d'accès carte [ACCESS] (P14)**
- **30 Bouton d'ouverture compartiment carte (P13)**
- **31 Cache compartiment carte (P13)**
- **32 Fixation sangle (P11)**

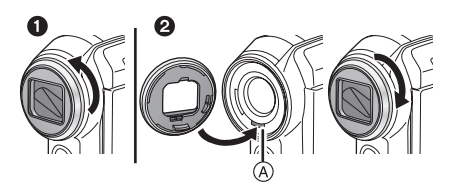

- ≥ Lorsque vous mettez en place la lentille téléobjectif (VW-LT3714ME; option) ou la lentille grand angle (VW-LW3707M3E; option), enlevez d'abord le capuchon lentille.
- Quand vous fixez la lentille téléobjectif (VW-LT3714ME; option) ou grand angle (VW-LW3707M3E; option), placez l'appareil de telle sorte qu'il soit stable, posé sur le côté par exemple.

# **Prise trépied**

Il s'agit d'un orifice destiné à fixer l'appareil à un trépied (option). (Lisez soigneusement le manuel d'utilisation en ce qui concerne la fixation du trépied à l'appareil.) L'appareil n'a pas d'orifice pour recevoir la broche du trépied, par conséquent fixez-le au trépied sans broche. Si vous fixez l'appareil de force à un trépied à broche, l'appareil pourrait être rayé ou endommagé.

- Lorsque le trépied est utilisé, vous pouvez effectuer les opérations facilement en utilisant la télécommande.
- Quand le trépied est utilisé, le couvercle de la fente carte et le couvercle de la batterie ne peuvent pas être ouverts. Insérez une carte SD ou la batterie avant de fixer l'appareil au trépied. (P13, 15)
- **1** Base caméscope

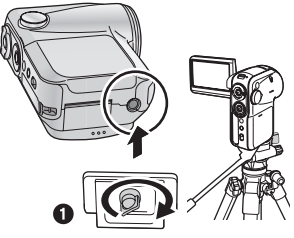

# **Multi-connecteur [MULTI]**

Ne branchez que le câble multiple fourni et le câble écouteurs fourni à ce connecteur car le son pourrait ne pas sortir correctement si vous connectez d'autres câbles.

#### ∫ **Brancher les écouteurs** 1 **(option: mini-prise stéréo** ‰ **3,5 mm) en utilisant le câble écouteurs (fourni)** 2

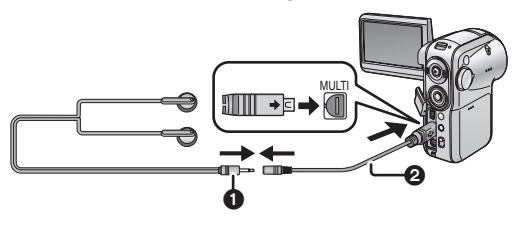

# **Fixation sangle**

Nous vous recommandons d'utiliser la sangle (fourni) pour empêcher toute chute de l'appareil. **n** Sangle

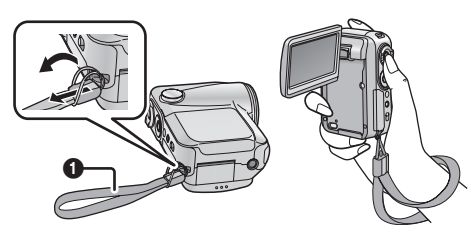

# **Télécommande**

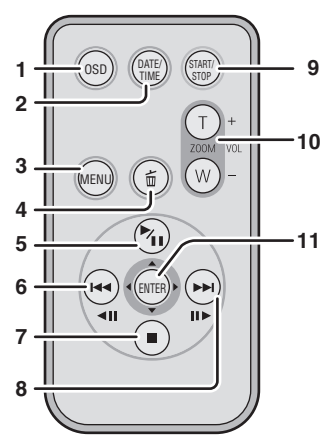

- **1 Bouton sur écran d'affichage [OSD] (P71)**
- **2 Bouton Date/heure [DATE/TIME] (P28)**
- **3 Bouton Menu [MENU] (P25)**
- **4 Bouton Effacer**  $\lceil \frac{1}{11} \rceil$  **(P62)**
- **5 Bouton Lecture/Pause [**  $\blacktriangleright$  <del>Ⅰ</del> ] **(P12, 57, 60)**¢
- **6 Bouton Retour rapide [** $\leq 1$ **(P12, 57, 60)**¢
- **7 Bouton Stop [**∫**] (P12, 57, 60)**¢
- 8 Bouton Avance rapide [ $\blacktriangleright$ ] **(P12, 57, 60)**¢
- **9 Bouton marche/arrêt enregistrement [START/STOP]**¢
- **10 Bouton Zoom/volume [T]/[W]**¢
- **11 Bouton Envoi [ENTER] (P12)**
- ¢ **Opérations d'enregistrement, opérations de lecture et réglage du volume** Ces boutons fonctionnent de la même façon que les boutons correspondants sur l'appareil.

#### ∫ **Installez une pile de type bouton (fournie) dans la télécommande**

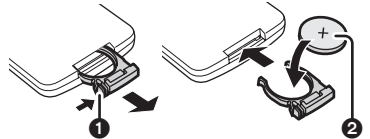

- **1) Tout en serrant le taquet**  $\bullet$ **, retirez le support de la pile.**
- **2) Mettez en place la pile de type bouton marque (+) vers le haut @ et remettez en place le logement de la batterie.**

## ∫ **À propos de la pile de type bouton**

- ≥ Lorsque la pile de type bouton est déchargée, remplacez-la par une pile neuve (CR2025). La pile dure en général environ une année; la durée effective pourrait être inférieure en cas d'utilisation intensive.
- Gardez la pile de type bouton hors de la portée des enfants.

#### **Précautions**

Il y a danger d'explosion si la batterie n'est pas remplacée correctement. Remplacez-la seulement avec une batterie de même type ou d'un type équivalent recommandé par le fabricant. Débarrassez-vous des batteries usagées selon les instructions du fabricant.

#### **Avertissement**

Risque de feu, explosion et brûlures. Ne pas la recharger, la démonter, la soumettre à une chaleur de plus de 100 °C ou l'incinérer. Tenir la pile de type bouton hors de la portée des enfants. Ne jamais mettre la pile de type bouton dans la bouche. En cas d'absorption appelez votre médecin.

#### ∫ **Portée d'utilisation de la télécommande**

La distance entre la télécommande et l'appareil: Env. 5 m Angle: Env.  $10^{\circ}$  haut et  $15^{\circ}$  bas, gauche, et droite

- **O**Capteur de la télécommande
- La télécommande est destinée au fonctionnement en intérieur. En extérieur ou sous une lumière forte, l'appareil pourrait ne pas fonctionner correctement même dans la portée d'utilisation.

# $\bf o$

#### ∫ **Fonctionnement avec télécommande (P25)**

La transition de l'écran de menu est la même que lorsque les touches de l'appareil sont utilisées.

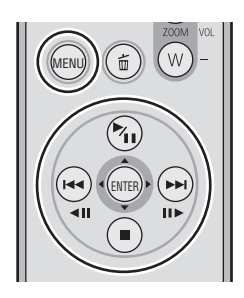

#### **1) Appuyez sur le bouton [MENU].**

#### **2) Sélectionnez un élément du menu.**

- ●Le bouton Lecture/Pause [ $\blacktriangleright$ <sub>II</sub>], le bouton Arrêt [■], le bouton Retour rapide [ $\blacktriangleleft$ ], le bouton Avance rapide [DDI] et le bouton [ENTER] peuvent être utilisés au lieu d'appuyer sur le bouton curseur en haut, en bas à droite ou à gauche et sur le bouton au milieu de l'appareil.
- **3) Appuyez sur le bouton [ENTER] pour quitter l'écran menu.**

# **Insérer/Enlever une carte SD**

**Avant d'insérer/enlever une carte SD, veillez à mettre l'appareil sur [OFF]. (P17)** Si la carte SD est insérée ou enlevé quand l'appareil est sous tension, l'appareil pourrait présenter un problème de fonctionnement ou les données enregistrées sur la carte SD pourrait être perdues.

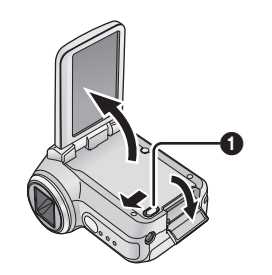

**1 Ouvrez le moniteur LCD puis faites glisser le bouton d'ouverture de la**  fente carte **1** pour ouvrir le couvercle **de la fente carte.**

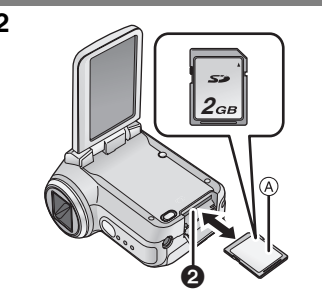

#### **2 Insérez/enlevez la carte SD dans le logement carte**  $\Omega$ **.**

ACôté étiquette

- Lorsque vous insérez une carte SD, orientez le côté étiquette vers vous et enfoncez-la à fond d'un seul coup.
- ≥ Lorsque vous enlevez la carte SD, ouvrez le cache du logement carte et appuyez sur le centre de la carte SD puis tirez-la.

**3 Fermez bien le couvercle de la fente de la carte.**

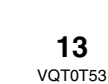

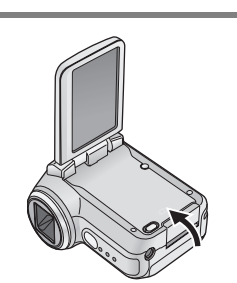

#### ∫ **À propos des Cartes mémoire SD que vous pouvez utiliser**

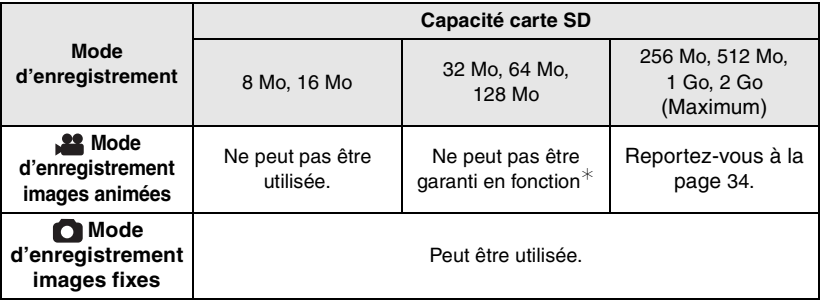

 $*$  L'enregistrement pourrait s'interrompre soudainement pendant l'enregistrement d'images animées. (P35)

## ∫ **À propos de la carte SD**

- ≥ Ne touchez pas les contacts au dos de la carte SD.
- ≥ Le bruit électrique, l'électricité statique ou une anomalie de l'appareil ou de la carte SD pourrait endommager ou effacer les données stockées sur la carte SD. Nous vous conseillons de sauvegarder les données importantes sur un PC en utilisant le câble USB (fourni) ou MotionSD STUDIO. (P73) (Quand vous enregistrez des images enregistrées en utilisant l'appareil sur un PC, vous devez utiliser MotionSD STUDIO.)
- Quand vous utilisez une carte SD sur laquelle des données ont été écrites de nombreuses fois, le temps restant pour l'enregistrement pourrait être réduit. (P35)

## ∫ **Voyant d'accès de la carte**

- ≥ Lorsque l'appareil accède à la carte SD (lecture, enregistrement, effacement etc.), le voyant d'accès s'allume.
- ≥ Si les opérations suivantes sont effectuées lorsque le voyant d'accès est allumé, la carte SD ou les données enregistrées données pourraient être endommagées ou l'appareil pourrait ne pas fonctionner correctement.

– **Ouvrir le cache de la fente carte et insérer ou enlever la carte SD.**

– **Utiliser l' interrupteur [ON/OFF] ou la molette de sélection de mode.**

#### ■ À propos du bouton de protection en écriture sur la carte mémoire **SD**

● La carte mémoire SD a un bouton de protection en écriture **●**. Si l'interrupteur est amené sur [LOCK], vous ne pouvez pas écrire sur la carte SD, effacer les données présentes dessus ou la formater. S'il est ramené dans sa position d'origine, vous pouvez.

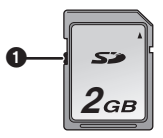

# **Insérer/Enlever la batterie**

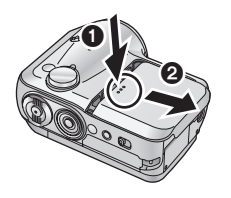

## **1 Enlevez le cache de la batterie.**

- **1** Tout en poussant le couvercle de la batterie,
- 2 faites-le glisser dans la direction de la flèche.

 $^\circledR$ 6 2  $\bm{\Theta}$ (R

#### **2 Insérez la batterie.**

- 1 **Placez la batterie côté étiquette vers le dessus.**
- 2 **Insérez les parties saillantes de la batterie dans les orifices de l'unitét.** 3 **Replacez le couvercle de la batterie**
- **dans son emplacement d'origine.**
- A Étiquette
- B Parties saillantes

## **Enlever la batterie**

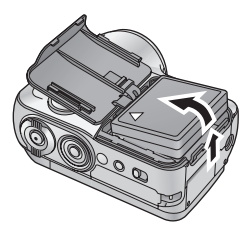

#### **Enlevez le couvercle de la batterie, puis enlevez la batterie.**

● Après avoir enlevé la batterie, remettez le cache de la batterie dans son emplacement d'origine.

# **Charger la batterie**

Lorsque vous achetez l'appareil, la batterie n'est pas chargée. Chargez la batterie avant d'utiliser l'appareil.

# ¬**Amener l'interrupteur d'alimentation sur [OFF]. (P17)**

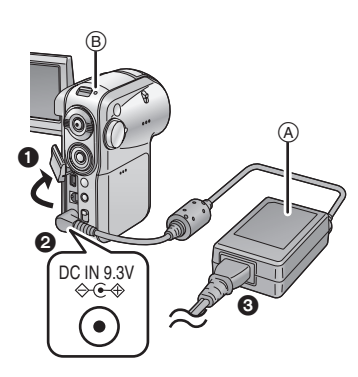

# **Branchez l'adaptateur CA** A **(fourni) à l'appareil et à la prise CA.**

- 1Ouvrez le cache de la prise de l'appareil. **2**Branchez l'adaptateur CA à la prise
	- d'entrée CC de l'appareil [DC IN 9.3V].
- 3Branchez le fil d'alimentation CA à l'adaptateur CA, puis à la prise CA.

L'indicateur d'état ® commence à clignoter en rouge à des intervalles d'environ 2 secondes pour signaler que le chargement a commencé. Le chargement est terminé lorsque le voyant s'éteint.

≥ Si l'indicateur d'état clignote plus rapidement ou plus lentement, voir page 108.

Le fil d'alimentation CA est destiné à être utilisé avec cet appareil uniquement. Ne l'utilisez pas avec d'autres dispositifs ou n'utilisez pas le fil d'alimentation CA d'autres dispositifs avec cet appareil.

# ∫ **Branchement à la prise CA**

Si vous allumez l'appareil alors que le chargement est en cours en utilisant l'adaptateur CA, vous pouvez utilisez l'alimentation fournie par la prise CA pour alimenter l'appareil pour l'utilisation. (Pendant l'utilisation de l'appareil, la batterie ne sera pas chargée.)

## ∫ **Temps de chargement et temps enregistrable**

Les temps indiqués dans le tableau ci-dessous se rapportent à une température de 25 °C et une humidité de 60%. Il s'agit de temps indicatifs. Si la température est supérieure ou inférieure à la valeur spécifiée, le temps de chargement sera plus long.

≥ Le temps enregistrable intermittent se réfère temps enregistrable lorsque les opérations d'enregistrement et d'arrêt sont répétées. En pratique, il pourrait être plus court.

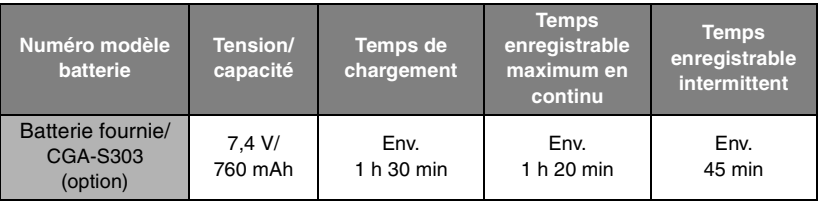

≥ "1h 30 min" indique 1 heure 30 minutes.

- Le temps enregistrable est plus court lorsque vous utilisez cet appareil avec le moniteur LCD allumé en appuyant sur le [POWER LCD] bouton.
- ≥ Les batteries se réchauffent du fait de l'utilisation ou du chargement. L'appareil et la carte SD chauffent pendant l'utilisation. Ce n'est pas un dysfonctionnement.
- Au fur et à mesure de la réduction de la capacité de la batterie, l'affichage change:

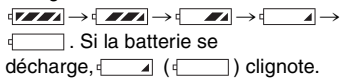

# **Allumer/éteindre l'appareil**

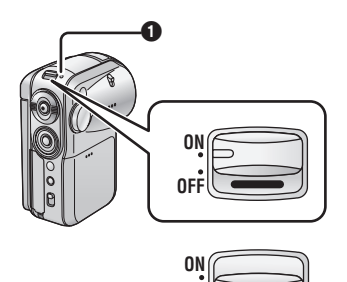

**OFF**

## **Comment allumer l'appareil Amenez l'interrupteur de mise sous tension sur [ON].**

L'indicateur d'état  $\bullet$  s'allume en rouge et, en mode d'enregistrement images animées ou en mode d'enregistrement images fixes (P19), le cache de la lentille s'ouvre.

#### **Comment éteindre l'appareil Amenez l'interrupteur de mise sous tension sur [OFF].**

L'indicateur d'état s'éteint le cache lentille se ferme.

● Si le moniteur LCD est fermée en mode d'enregistrement images animées ou en mode d'enregistrement images fixes (P19) l'appareil s'éteint.

# **Démarrage rapide**

Si, après avoir paramétré le démarrage rapide, le moniteur LCD est maintenu fermé alors que l'appareil est laissé sous tension, l'appareil sera prêt à enregistrer en environ 1,5 secondes lorsque le moniteur LCD sera ouvert.

Utilisez la fonction de démarrage rapide lorsque vous arrêtez l'enregistrement pendant quelques instants.

- La fonction de démarrage rapide peut être paramétrée dans les cas suivants.
	- En mode d'enregistrement images animées, lorsque la carte SD est à l'intérieur de l'appareil
	- En mode d'enregistrement images fixes, lorsque la carte SD est à l'intérieur de l'appareil

# **Pour paramétrer la fonction de démarrage rapide**

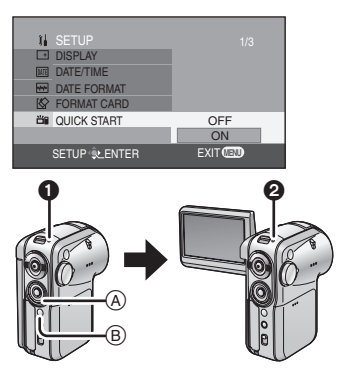

**Appuyez sur le bouton de menu (B), utilisez les boutons curseurs** A **pour sélectionner [ i] SETUP]** $\rightarrow$ **[ QUICK START], puis paramétrez le fonction sur [ON]. (P25)**

Lorsque le moniteur LCD est fermé, le mode mise en attente démarrage rapide est paramétré.

**1** L'indicateur d'état s'allume en vert.

≥ Si le démarrage rapide est paramétré, le cache de la lentille ne se ferme pas.

#### **Si le fonction démarrage rapide est paramétrée**

Quand le moniteur LCD est ouvert, l'unité passe en mise en attente enregistrement.

2 Quand le moniteur LCD est ouvert. l'indicateur d'état s'allume en rouge.

# **Pour annuler le démarrage rapide**

Appuyez sur le bouton menu, puis utilisez le bouton curseur pour sélectionner  $\left[\begin{array}{c} \end{array}\right]$  SETUP] $\rightarrow$ [ $\left[\begin{array}{c} H\end{array}\right]$  QUICK START] $\rightarrow$ [OFF]. (P25)

- ≥ Pour annuler a mise en attente démarrage rapide éteignez l'appareil.
- ≥ La mise en attente démarrage rapide est annulée au bout de 5 minutes. Dans ce cas, l'appareil ne peut pas être démarré en démarrage rapide et il faut plus de temps pour qu'il commence à fonctionner.
- ≥ La mise en attente démarrage rapide est annulée si la molette de sélection mode est commutée sur un mode autre que le mode enregistrement images animées ou le mode enregistrement images fixes.
- Puisque environ la moitié de l'énergie d'un enregistrement normal est utilisée en mise en attente du démarrage rapide, l'utilisation du démarrage rapide réduit la durée durant laquelle les images peuvent être enregistrées.
- ≥ Si le démarrage rapide n'est pas paramétré, il faut plus de temps pour que l'appareil commence à fonctionner, mais la quantité d'électricité consommé lorsque le moniteur LCD est fermé est moindre.
- ≥ Quand le moniteur LCD est ouvert en état de mise en attente démarrage rapide, le grossissement du zoom est paramétré sur 1× (environ). Cela pourrait se traduire par une taille de l'image différente de la taille avant le paramétrage de l'état de mise en attente.
- ≥ Lorsque l'appareil est démarré rapidement avec la balance des blancs en automatique, il pourrait falloir un certain temps pour que la balance des blancs soit réglée si la scène enregistrée a une source de lumière différente de la dernière scène enregistrée. (Lorsque la fonction vision nocturne couleur est utilisée, cependant, la balance des blancs de la dernière scène enregistrée est conservée.)

# **Sélection d'un mode**

La molette de sélection de mode sert à commuter entre les modes Enregistrement et Lecture.

Faites tourner la molette de sélection de mode lentement mais sûrement. Paramétrez le mode souhaité  $\bigcirc$ .

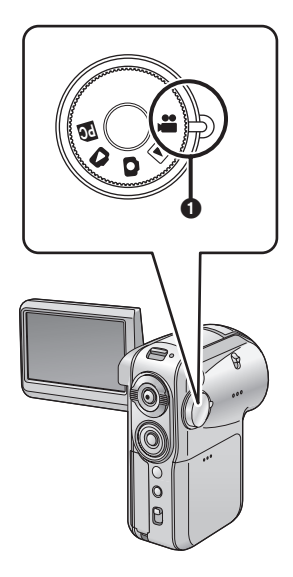

**Faites tourner la molette de sélection de mode, et paramétrez le pictogramme du mode souhaité sur la position indiquée dans l'illustration.**

**Mode d'enregistrement** 

**images animées (P33)**

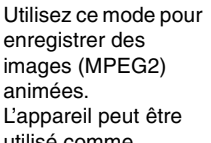

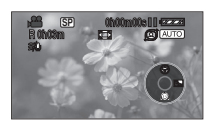

utilisé comme Webcam lorsqu'il est branché à un PC.

#### **Mode de lecture images animées (P57)**

Utilisez ce mode pour lire des images animées enregistrées avec l'appareil.

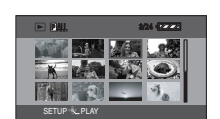

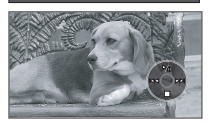

#### **Mode d'enregistrement images fixes (P50)**

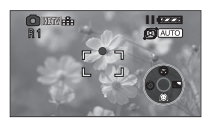

Utilisez ce mode pour enregistrer des images fixes (JPEG). L'appareil peut être utilisé comme Webcam lorsqu'il est branché à un PC.

## **Mode de lecture images fixes (P60)**

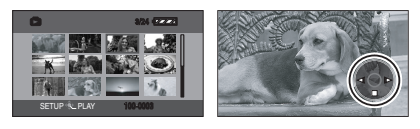

Utilisez ce mode pour lire des images fixes enregistrées avec l'appareil.

# **Mode connexion PC (P73)**

Utilisez pour visionner les images d'une carte SD sur un PC ou pour les importer sur un PC.

# **Utiliser le Moniteur LCD**

# **Régler l'angle du moniteur**

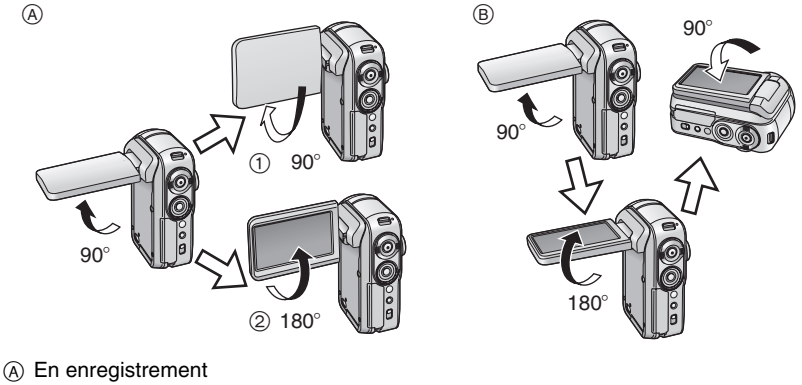

- 1 Face-à-face
- 2 Normal
- (B) En lecteur

Des dommages pourraient se produire si le moniteur LCD est tourné au-delà des angles indiqués ci-dessus.

# ∫ **À propos de l'enregistremen tface-à-face**

Il est pratique de tourner le moniteur LCD dans la direction  $(1)$  pour enregistrer des images de vous-même tout en regardant le moniteur ou pour permettre à la personne ou aux personnes dont les images sont enregistrées de regarder ce qui est enregistré.

≥ Lorsque vous utilisez l'appareil en enregistrement face-à-face, les côtés gauche et droit des images apparaissant sur le moniteur LCD pendant l'enregistrement sont inversés. Seules quelques indications à l'écran apparaissent sur le moniteur LCD. Lorsque [[]] apparaît, tournez le moniteur LCD dans la

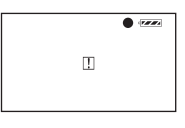

direction (2), et contrôlez les indications d'avertissement /alarme. (P94)

- ≥ Quand vous utilisez l'appareil en enregistrement face à face, vous ne pouvez pas utiliser les icônes de fonctionnement au moyen de la navigation une touche (P21).
- ≥ La luminosité et le niveau de couleur du moniteur LCD peuvent être réglés dans le menu. (P29)
- S'il est ouvert ou tourné de force l'appareil pourrait être endommagé ou ne pas fonctionner.
- Assurez-vous que la fente de la carte est bien fermée, puis fermez soigneusement le moniteur LCD.

# **Utiliser le bouton curseur Navigation une touche**

L'appareil a des boutons curseurs permettant de sélectionner les fonctions d'enregistrement, d'effectuer les opérations de lecture, etc. par conséquent il est possible d'utiliser l'appareil avec une main.

Appuyez sur les boutons curseurs tout en regardant l'écran.

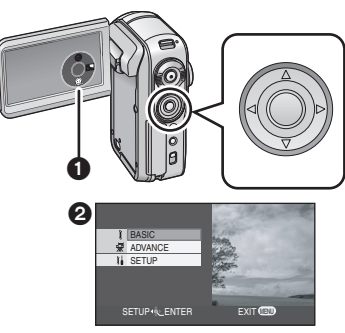

**Appuyez sur le bouton curseur pour utiliser les icônes d'opération** 1 **et l'écran menu** 2 **qui apparaissent sur le moniteur LCD.**

## **Opérations de base des boutons curseurs**

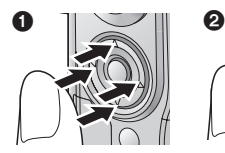

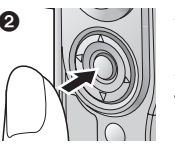

**Appuyez sur le boutons curseurs haut, bas, gauche ou droite pour sélectionner les options ou les**  fichiers **(i)**, puis appuyez sur le **bouton au centre des boutons curseurs pour entrer la sélection** 2**.**

- Opérations de l'écran menu (P25)
- Sélection de lecture fichiers (P57, 60)

# **En style visionneur**

Lorsque le moniteur LCD est remis en place dos tourné vers l'extérieur, les positions haut, bas, gauche et droite des boutons curseurs changent de la façon indiquée dans l'illustration.

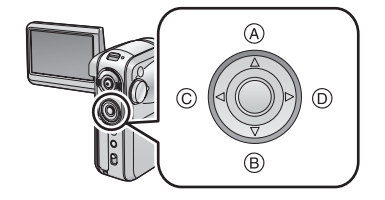

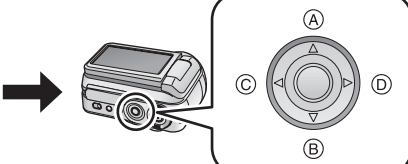

- A Haut
- B Bas
- C Gauche
- D Droite

# **Utiliser la fonction d'enregistrement**

 $\diamondsuit$  Lorsque la molette de sélection de mode est dans la position **se** ou

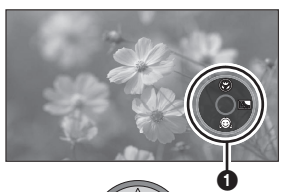

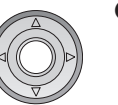

#### **1 Appuyez sur le bouton au centre des boutons curseurs.**

**O**Une icône d'opération apparaît on le moniteur LCD.

Quand une icône de fonctionnement s'affiche, un bord bleu apparaît autour du bouton au milieu du bouton curseur.

● Chaque fois que le bouton au centre des boutons curseurs est enfoncé, l'indication change.

**2 Appuyez sur le boutons curseurs haut, bas, gauche ou droite pour effectuer une sélection.**

# **Lecture**

¬**Lorsque la molette de sélection de mode est dans la position ou** 

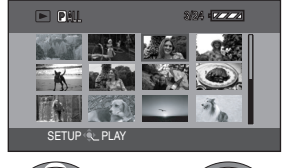

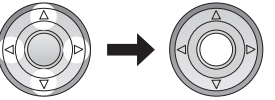

**1 Appuyez sur le boutons curseurs haut, bas, gauche ou droite pour sélectionner le fichier, puis appuyez sur le bouton au centre des boutons curseurs.**

Toutes les scènes s'affichent et l'icône d'opération apparaît.

**2 Appuyez sur le boutons curseurs haut, bas, gauche ou droite pour effectuer l'opération.**

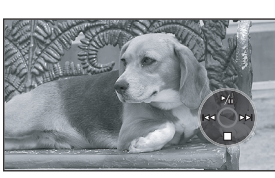

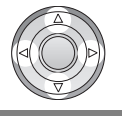

# **À propos icônes d'opération qui s'affichent**

Chaque fois que le bouton au centre des boutons curseurs est enfoncé alors qu'une icône d'opération est affichée, l'indication change de la façon indiquée ci-dessous. ¢L'icône d'opération est éteinte.

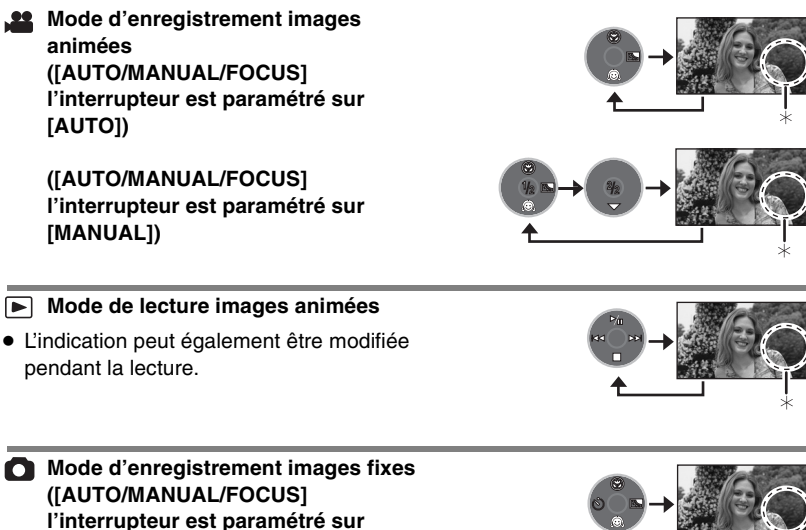

**[AUTO])**

**([AUTO/MANUAL/FOCUS] l'interrupteur est paramétré sur [MANUAL])**

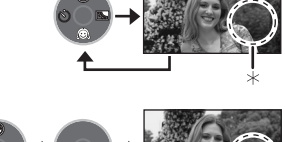

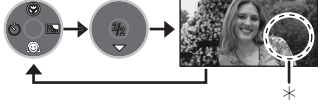

# **Mode lecture images fixes**

≥ L'indication peut également être modifiée pendant la lecture.

**(Quand [PICTURE] est sélectionné)**

**(Quand [SLIDE SHOW] est sélectionné)**

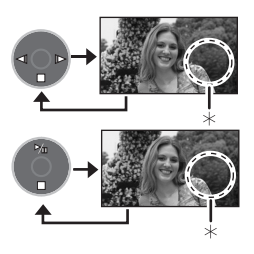

# **Liste des icônes d'opération pour chaque mode**

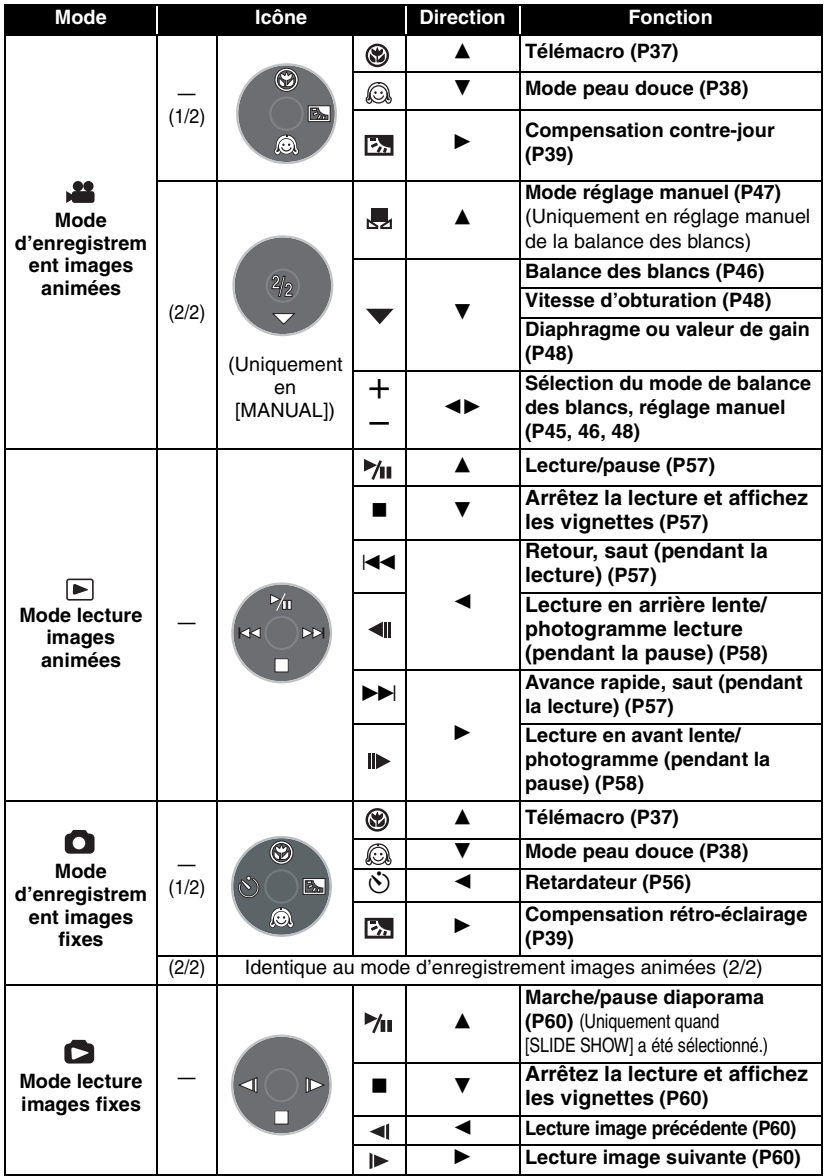

# **Utiliser l'écran menu**

Veuillez vous reporter à "Liste des menus" (P89) pour plus d'informations concernant les menus.

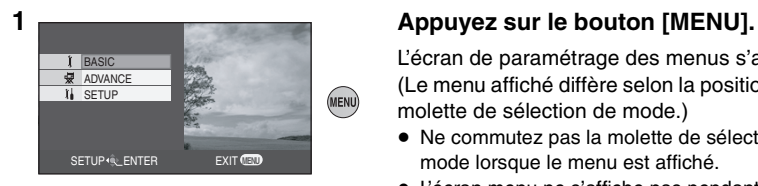

L'écran de paramétrage des menus s'affiche. (Le menu affiché diffère selon la position de la molette de sélection de mode.)

- ≥ Ne commutez pas la molette de sélection de mode lorsque le menu est affiché.
- ≥ L'écran menu ne s'affiche pas pendant l'enregistrement et la lecture. Vous pouvez aussi enregistrer ou lire pendant que l'écran menu est affiché.

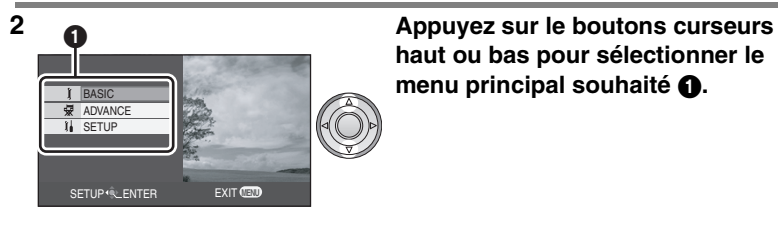

**haut ou bas pour sélectionner le menu principal souhaité**  $\bullet$ **.** 

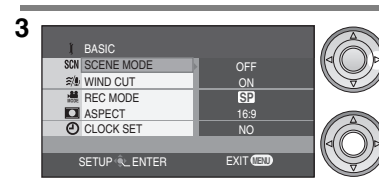

**3 Appuyez sur le bouton curseur droit ou appuyez sur le bouton au centre des boutons curseurs.**

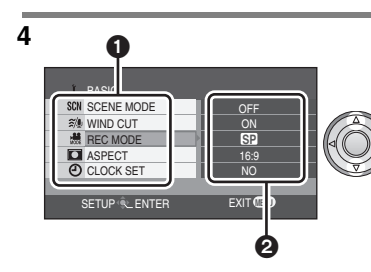

**4 Appuyez sur le boutons curseurs haut ou bas pour sélectionner l'option du sous-menu. ASous-menu** 

**2** Paramétrages actuels des menus

# **Utiliser l'écran menu (suite)**

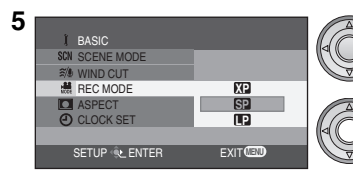

**5 Appuyez sur le bouton curseur droit ou appuyez sur le bouton au centre des boutons curseurs.**

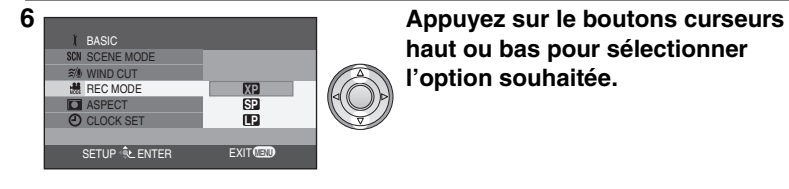

**haut ou bas pour sélectionner l'option souhaitée.**

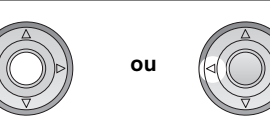

**7 Appuyez sur le bouton au milieu pour confirmer la sélection ou appuyez sur le bouton curseur gauche pour revenir à l'écran précédent.**

# **Pour quitter l'écran menu**

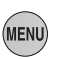

**Appuyez sur le bouton [MENU].**

# **Pour revenir à l'écran précédent**

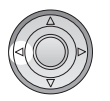

**Appuyez sur le bouton curseur gauche.**

≥ Si vous modifiez les paramétrages pour [ASPECT] (P40), [PICTURE SIZE] (P52) ou [TV ASPECT] (P71), la taille de l'écran change. (Si vous modifiez [PICTURE SIZE] sur ou [HDTV], la taille change.)

# **Paramétrer la date et l'heure**

L'horloge n'est pas paramétrée au moment de l'achat. Si l'écran indique une date/ heure incorrectes, réglez-les.

 $\Diamond$  Faites tourner la molette de sélection de mode pour sélectionner **se ou**  $\Box$ .

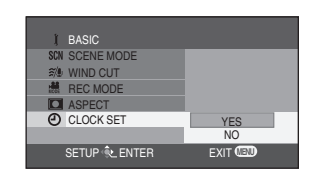

**1 Appuyez sur le bouton de menu, puis utilisez les boutons curseurs pour sélectionner [**  $|$  BASIC] $\rightarrow$ [  $\circ$ ] CLOCK SET] $\rightarrow$ 

**[YES]. (P25)**

EXIT **MENU** CLOCK SET SET **ENTER SETUP 15 15 42 12 2005**

**2 Appuyez sur les boutons curseurs gauche ou droite pour sélectionner l'option (année/mois/jour/heures/ minutes) à être paramétrer. Ensuite, appuyez sur le bouton curseur haut ou bas pour paramétré la valeur souhaitée.**

- ≥ L'année changera de la façon suivante: 2000, 2001, ..., 2099, 2000, ...
- ≥ Lorsque [Y/M/D] ou [D/M/Y] a été paramétré pour [DATE FORMAT], le système 24-heures est utilisé pour afficher l'heure; lorsque [M/D/Y] a été paramétré, le système 12- heures est utilisé.

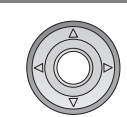

#### **3 Appuyez sur le bouton au centre des boutons curseurs pour entrer la sélection.**

- Après avoir appuyé sur le bouton Menu pour finir le paramétrage, contrôlez l'affichage de la date et de l'heure.
- La fonction horloge commence à [00] seconde.

# **Modifier le style d'affichage**

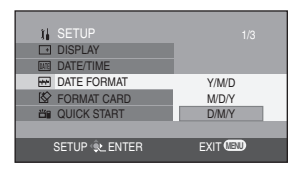

**Appuyez sur le bouton de menu, sélectionnez [ I SETUP]→[ M DATE FORMAT], puis utilisez les boutons curseurs pour sélectionner le style d'affichage souhaitée. (P25)**

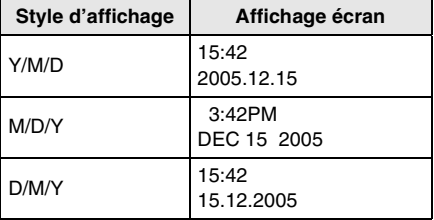

# **Modifier le style d'affichage de la date et de l'heure**

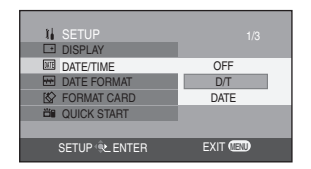

- **Appuyez sur le bouton de menu, sélectionnez [**  $\hat{j}$  **<b>SETUP**]  $\rightarrow$  [  $\overline{mn}$  DATE/ **TIME], puis utilisez les boutons curseurs pour sélectionner le style d'affichage souhaité. (P25)**
- ≥ L'affichage de la date et de l'heure peut également être modifié en appuyant sur le bouton [DATE/TIME] de la télécommande.

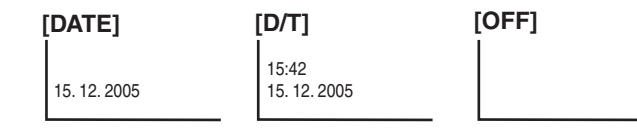

# ∫ **À propos de la date/heure**

- ≥ Les fonctions de la date et de l'heure sont alimentées par une batterie au lithium incorporée.
- ≥ Veuillez vérifier l'heure avant l'enregistrement parce que l'horloge incorporée n'est pas très exacte.
- ≥ Si [0] ou [––] est indiqué lorsque l'appareil est allumé, cela signifie que la batterie au lithium est déchargée. Après avoir chargé la batterie en suivant les opérations cidessous, paramétrez l'horloge.

## ■ Charger la batterie incorporée pour la date

≥ Branchez l'adaptateur CA à l'appareil ou placez la batterie sur l'appareil, et la batterie au lithium incorporée sera rechargée.Laissez l'appareil tel quel pendant env. 24 heures, et la batterie maintiendra la date et l'heure pendant env. 6 mois. (Même si l'interrupteur [ON/OFF] est paramétré sur [OFF], la batterie est encore en recharge.)

# **Régler le moniteur LCD**

# **Régler la luminosité et colour du moniteur LCD**

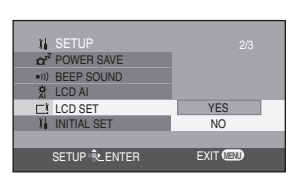

**1 Appuyez sur le bouton de menu, puis utilisez les boutons curseurs pour paramétrer [ I] SETUPI** $\rightarrow$ **[ | LCD SETI** $\rightarrow$ **[YES]. (P25)**

 $LCD$  S SET<br>SETUP<u>\_@</u>LENTER EXIT**U EXIT®** 

**2 Appuyez sur les boutons curseurs haut ou bas pour sélectionner l'option à régler. Appuyez sur les boutons curseurs gauche ou droite pour effectuer le réglage.**

L'affichage de la barre se déplace.

- $\mathbf{\ddot{B}}$  : Luminosité du moniteur LCD
- $\circledR$  : Colour du moniteur LCD
- Ces réglages n'affecteront pas les images réellement enregistrées.

# **Modifier la qualité de l'image sur le moniteur LCD (LCD AI)**

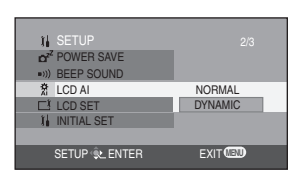

**Appuyez sur le bouton de menu, puis utilisez les boutons curseurs pour sélectionner** 

- **[ I] SETUPI** $\rightarrow$ **[**  $\frac{16}{25}$  **LCD AI]** $\rightarrow$ **[DYNAMIC] ou [NORMAL]. (P25)**
	- **[DYNAMIC]:** L'image sur le moniteur LCD devient claire et vive.
	- **[NORMAL]:**

Commute sur la qualité d'image standard.

- ≥ Lorsque [DYNAMIC] est paramétré, le moniteur LCD est paramétré sur le niveau de couleur et de luminosité optimal pour les scènes à enregistrer. Des images nettes et lumineuses s'afficheront.
- ≥ L'effet varie selon les scènes enregistrées.
- Cette fonction est automatiquement paramétrée sur [DYNAMIC] lorsque la luminosité du moniteur LCD est augmentée (lorsque [  $\Gamma$  $\ddot{\gamma}$  ] s'affiche) et ne peut pas être paramétrée sur [NORMAL] indépendamment.
- Cela n'affecte pas les images à enregistrer.

# **Régler le moniteur LCD (suite)**

#### **Pour augmenter la luminosité du moniteur LCD entier**

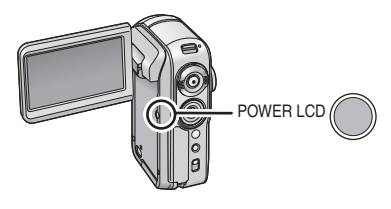

#### **Appuyez sur le bouton [POWER LCD].**

[  $\square^*$ ] apparaît sur le moniteur LCD.

- ≥ Si le [POWER LCD] bouton est enfoncé, le moniteur LCD entier sera env. deux fois plus lumineux que la normale.
- LCD signifie Liquid Crystal Display, et dans ce contexte se réfère au moniteur LCD.
- Lorsque le bouton est enfoncé de nouveau, [rvier] s'éteint, et la luminosité d'origine est rétablie sur le moniteur LCD.
- Cela n'affecte pas les images à enregistrer.
- Lorsque l'adaptateur CA est utilisé, [  $\sqcap$  # ] apparaît automatiquement et le moniteur devient plus lumineux lorsque l'appareil est allumé.

# **Contrôlez avant d'enregistrer**

Pour commencer, formatez la carte SD si une carte ayant été utilisée sur un autre dispositif doit être utilisée pour la première fois sur l'appareil. (P65) Lorsque la carte SD est formatée, toutes les données enregistrées (fichiers) sont effacées. Une fois que les données ont été effacées, elles peuvent pas être restaurées. Copiez les données importantes sur un PC ou un autre dispositif avant de procéder au formatage. Lorsque vous copiez des images enregistrées en utilisant l'appareil sur un PC, vous devez utilisez MotionSD STUDIO. (P73)

Selon le téléviseur branché, les côtés des images (la partie à l'extérieur de la ligne en pointillé) lues pourraient ne pas apparaître. Nous vous conseillons d'élargir la plage d'enregistrement des objets que vous voulez enregistrer au préalable.

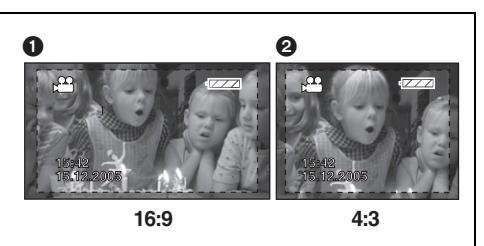

 $\bigcap$  Écran 16:9  $\bullet$  Écran 4:3

L'appareil est compatible avec les téléviseurs à écran large (16:9) et est paramétré sur le mode écran large au moment de l'achat. Pour voir des images sur un téléviseur normal (4:3), modifiez le mode paramétré avant d'enregistrer (P40) ou quand vous lisez les images sur l'écran du téléviseur (P71).

## ∫ **Manipulation élémentaire du caméscope**

● Ouvrez le moniteur LCD.

L'enregistrement ne peut pas commencer quand le moniteur LCD est fermé. Cependant, même si le moniteur LCD est fermé pendant l'enregistrement, l'alimentation ne s'éteint pas tant que l'enregistrement n'est pas terminé.

- Régler l'angle en fonction de ce qui sera enregistré.
- Nous vous recommandons de fixer la sangle 4 (fourni) pour empecher toute chute de l'appareil.
- ≥ Ne couvrez pas les capteurs de la balance des blancs  $\bigcirc$  avec vos doigts, etc.

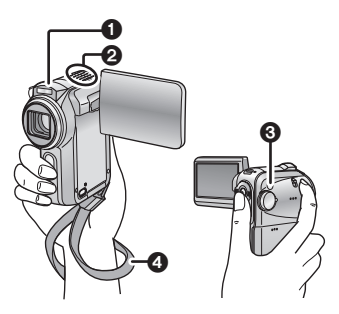

● Ne couvrez pas la lentille, l'avant du flash 1 ou le micro stéréo incorporé 2 avec vos doigts.

L'horloge n'est pas paramétrée au moment de l'achat. Si l'écran indique une date/ heure incorrectes, réglez-les.

# ∫ **À propos du Voyant d'indication** 1

Le voyant d'indication clignote quand des signaux de la télécommande sont captés pendant le fonctionnement du retardateur.

Quand [  $\frac{1}{2}$  REC LAMP] sous [ WE ADVANCE] est paramétré sur [ON], le voyant s'allume pendant l'enregistrement. Vous pouvez

donc confirmez l'enregistrement quand l'appareil est fixé à un trépied ou quand vous utilisez la télécommande.

# ∫ **À propos du mode automatique**

- ≥ Paramétrez l'interrupteur [AUTO/MANUAL/FOCUS] sur [AUTO], colour (balance des blancs) et la mise au point seront réglées automatiquement. (L'indication [AUTO] apparaît à l'écran.)
	- Balance automatique des blancs: P105
	- Mise au point automatique : P106

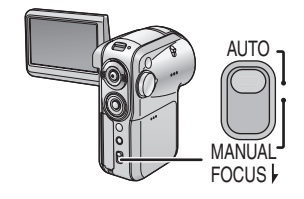

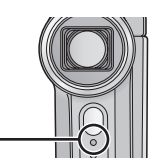

# **Enregistrer des images animéess**

**(Images animées MPEG2)**

Enregistrez des images animées sur la carte SD.

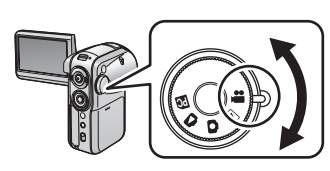

## **1 Faites tourner la molette de sélection de mode pour sélectionner .**

La cache de la lentille s'ouvre automatiquement.

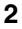

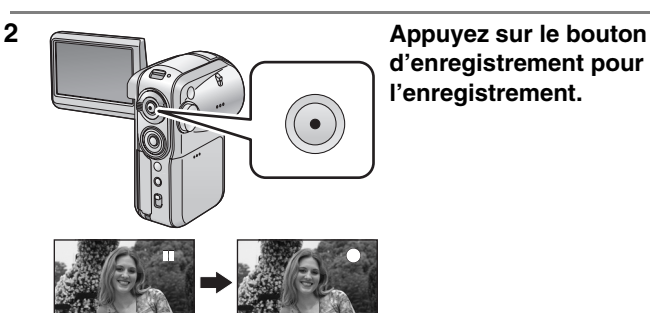

# **d'enregistrement pour commencer l'enregistrement.**

# **Terminer l'enregistrement**

Appuyez sur le bouton d'enregistrement de nouveau.

- $\bigcirc$   $\bigcirc$  et [II] sont rouges pendant l'enregistrement.
- 2 Ne bougez pas l'appareil tant que [II] est vert.

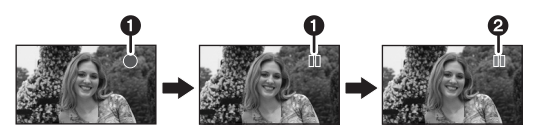

∫ **À propos des indication de l'écran en mode d'enregistrement images animées**

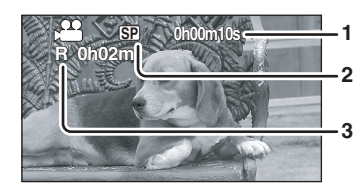

- **1 Temps d'enregistrement écoulé**
- **2 Qualité des images animées**
- **3 Temps d'enregistrement restant** (Quand le temps restant sur la carte SD est inférieur à 1 minute, [R 0h00m] clignote en rouge.)

# **Modifier le mode d'enregistrement des images animées**

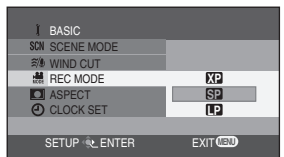

**1 Appuyez sur le bouton de menu, puis utilisez les boutons curseurs pour sélectionner le mode d'enregistrement souhaité en**  sélectionnant [  $\parallel$  BASIC]→[ **農 REC MODE]. (P25)**

**– : XP**

Les images animées peuvent être enregistrées avec la plus haute qualité d'image.

**– : SP**

Les images animées peuvent être enregistrées dans une qualité d'image normale.

**– : LP**

Les images animées peuvent être enregistrées pendant plus longtemps.

#### ∫ **À propos des types de cartes SD pouvant être utilisées**

Nous vous conseillons d'utiliser les cartes mémoires SD suivantes fabriquées par Panasonic pour l'enregistrement d'images animées.

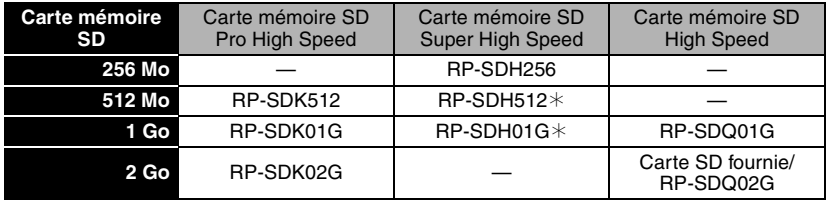

 $*$  Hors production.

≥ Le fonctionnement en enregistrement images animées n'est pas garanti avec une carte mémoire SD de 32 Mo à 2 Go à l'exception des cartes ci-dessus. (L'enregistrement pourrait s'interrompre soudainement pendant l'enregistrement d'images animées.)

Consultez les dernières informations concernant les cartes SD utilisables pour

l'enregistrement d'images animées sur le site suivant.

#### **http://panasonic.co.jp/pavc/global/cs/e\_cam**

(Ce site est uniquement en anglais.)

**Temps d'enregistrement approximatifs d'images animées par carte SD fabriquée par Panasonic**

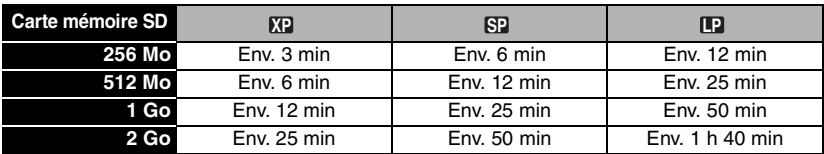

● "1h 40 min" indique 1 heure 40 minutes.

L'appareil enregistre en VBR. VBR est une abréviation de Variable Bit Rate. L'enregistrement en VBR varie automatiquement le débit binaire (quantité de données dans un temps donné) selon le sujet enregistré. Cela signifie que, si un sujet ayant des mouvements brusques est enregistré, le temps d'enregistrement par carte SD est réduit.

## ∫ **Lorsque l'enregistrement s'arrête brusquement pendant l'enregistrement d'images animées**

Lorsque vous utilisez une carte SD sur laquelle des données ont été écrites de nombreuses fois et que la vitesse d'écriture des données a diminué, l'enregistrement pourrait s'arrêter brusquement pendant l'enregistrement des images animées. À ce moment-là, le message suivant apparaît:

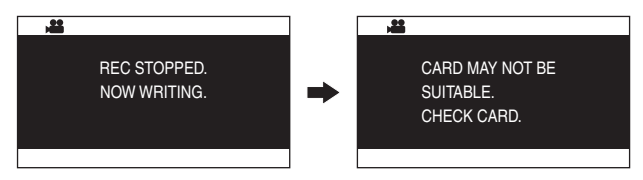

#### **Quand vous utilisez une carte SD (P34) utilisable pour l'enregistrement d'images animées**

Lorsque ce type de message apparaît, il est recommandé de formater la carte SD utilisée. (P65) Lorsqu'une carte SD est formatée, toutes les données enregistrées sont effacées, par conséquent copiez toutes les données importantes sur un PC avant de formater. (P80) (Vous devez utilisez MotionSD STUDIO lorsque des données enregistrées en utilisant l'appareil doivent être copiées. (P73))

#### **Lorsque vous utilisez n'importe quelle autre carte**

Pour enregistrer des images animées, utilisez une Carte SD Panasonic ou une autre carte SD pouvant être utilisée pour enregistrer des images animées. (P34)

- ≥ **Temps enregistrable en utilisant la batterie (P16)**
- Les cartes SD 8 Mo et 16 Mo ne peuvent pas être utilisées pour l'enregistrement d'images animées.
- ≥ Si l'interrupteur de protection en écriture sur la carte SD est paramétré sur [LOCK], il ne peut pas être utilisé pour l'enregistrement. (P14)
- ≥ Même s'il y a de la mémoire disponible pour l'enregistrement sur la carte SD, il pourrait ne pas être possible d'enregistrer.
- Le son est enregistrées en stéréo.
- Les scènes enregistrées sont enregistrées sur la carte SD comme fichiers images animées.
- ≥ Lorsque l'enregistrement reprend après avoir été arrêté, les scènes sont sauvegardées dans un fichier différent.
- Lorsque l'enregistrement des images animées est en cours, ne débranchez pas la batterie ou l'adaptateur CA. N'éjectez pas non plus la carte SD lorsque le voyant [ACCESS] est allumé. Dans un cas comme dans l'autre, un message restaurer fichier images animées s'affiche la fois suivante que la carte SD est insérée ou que l'appareil est allumé. Veillez à restaurer le fichier images animées. (P97)
- Un bruit en forme de mosaïque pourrait apparaître lors de la lecture des images dans les cas suivants.
	- Lorsqu'il y a une structure compliquée en arrière-plan
	- Lorsque l'appareil est trop déplacé ou déplacé trop vite
	- Lorsqu'un sujet avec des mouvements brusques a été enregistré (Notamment si [ REC MODE] était paramétré sur [**IP**] pendant l'enregistrement.)

# **Fonction zoom avant/arrière Déplacez le levier du zoom pour régler le grossissement.**

Vous pouvez faire apparaître les personnes et les objets plus proches et les paysages peuvent être enregistrés en grand angle. Vous pouvez obtenir un grossissement jusqu'à  $10\times$  en zoom optique.

#### $\Diamond$  Faites tourner la molette de sélection de mode pour sélectionner **se** ou **O**.

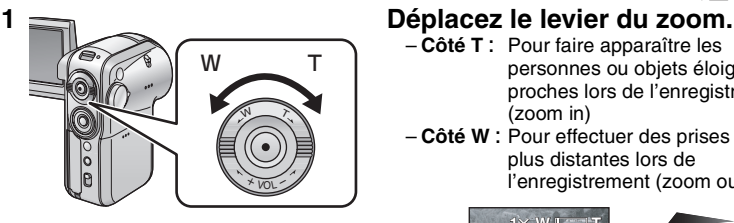

- **Côté T** : Pour faire apparaître les personnes ou objets éloignés plus proches lors de l'enregistrement (zoom in)
- **Côté W** : Pour effectuer des prises de vue plus distantes lors de l'enregistrement (zoom out)

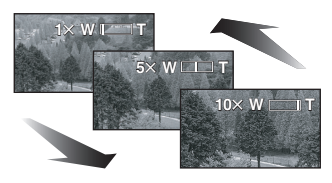

- Lorsque vous zoomez et que vous prenez une image en tenant l'appareil à la main, nous vous conseillons d'utiliser la fonction de stabilisation d'image. (P41)
- Lorsque des sujets éloignés sont rapprochés, la mise au point se fait à environ 1 m ou plus.
- Lorsque la vitesse du zoom est élevée, le sujet peut ne pas être mis au point facilement.
- Lorsque le grossissement zoom est de  $1 \times$ , l'appareil peut mettre au point sur un sujet éloigné d'env. 4 cm de la lentille. (Fonction macro)
- La vitesse du zoom dépend de l'amplitude de mouvement du bouton du zoom.

# **Cela permet de rapprocher les sujets éloignés lors de l'enregistrement (zoom numérique)**

Si le grossissement du zoom est supérieur à  $10\times$ , la fonction zoom numérique s'active. Le grossissement maximum fourni par le zoom numérique peut être commuté.

## $\Diamond$  Faites tourner la molette de sélection de mode pour sélectionner  $\Box$

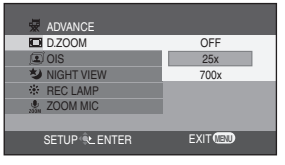

**Appuyez sur le bouton de menu, utilisez les boutons curseurs pour sélectionner [ ADVANCE]**>**[ D.ZOOM], puis paramétrez le grossissement souhaité. (P25)**

- $-$  OFF: Zoom optique uniquement (Jusqu'à 10 $\times$ )
- $-[25\times]$ : Jusqu'à 25 $\times$
- $-[700\times]$ : Jusqu'à 700 $\times$
- ≥ Plus le grossissement du zoom numérique est important, plus la qualité de l'image se dégrade.
- ≥ Cette fonction ne peut pas être utilisé en mode d'enregistrement images fixes.
## ■ Pour utilisez la fonction zoom microphone

Enclenché avec les opérations de zoom, le microphone collectera les sons lointains clairement avec la prise de vue télé ou les sons proches avec la prise de vue grand-angle. ¬**Faites tourner la molette de sélection de mode pour sélectionner .**

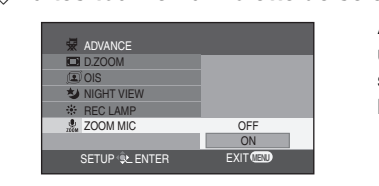

**Appuyez sur le bouton de menu, puis utilisez les boutons curseurs pour sélectionner [**  $\overline{\mathbf{Q}}$  **ADVANCE]→[ ... ZOOM MIC]**>**[ON]. (P25)**

# **Fonction télémacro**

**Cela permet de faire la mise au point uniquement sur ce que vous voulez pour enregistrer pour prendre des images rapprochées.**

En faisant la mise au point uniquement sur le sujet et en rendant flou l'arrière-plan, l'image peut être impressionnante. L'appareil peut faire la mise au point sur le sujet à une distance d'env. 50 cm.

 $\Diamond$  Faites tourner la molette de sélection de mode pour sélectionner  $\Box$  ou  $\Box$ .

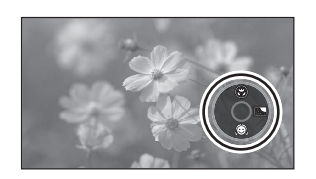

**1 Appuyez sur le bouton au milieu des boutons curseur pour afficher l'icône présentée dans l'illustration.**

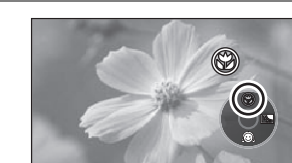

**2 Appuyez sur le bouton curseur haut, puis sélectionnez l'icône télémacro**   $\overline{1}$   $\otimes$  1.

- $\bullet$  Si l'agrandissement est de 10 $\times$  ou moins alors il sera automatiquement réglé sur  $10\times$ .
- L'icône [  $\circledast$  ] clignote en orange, puis s'allume en blanc.

## **Pour annuler la fonction télémacro**

Sélectionnez l'icône télémacro [ ) de nouveau.

- ≥ Si une mise au point plus nette ne peut pas être obtenue, réglez la mise au point manuellement. (P45)
- Dans les cas suivants, la fonction télémacro est désactivé automatiquement.
	- $-L'$ agrandissement du zoom devient plus bas que 10 $\times$ .
	- L'alimentation est coupée ou la molette de sélection mode est paramétrée sur un mode autre que le mode d'enregistrement images animées ou le mode d'enregistrement images fixes.

# **Mode de carnation**

**Cela permet de faire apparaître les couleurs de la peau plus douces pour obtenir une apparence plus attrayante.**

Cela est plus efficace si vous enregistrez l'image en buste d'une personne.

¬**Faites tourner la molette de sélection de mode pour sélectionner ou .**

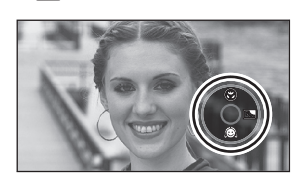

**1 Appuyez sur le bouton au milieu des boutons curseur pour afficher l'icône présentée dans l'illustration.**

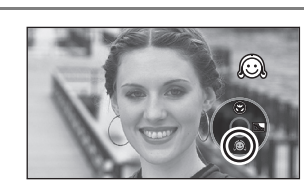

## **2 Appuyez sur le bouton curseur bas, puis sélectionnez l'icône [ ] peau douce.**

● L'icône  $[\text{a}]$  clignote en orange, puis s'allume en blanc.

## **Pour désactiver le mode peau douce**

Sélectionnez l'indicateur [  $\textcircled{a}$  ] à nouveau.

- ≥ Si l'arrière-plan ou un autre élément de la scène présente des couleurs similaires à la peau, il sera également adouci.
- ≥ Si la luminosité est insuffisante, l'effet peut ne pas être net.

# **Fonction de compensation de contre-jour Ceci évite à un sujet en contre-jour d'être obscurci.**

Utilisez cette fonction lorsque la lumière émane de derrière le sujet et que le sujet apparaît sombre.

¬**Faites tourner la molette de sélection de mode pour sélectionner**  ou  $\Omega$ .

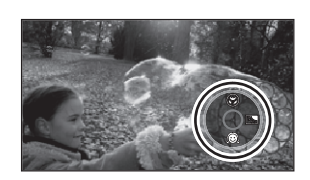

**1 Appuyez sur le bouton au milieu des boutons curseur pour afficher l'icône présentée dans l'illustration.**

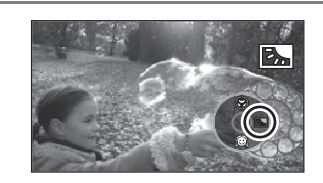

**2 Appuyez sur le bouton curseur droite, puis sélectionnez l'icône de [**ª**] compensation de contre-jour.**

- L'icône [25] clignote en orange, puis s'allume en blanc.
- L'image à l'écran devient plus lumineuse.

## **Pour revenir à un enregistrement normal**

Sélectionnez l'icône [7] de nouveau.

● Dans le cas suivant, la compensation de lumière en contre-jour est annulée automatiquement. – L'appareil est éteint ou la molette de sélection de mode est paramétrée sur un mode autre que le mode enregistrement images animées ou le mode enregistrement images fixes.

**Fonction de réduction du bruit du vent Ceci réduit le bruit du vent passant sur le microphone pendant l'enregistrement.**

## ¬**Faites tourner la molette de sélection de mode pour sélectionner .**

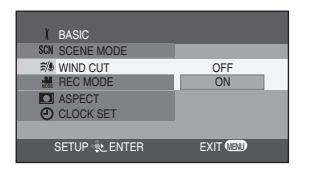

**Appuyez sur le bouton de menu, puis utilisez les boutons curseurs pour sélectionner** 

**[ BASIC]**>**[ WIND CUT]**>**[ON]. (P25)**

## **Pour annuler la fonction de réduction du bruit du vent**

Appuyez sur le bouton de menu, puis utilisez les boutons curseurs pour sélectionner  $\left[\begin{array}{cc} \checkmark & BASIC\end{array}\right]\rightarrow\left[\begin{array}{cc} \tilde{\mathbb{X}}\setminus\checkmark & WIND CUT\end{array}\right]\rightarrow\left[OFF\right].$  (P25)

- Le paramétrage par défaut de cette fonction est [ON].
- ≥ Réduisez le bruit selon la force du vent. (Si cette fonction est activée par vent fort, l'effet stéréo peut être réduit. Lorsque le vent s'allège, l'effet stéréo sera restauré.)

## **Mode large**

**Cela permet de sélectionner le rapport d'aspect de l'écran lorsque vous enregistrez des images animéess.**

Cela vous permet d'enregistrer des images compatibles avec les téléviseurs à écran large (16:9) et les téléviseurs normaux (4:3).

∫ **Enregistrer des images avec un rapport d'aspect 16:9**

## ¬**Faites tourner la molette de sélection de mode pour sélectionner .**

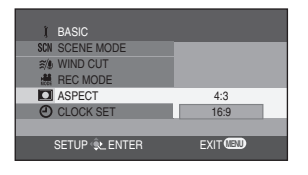

**Appuyez sur le bouton de menu, puis utilisez les boutons curseurs pour sélectionner** 

**[ BASIC]**>**[ ASPECT]**>**[16:9]. (P25)**

■ Enregistrer des images avec un rapport d'aspect 4:3 ¬**Faites tourner la molette de sélection de mode pour sélectionner .**

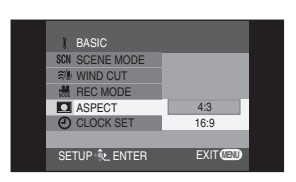

**Appuyez sur le bouton de menu, puis utilisez les boutons curseurs pour sélectionner** 

**[ BASIC]**>**[ ASPECT]**>**[4:3]. (P25)**

# **Fonction de stabilisation de l'image Réduit les mouvements de l'image pendant l'enregistrement.**

Réduit la secousse des images provoquée par le mouvement des mains pendant un enregistrement.

¬**Faites tourner la molette de sélection de mode pour sélectionner**  ou **O**.

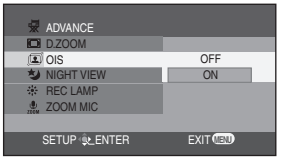

**Appuyez sur le bouton de menu, puis utilisez les boutons curseurs pour sélectionner [ ADVANCE]**>**[ OIS]**>**[ON]. (P25)**

## **Pour annuler la fonction de stabilisation de l'image.**

Appuyez sur le bouton de menu, puis utilisez les boutons curseurs pour sélectionner  $\left[\begin{array}{cc} \frac{1}{2\sqrt{2}} & \mathrm{ADVANCE} \rightarrow \end{array}\right]$  (OIS] $\rightarrow$  [OFF]. (P25)

- ≥ En mode d'enregistrement images fixes, la pression à mi-course du bouton d'enregistrement augmente l'effet de la fonction de stabilisation d'image. (MEGA OIS)
- Lorsque l'on utilise un trépied, il est conseillé de désactiver la fonction de stabilisation d'image.
- ≥ Il pourrait ne pas être possible de compenser le mouvement de l'image lorsque l'appareil est très secoué ou que la personne qui enregistre court après un sujet se déplaçant rapidement pour l'enregistrer.
- Dans les cas suivants, la fonction de stabilisation d'image pourrait ne pas fonctionner correctement.
	- Lorsque le zoom numérique est utilisé
	- Lorsqu'un convertisseur d'objectif est utilisé

# **Fonctions vision nocturne couleur Cela permet d'enregistrer dans des endroits sombres.**

Cette fonction vous permet d'enregistrer des sujets en couleur dans des endroits sombres pour les faire ressortir sur l'arrière-plan.

Fixez l'appareil sur un trépied, et vous pouvez enregistrer des images sans vibrations.

≥ La scène enregistrée est vue comme si des photogrammes manquaient.

## $\diamondsuit$  Faites tourner la molette de sélection de mode pour sélectionner  $\bullet\hspace{-0.1cm}\bullet\hspace{-0.1cm} \bullet\hspace{-0.1cm} \bullet\hspace{-0.1cm} \bullet\hspace{-0.1cm} \bullet\hspace{-0.1cm} \bullet\hspace{-0.1cm} \bullet\hspace{-0.1cm} \bullet\hspace{-0.1cm} \bullet\hspace{-0.1cm} \bullet\hspace{-0.1cm} \bullet\hspace{-0.1cm} \bullet\hspace{-0.1cm} \bullet\hspace{-0$

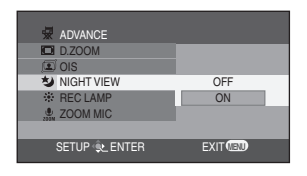

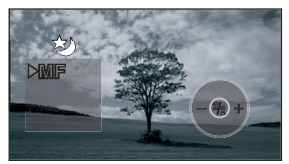

## **Appuyez sur le bouton de menu, puis utilisez les boutons curseurs pour sélectionner [ ADVANCE]**>**[ NIGHT VIEW]**> **[ON]. (P25)**

Après avoir quitté l'écran menu, l'appareil est en mode mise au point manuelle. Appuyez sur le bouton curseur gauche ou droit pour faire la mise au point manuellement sur le sujet. (P45) Dans les cas suivants, appuyez sur le bouton au milieu du bouton curseur deux fois pour afficher l'indication mise au point manuelle puis faire la mise au point sur le sujet.

- Si la vision nocturne couleur est paramétrée sur [ON] quand elle a déjà été paramétrée sur [ON].
- Si le mode est modifié quand la vision nocturne couleur est paramétrée sur [ON].

## **Pour désactiver la fonction vision nocturne couleur**

Appuyez sur le bouton de menu, puis utilisez les boutons curseurs pour sélectionner [ ADVANCE]>[ NIGHT VIEW]>[OFF]. (P25)

- ≥ S'il est placé dans un endroit brillant, l'écran peut devenir blanchâtre durant un moment.
- La fonction vision nocturne couleur commande un signal temps de chargement de CCD jusqu'à 25× plus long approximativement que d'habitude, si bien que les scènes sombres invisibles à l'œil nue peuvent être enregistrées de façon lumineuse. Pour cette raison, des points lumineux qui sont habituellement invisibles pourraient apparaître, mais cela n'est pas un dysfonctionnement.
- Si vous coupez l'alimentation, la fonction vision nocturne couleur est désactivée.

## **Mode scène Enregistrer dans des situations différentes.**

Lorsque vous enregistrez des images dans des situations différentes, ce mode règle automatiquement les vitesses d'obturation et d'ouverture optimales.

#### ¬**Faites tourner la molette de sélection de mode pour sélectionner**   $ou$  $\Omega$ .

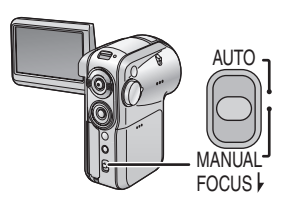

**1 Paramétrez l'commutateur [AUTO/ MANUAL/FOCUS] sur [MANUAL].**

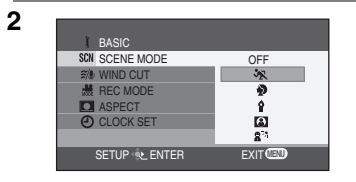

**2 Appuyez sur le bouton menu, utilisez les boutons curseur pour sélectionner [ BASIC]**>**[ SCENE MODE], puis sélectionnez le mode souhaité. (P25)**

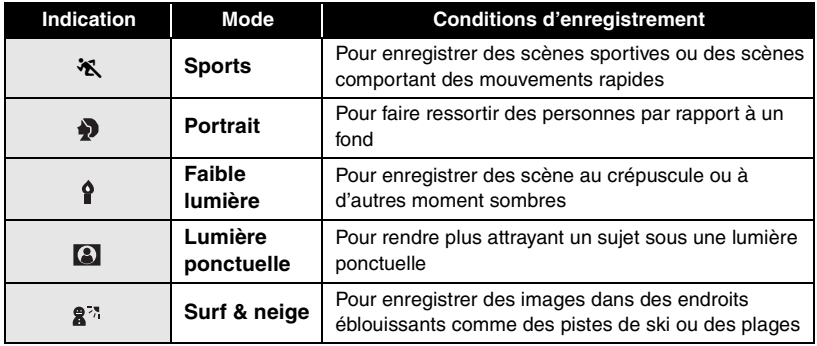

## **Pour annuler la fonction de mode scène**

Appuyez sur le bouton de menu, puis utilisez les boutons curseurs pour sélectionner

- $\int$  BASIC] $\rightarrow$ [SCN SCENE MODE] $\rightarrow$ [OFF]. (P25)
- ≥ Vous pouvez également désactiver la fonction de mode scène en paramétrant l'commutateur [AUTO/MANUAL/FOCUS] sur [AUTO].

#### **Mode sport**

- ≥ Pour la lecture au ralenti ou la pause à la lecture des images enregistrées, ce mode est exempt de secousse.
- Pendant la lecture normale, le mouvement des images peut ne pas sembler régulier.
- Évitez les enregistrements sous une lumière fluorescente, lumière au mercure ou lumière au sodium parce que la couleur et la luminosité à la lecture de l'image peut changer.
- ≥ Si vous enregistrez un sujet éclairé par une forte lumière ou un sujet hautement réfléchissant, des traits de lumière verticaux peuvent apparaître.
- ≥ Si la luminosité est insuffisante, le mode sport ne fonctionne pas. L'indicateur  $\begin{bmatrix} \cdot \cdot \cdot \\ \cdot \cdot \cdot \end{bmatrix}$  clignote.
- Si ce mode est utilisé en intérieur. l'écran peut trembler.

#### **Mode portrait**

● Si ce mode est utilisé en intérieur. l'écran peut trembler. Dans ce cas, changez le réglage du mode scène en le mettant sur [OFF].

#### **Mode Faible lumière**

≥ Les scènes extrêmement sombres peuvent ne pas être enregistrées nettement.

#### **Mode Lumière ponctuelle**

● Si le sujet enregistré est extrêmement éclairé, l'image enregistrée peut devenir blanchâtre et le contour de l'image enregistrée très sombre.

#### **Mode Surf & neige**

● Si le sujet enregistré est extrêmement éclairé, l'image enregistrée peut devenir blanchâtre.

# **Mise au point manuelle Cela permet de faire la mise au point sur les sujets manuellement.**

Si la mise au point automatique est difficile à cause des conditions, alors la mise au point manuelle est disponible.

## ¬**Faites tourner la molette de sélection de mode pour sélectionner**   $ou$  $\Omega$ .

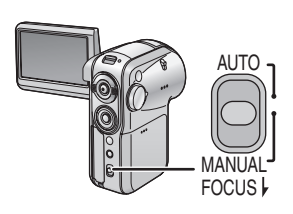

**1 Paramétrez l'commutateur [AUTO/ MANUAL/FOCUS] sur [MANUAL].**

# MNL

#### **2 Déplacez l'commutateur bas et amenez-le en position [FOCUS].**

● L'indication de mise au point manuelle [▶MF] s'affichera.

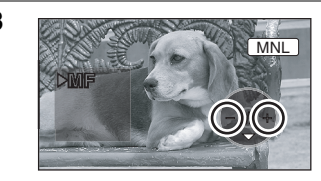

#### **3 Appuyez sur le boutons curseurs gauche ou droite pour faire la mise au point sur le sujet.**

● Lorsque la mise au point est faite sur un sujet avec un grand angle, le sujet pourrait ne pas être mis au point lorsque l'on zoome sur le sujet, puis que l'on fait la mise au point dessus.

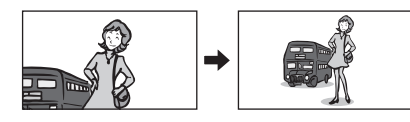

## **Pour restaurer la mise au point automatique**

Déplacez l'commutateur [AUTO/MANUAL/FOCUS] bas de nouveau en position [FOCUS].

≥ Vous pouvez également restaurer la mise au point automatique en paramétrant l'commutateur [AUTO/MANUAL/FOCUS] sur [AUTO].

## **Balance des blancs Enregistrer dans des couleurs naturelles.**

La fonction de la balance des blancs automatique peut ne pas reproduire les couleurs naturelles selon les scènes et les conditions d'éclairage. Dans ce cas, vous pouvez régler la balance des blancs manuellement.

#### $\Diamond$  Faites tourner la molette de sélection de mode pour sélectionner **et ou**  $\Box$ .

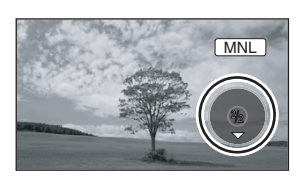

## **1 Paramétrez l'interrupteur [AUTO/ MANUAL/FOCUS] sur [MANUAL].**

L'icône montrée dans l'illustration s'affiche automatiquement.

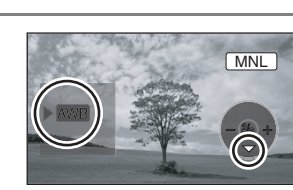

**2 Appuyez sur le bouton curseur vers le bas pour sélectionner l'indication de la balance des blancs (telle que** *U***WB ).** 

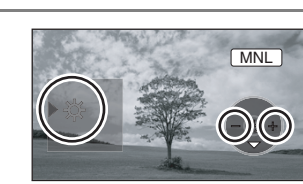

**3 Appuyez sur les boutons curseurs gauche ou droite pour sélectionner le mode de balance des blancs.**

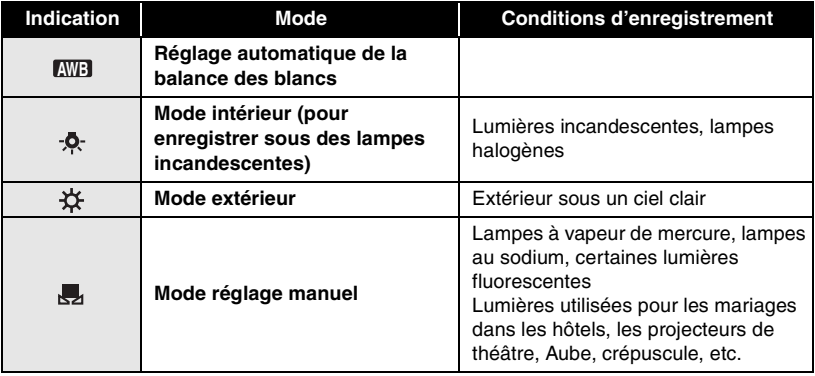

## **Pour restaurer le réglage automatique**

Paramétrez le mode de balance des blancs sur [mmB].

≥ Vous pouvez également restaurer le réglage automatique en amenant l'commutateur [AUTO/MANUAL/FOCUS] sur [AUTO].

## **Pour paramétrer la balance des blancs manuellement**

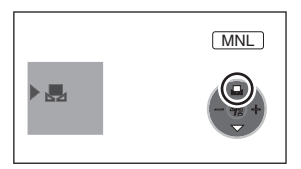

**Sélectionnez le mode [ ], puis remplissez l'écran avec un sujet blanc. Appuyez sur les boutons curseurs haut** pour sélectionner l'indication [**月**].

● Lorsque l'affichage [ ....] passe de clignotant à fixe, le paramétrage est terminé.

## **À propos du clignotement de l'indicateur [ ]**

#### **Lorsque le mode de réglage manuel est sélectionné**

≥ Le clignotement indique que la balance des blancs précédemment réglée est sauvegardée. Ce paramètre est sauvegardé jusqu'à ce que la balance des blancs soit réglée à nouveau.

#### **Lorsque la balance des blancs ne peut pas être sélectionnée en mode de réglage manuel**

● La balance des blancs peut ne pas être réglée correctement en mode de réglage manuel dans les endroits sombres. Dans ce cas, utilisez le mode balance des blancs automatique.

#### **Durant le paramétrage du mode de réglage manuel**

● L'indication  $\left[\bigcup_{i=1}^{\infty}\right]$  clignote lorsque les paramétrages sont effectués en mode de réglage. Une fois le paramétrage terminé, elle arrête de clignoter et reste allumée de façon fixe.

KË)

## ■ A propos du capteur de la balance des blancs

Ne couvrez pas le capteur de la balance des blancs  $\bigcirc$  pendant l'enregistrement, ou il pourrait ne pas fonctionner correctement.

## ∫ **À propos du réglage de la balance des noirs**

C'est l'une des fonctions du système à 3-CCD qui règle automatiquement le noir lorsque la balance des blancs est paramétrée en mode réglage manuel. Lorsque la balance des noirs est réglée. l'écran est temporairement noir. (La balance des noirs ne peut pas être réglée manuellement.)

- 1 Réglage de la balance des noirs en cours (clignote)
- 2 Réglage de la balance des blancs en cours (clignote)
- 3 Réglage terminé (allumé)
- Lorsque vous paramétrez à la fois la balance des blancs et le diaphragme/ gain, paramétrez la balance des blancs d'abord.
- Chaque fois que les conditions d'enregistrement changent, re-sélectionnez la balance des blancs pour un réglage correct.

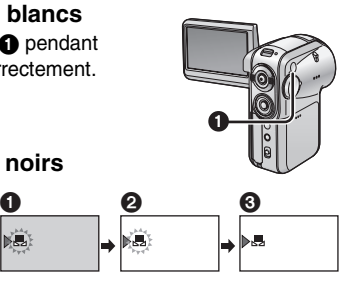

# **Réglage manuel de la vitesse d'obturation/ ouverture**

#### **Vitesse d'obturation**

Réglez-la pour enregistrer des sujets à mouvements rapides.

#### **Ouverture**

Réglez-la lorsque l'écran est trop lumineux ou trop foncé.

## ¬**Faites tourner la molette de sélection de mode pour sélectionner**   $ou$  $\Omega$ .

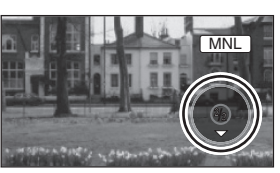

## **1 Paramétrez l' interrupteur [AUTO/ MANUAL/FOCUS] sur [MANUAL].**

L'icône montrée dans l'illustration s'affiche automatiquement.

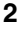

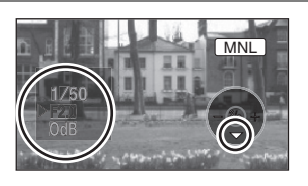

**2 Appuyez sur le bouton curseur bas plusieurs fois et sélectionnez l'indication de la vitesse d'obturation (par exemple 1/50) ou l'indication diaphragme/gain (par exemple F2.0, 0dB).**

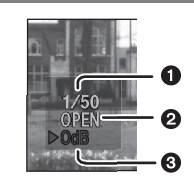

**3 Appuyez sur les boutons curseurs gauche ou droite pour effectuer le réglage.**

## 1 **Vitesse d'obturation:**

- 1/50 à 1/8000
- Ω 1/25 à 1/2000
- ≥La vitesse de l'obturateur plus proche de 1/8000 (1/2000) est plus rapide.

#### 2 **Valeur diaphragme: CLOSE**>**(F16 à F2.0)**>**OPEN**

- ≥Plus la valeur sélectionnée est proche de "OPEN", plus la valeur du diaphragme est lumineuse.
- 3 **Valeur de gain: 0dB**>**18dB**
	- ≥Si la valeur ne devient pas "OPEN", vous ne pouvez pas régler la valeur de gain.

## **Pour restaurer le réglage automatique**

Paramétrez l'commutateur [AUTO/MANUAL/FOCUS] sur [AUTO].

#### ■ Lorsque vous enregistrez des objets en mouvement rapide puis que **vous les lisez comme images fixes**

Indications générales pour la vitesse de l'obturateur

- ≥ Pour enregistrer des swings de golf ou des coups de tennis: 1/500 à 1/2000
- ≥ Pour enregistrer des matches de volley: 1/100 à 1/350
- ≥ Pour enregistrer des évolutions de jet coasters: 1/500 à 1/1000

#### **<Réglage manuel de la vitesse d'obturation >**

- Évitez les enregistrements sous une lumière fluorescente, lumière au mercure ou lumière au sodium parce que la couleur et la luminosité à la lecture de l'image peut changer.
- Si vous augmentez la vitesse d'obturation manuellement, la sensibilité s'abaisse et en conséquence la valeur du gain augmente automatiquement, ceci peut provoquer des parasites à l'écran.
- Vous pouvez voir des traits de lumière verticaux en lecture d'image d'un sujet brillant ou un sujet hautement réfléchissant, mais ce n'est pas un mauvais fonctionnement.
- Pendant la lecture normale, le mouvement des images peut ne pas sembler régulier.
- Lorsque vous enregistrez dans des endroits très lumineux, la couleur de l'écran pourrait changer ou perdre en intensité. Si c'est le cas, réglez la vitesse d'obturation manuellement sur 1/50 ou 1/100.

#### **<Réglage manuel diaphragme/gain >**

- Si la valeur du gain est augmentée, les parasites à l'écran augmentent.
- ≥ Selon l'agrandissement du zoom, il y a des valeurs de diaphragme qui ne sont pas affichées.
- Quand vous paramétrez à la fois la vitesse d'obturation et la valeur de diaphragme/gain, paramétrez la vitesse d'obturation puis la valeur de diaphragme/gain.

**Pour le nombre d'images fixes à enregistrer sur une carte SD, veuillez vous reporter à P88.**

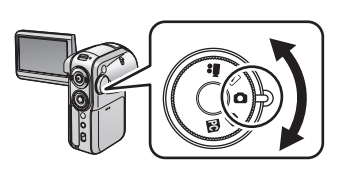

#### **1 Faites tourner la molette de sélection de mode pour sélectionner .**

La cache de la lentille s'ouvre automatiquement.

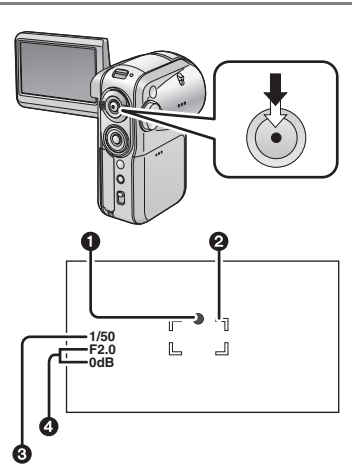

#### **2 Appuyez sur le bouton d'enregistrement à moitié (pas enfoncé à fond) pour faire le point sur le sujet.** (En mode mise au point automatique uniquement)

- **1** Symbole d'obturation
- **2** Zone de mise au point
- 3 Vitesse d'obturation
- 4 Diaphragme/gain

La vitesse d'obturation et la valeur de diaphragme/gain sont fixées et l'appareil fait le point sur le sujet automatiquement.

- Quand le bouton d'enregistrement est enfoncé à mi-course, le repère de l'obturateur est indiqué de la façon suivante.
	- $-$  (Le voyant blanc clignote.): Mise au point
	- ¥ (Le voyant vert s'allume.): Pendant la mise au point (2 bips )
	- Pas de marque: En cas d'échec de la mise au point (2 bips 4 fois)
- ≥ Si vous paramétrez [OIS] sur [ON] (P41), la fonction de stabilisation d'image sera plus efficace. ([ **MEGA** ] sera indiqué.)
- ≥ Le symbole d'obturation est indiqué de la façon suivante lorsque le bouton d'enregistrement n'est pas enfoncé à moitié. Utilisez comme guide pour enregistrer.
	- $-\bullet$  (Le vovant vert s'allume.): Quand la mise au point est faite et qu'une bonne image peut être enregistrée
	- ± (Le voyant blanc s'allume.): Presque en mise au point

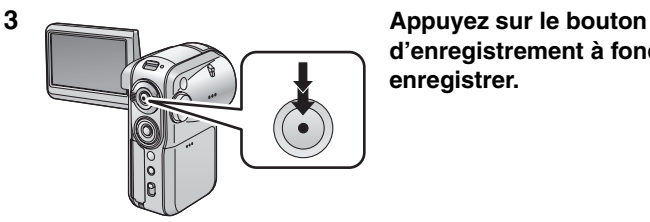

**d'enregistrement à fond en bas pour enregistrer.**

## **Pour enregistrez des images fixes clairement**

- Quand vous zoomez sur le sujet avec un grossissement de  $4\times$  à 10 $\times$ , il est difficile de réduire le léger tremblement dû à la main qui tient l'appareil. Nous vous conseillons de réduire le grossissement du zoom et d'approcher du sujet lorsque vous enregistrez.
- ≥ Vous pouvez enregistrer des images stables sans tremblement en utilisant un trépied et la télécommande.
- Le son ne peut pas être enregistré.
- Quand le voyant d'accès est allumé. n'utilisez pas la molette de sélection de mode.
- Lorsque le voyant d'accès s'allume, n'insérez pas ou n'enlevez pas de carte SD.
- Si l'interrupteur de protection en écriture sur la carte SD est paramétré sur [LOCK], il ne peut pas être utilisé pour l'enregistrement. (P14)
- Un autre produit pourrait dégrader ou ne pas lire les données enregistrées sur l'appareil.
- Si vous paramétrez  $[PICT. QUALITY] \rightarrow [I - I]$ , une déformation en forme de mosaïque pourrait apparaître à la lecture des images selon le contenu des images.
- Lorsque [PICTURE SIZE] est paramétré sur autre chose que [640], le mode d'enregistrement mégapixel est paramétré.

#### ∫ **Indications à l'écran en mode d'enregistrement images fixes**

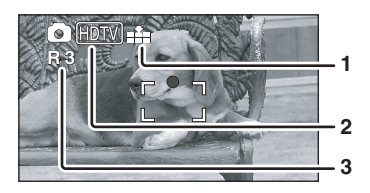

- **1 Qualité d'images fixes**
- **2 Taille d'images fixes**
- **3 Nombre restant d'images fixes** (Clignote en rouge lorsque [R 0] apparaît.)

#### ∫ **Nombre de pixels et qualité d'image pour enregistrement d'images fixes**

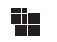

## **PICTURE SIZE**

Modifier la taille d'enregistrement

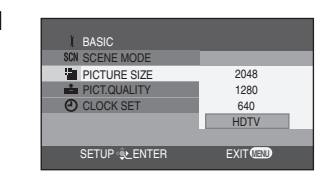

#### **1 Appuyez sur le bouton de menu, utilisez les boutons curseurs pour sélectionner**

**[ BASIC]**>**[ PICTURE SIZE], puis paramétrez la taille souhaitée. (P25)**

- $-2048$ : 2048×1512 pixels
- **1280**: 1280k960 pixels
- $-640: 640\times480$  pixels
- **HDTV**: 1920k1080 pixels (images fixes enregistrées avec un rapport d'aspect 16:9)

## **ELE PICT. QUALITY**

Sélectionner la qualité d'image

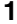

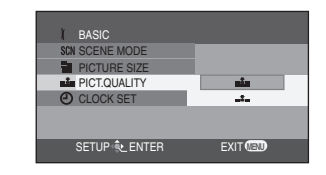

**1 Appuyez sur le bouton de menu, utilisez les boutons curseurs pour sélectionner [ BASIC]**>**[ PICT. QUALITY], puis paramétrez la qualité d'image souhaitée. (P25)**

- $\mathbb{L}$  : Des images fixes avec une haute qualité d'image qualité sont enregistrées.
- $\mathbf{z}$  : La priorité est donnée au nombre d'images fixes enregistrées. Des images fixes sont enregistrées en qualité d'image normale.
- ≥ Quand vous achetez l'appareil, [PICTURE SIZE] est paramétré sur [HDTV]. Les côtés des images enregistrés quand [HDTV] est paramétré pourrait être coupé à l'impression. Contrôlez avant d'imprimer.

Quand vous utilisez l'imprimante avec une fonction de massicotage ou une autre fonction assurant la coupe des deux bords des images, désactivez la fonction pour imprimer. (Reportez-vous au manuel d'utilisation de l'imprimante pour plus de détails.)

## **Enregistrer avec un son de fonctionnement d'obturateur simulé**

Vous pouvez ajouter un son de fonctionnement d'obturateur simulé.

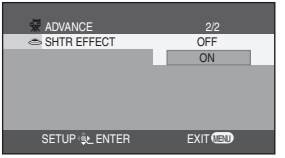

**Appuyez sur le bouton de menu, puis utilisez les boutons curseurs pour sélectionner [ ADVANCE]**>**[ SHTR EFFECT]**> **[ON]. (P25)**

## ∫ **À propos du symbole d'obturation**

- ≥ Le symbole d'obturation n'apparaît pas en mode de mise au point manuelle.
- ≥ Lorsque le sujet n'est pas facile à mettre au point, faites la mise au point sur le sujet manuellement. (P45)
- ≥ Vous pouvez enregistrer des images fixes sur la carte SD même si le symbole d'obturation n'apparaît pas, mais les images pourrait être enregistrées sans mise au point.
- ≥ Le symbole d'obturation n'apparaît pas ou est difficile à afficher dans les cas suivants.
	- Lorsque l'agrandissement du zoom est élevé.
	- Lorsque l'appareil est secoué.
	- Lorsque le sujet se déplace.
	- Lorsque le sujet se tient devant une source de lumière.
- Lorsque la scène est sombre.
- Lorsqu'il y a des parties brillantes dans la scène.
- Lorsque la scène n'est remplie que de lignes horizontales.
- Lorsque la scène manque de contraste.
- Lorsque des sujets proches et éloignés sont inclus dans la même scène.

## ∫ **À propos de la zone de mise au point**

Lorsqu'il y a un objet contrastant à l'avant ou à l'arrière du sujet dans la zone de mise au point, le sujet peut ne pas être mis au point. Dans ce cas, déplacez l'objet contrastant hors de la zone de mise au point.

# **Flash incorporé**

Utilisez le flash incorporé pour enregistrer des images fixes dans des endroits sombres.

## $\Diamond$  Faites tourner la molette de sélection de mode pour sélectionner  $\bigcirc$ .

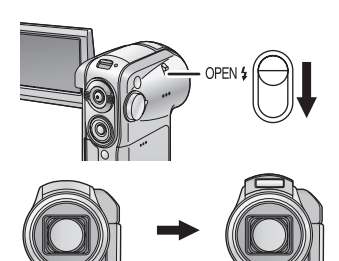

## **1 Faites glisser le levier du flash sur [OPEN**ß**] .**

Le flash se lève.

● Le flash clignote quand on enfonce le bouton d'enregistrement.

## **Paramétrer le mode flash**

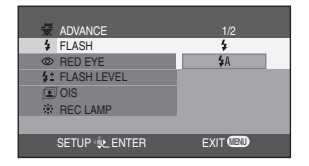

**Appuyez sur le bouton menu, puis utilisez le bouton curseur pour sélectionner [ ADVANCE]**>**[**ß **FLASH] puis sélectionnez le paramètre souhaité. (P25)**

- $-[4:$  Flash forcé
- $-[4A]$ : Auto
- ≥ Quand [ßA] est paramétré, la luminosité ambiante est automatiquement détectée et le flash ne s'active que lorsqu'il est nécessaire.

## **Quand le flash n'est pas utilisé**

Appuyez sur le flash avec vos doigts jusqu'à ce qu'il se remette en place avec un déclic.

## **Fonction réduction yeux rouges**

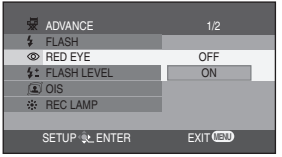

#### **Appuyez sur le bouton de menu, puis utilisez les boutons curseurs pour sélectionner**

**[ ADVANCE]**>**[ RED EYE]**>**[ON]. (P25)**

L' indication  $\lceil \bigcirc$  apparaît.

● Le phénomène des yeux rouges peut apparaître selon les conditions d'enregistrement.

## **Pour régler la luminosité du flash**

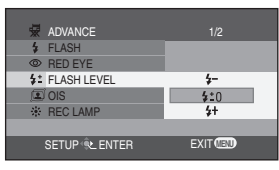

**Appuyez sur le bouton de menu, utilisez les boutons curseurs pour sélectionner [ ADVANCE]**>**[ FLASH LEVEL], puis paramétrez le niveau de luminosité souhaité. (P25)**

- $-[4-]$ : Si la luminosité est trop élevéew (l'indication  $[4-]$  ou  $[4A-]$  apparaît.)
- $-[$ **s** $\pm$ 0]: En enregistrement normal
- (l' indication  $\lceil \frac{1}{2} \rceil$  ou  $\lceil \frac{1}{2} \rceil$  apparaît.)  $-[4+]:$  Si la luminosité est insuffisante
	- (l' indication  $[4+]$  ou  $[4A+]$  apparaît.)
- ≥ N'appuyez pas sur le flash ou ne le fermez pas avec vos doigts par inadvertance quand vous tenez le caméscope.
- ≥ Remettez le flash en place lorsqu'il n'est pas utilisé.
- ≥ L'appareil, même quand le flash a été rentré, détermine automatiquement si flash est nécessaire en détectant la luminosité ambiante. (Si le flash est nécessaire, l'indication [ß] clignote en jaune.)
- Quand l'indication  $\lceil \frac{1}{2} \rceil$  ( $\lceil \frac{1}{2} + \frac{1}{2} \rceil$ ) ou  $[4A]$  ( $[4A+]/[4A-]$ ) s'affiche, le flash peut être allumé. Si l'indication clignote ou ne s'affiche pas, le flash ne peut pas être allumé.
- ≥ La portée du flash est de 1 m à 2 m dans un endroit sombre. Les images apparaîtront sombres ou rougeâtres si elles sont enregistrées en utilisant le flash à des distances supérieures à 2 m.
- Quand le flash est paramétré sur [ $\big\{ A \big\}$ ] et que la vitesse d'obturation ou le diaphragme/gain est réglé, l'indication [ $\big\{\text{A}$ ] etc. pourrait disparaître et le flash pourrait ne pas s'activer.
- L'utilisation du flash fixe la vitesse d'obturation de 1/750 ou plus à 1/500.
- ≥ L'image pourrait être floue dans un endroit sombre. Si c'est le cas, réglez la mise au point manuellement. (P45)
- ≥ L'image pourrait être sombre si le flash est allumé face à un arrière-plan blanc.
- ≥ N'utilisez pas le flash lorsque la lentille de conversion (fourni) est fixée. (Cette lentille bloque la lumière émise par le flash, produisant des ombres et assombrissant la scène.)
- Remettez le flash en place dans les endroits où l'utilisation du flash est interdite.

Vous pouvez enregistrer des images fixes sur une carte SD en utilisant le retardateur.  $\Diamond$  Faites tourner la molette de sélection de mode pour sélectionner  $\Box$  .

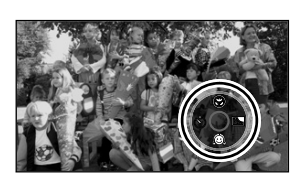

**1 Appuyez sur le bouton au milieu des boutons curseur pour afficher l'icône présentée dans l'illustration.**

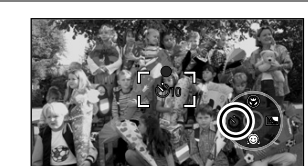

#### **2 Appuyez sur le bouton curseur gauche pour sélectionner l'icône retardateur [**Ø**].**

L'icône  $[\bullet]_{10}$ ] clignote en orange, puis s'allume en blanc.

- Chaque fois que le bouton curseur gauche est enfoncé, l'indication est modifiée d'un paramètre dans l'ordre suivant:  $[\mathcal{O}_{10}] \rightarrow [\mathcal{O}_2] \rightarrow$ paramètre supprimé.
	- $-\bullet$ <sub>10</sub> : Commence l'enregistrement au bout de10 secondes
	- $-(\dot{v})_2$ : Commence l'enregistrement au bout de 2 secondes

## **3 Appuyez sur le bouton d'enregistrement.**

Après que le voyant d'indication et l'indication  $\binom{N}{10}$ ou  $\left[\langle \cdot \rangle_{2}\right]$  auront clignoté pendant le temps paramétré, l'enregistrement commence. Lorsque l'enregistrement est terminé, le retardateur est désactivé.

- **1** Voyant d'indication
- Quand le bouton d'enregistrement est enfoncé à mi-course puis à fond, la mise au point est faite sur le suiet quand le bouton d'enregistrement est enfoncé à mi-course.
- Quand le bouton d'enregistrement est enfoncé à fond d'un seul coup, la mise au point est faite sur le sujet juste avant l'enregistrement.

## **Pour arrêter le retardateur à mi-course**

Appuyez sur le bouton [MENU]. (Le paramétrage du retardateur est désactivé.)

● Lorsque l'on actionne l'interrupteur [ON/OFF] ou la molette de sélection de mode, le mode mise en attente retardateur est désactivé.

 $\mathbf 0$ 

- Selon le temps mis pour faire le point sur le sujet, l'enregistrement pourrait mettre plus de temps que le temps paramétré pour démarrer.
- Paramétrer le retardateur sur [Ù<sub>2</sub>] est une bonne façon d'empêcher le tremblement de l'image lorsque le bouton d'enregistrement est enfoncé utilisant un trépied etc.

# **Lecture images animées (Images animées MPEG2)**

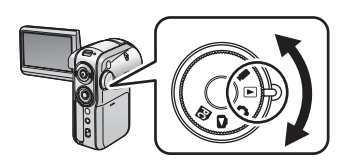

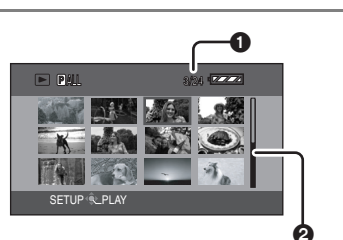

## **1 Faites tourner le molette de sélection mode pour sélectionner**  $\blacksquare$ .

Le cache de la lentille se ferme automatiquement. Les images animées (jusqu'à 12 scènes) enregistrées sur la carte SD s'affichent sous forme de vignettes.

#### **2 Appuyez sur les boutons curseurs haut, bas, gauche ou droite pour sélectionner la scène à lire.**

- **1** Nombre de scènes
- 2 Affichage diagramme
- Le fichier sélectionné sera cerclé d'un cadre rouge.
- Quand 13 scènes ou plus ont été enregistrées, la page suivante (ou précédente) s'affiche si vous continuez d'appuyer sur les boutons curseurs.
- ≥Si vous continuez d'appuyer sur les boutons curseurs haut ou bas, vous pouvez de façon continue vous déplacer dans les pages, chacune de 12 scènes. L'écran ne change pas à ce moment-là, mais l'affichage des nombres de scènes et du diagramme changent, par conséquent relâchez le bouton quand vous êtes parvenu à la page contenant la scène que vous voulez lire.

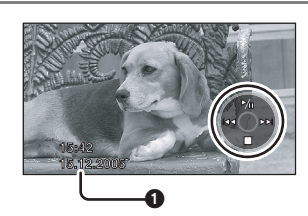

#### **3 Appuyez sur le bouton au milieu des boutons curseurs.**

La scène sélectionnée est lue en plein écran. L'icône de fonctionnement s'affiche automatiquement sur le moniteur LCD.

 $\bigcirc$  L'affichage date/heure reflète la date et l'heure de début l'enregistrement et restera donc inchangé pendant l'enregistrement.

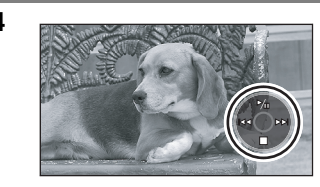

#### **4 Appuyez sur le boutons curseurs haut, bas, gauche ou droite pour effectuer les opérations.**

Pause/lecture: Appuyez sur  $\mathcal{V}_{\mathbf{H}}$ . Lecture revue: Continuez d'appuyer sur  $\blacktriangleleft$ . Lecture repère: Continuez d'appuyer sur  $\blacktriangleright\blacktriangleright$ . Arrêtez la lecture, et montrez les vignettes:

Appuyez sur ■.

- Lorsque le bouton  $\blacktriangleleft$  ou  $\blacktriangleright$  est enfoncé, vous pouvez revoir ou repérer les scènes correspondantes (lecture saut).
- Aucun son ne sort pendant la lecture revue ou la lecture repère.
- ≥ Quand le temps enregistré sur le fichier est court, la lecture pourrait ne pas être possible.

## **Lecture au ralenti**

Les images sont lues à une vitesse environ 1/5 inférieure à la vitesse normale.

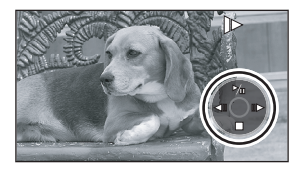

- **1) Appuyez sur le bouton curseur haut pendant la lecture images animées pour arrêter temporairement la lecture.**
- **2) Continuez d'appuyer sur le bouton curseur droit. (Les images au ralenti sont lues en arrière lorsque vous appuyez sur le bouton curseur gauche.)**
	- ≥La lecture normale est rétablie lorsque le bouton curseur haut est enfoncé.
- ≥ Le son est désactivé pendant la lecture au ralenti.

## **Lecture image par image**

Les images animées avancent d'une image à la fois.

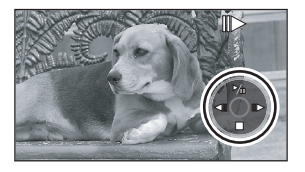

- **1) Appuyez sur le bouton curseur haut pendant la lecture des images animées pour arrêter temporairement la lecture.**
- **2) Continuez d'appuyer sur le bouton curseur droite. (Les images animées avancent d'une image à la fois en arrière lorsque vous continuez d'appuyer sur le bouton curseur gauche.)**
	- ≥La lecture normale est rétablie lorsque le bouton curseur haut est enfoncé.

## **Pour régler le volume**

Réglez le volume du haut-parleur, ou le volume de l'écouteur quand vous utilisez des écouteurs (option), pendant la lecture.

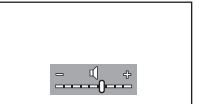

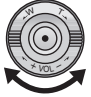

#### **Déplacez le levier du volume pour modifier le niveau du volume.**

- **Vers [**r**]:** augmente le volume
- Vers  $[-]$ : diminue le volume
- Plus l'indication [ | ] se déplace vers la droite (vers l'extrémité "+"), plus le volume augmente.
- ≥ Lorsque le réglage est fini, l'indicateur de volume disparaîtra.

## **Lire des images animées par date**

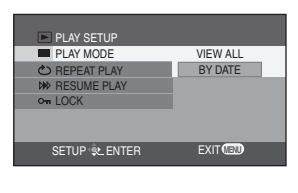

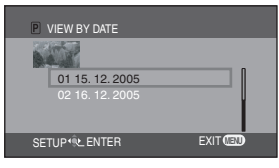

- **1) Appuyez sur le bouton de menu, puis utilisez les boutons curseurs pour sélectionner [ PLAY SETUP] [ PLAY MODE]**#**[BY DATE]. (P25)**
	- ≥Lorsque [PLAY MODE] est paramétré sur [VIEW ALL], toutes les images animées enregistrées seront lues en succession. ([ ALL] s'affiche.)
- **2) Appuyez sur les boutons curseurs haut ou bas pour sélectionner la date pour la lecture, puis appuyez sur le bouton au milieudes boutons curseurs.**
	- ≥Une fois que la lecture d'une image animée a commencé, toutes les autres images animées enregistrées le même jour seront lues en succession. ([  $\overline{p}$ ] 01] et d'autres indications s'affichent.)

## **Lecture en reprise**

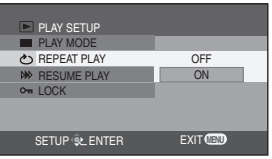

**Appuyez sur le bouton de menu, puis utilisez les boutons curseurs pour**  sélectionner [ **PLAY SETUP**]→ **[ REPEAT PLAY]**#**[ON]. (P25)**

L'indication [  $)$  apparaît en affichage vignette et plein écran.

● Pour annuler le mode répétition lecture, paramétrez [REPEAT PLAY]→[OFF].

## **Reprendre la lecture précédente**

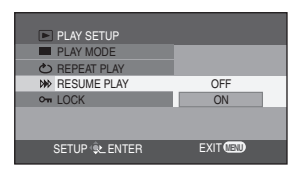

**Appuyez sur le bouton de menu, puis utilisez les boutons curseurs pour sélectionner [ PLAY SETUP] [ W RESUME PLAY] -> [ON]. (P25)** 

- ≥ Si la lecture d'une image animée est arrêtée, [R] apparaît dans l'affichage vignette du fichier arrêté.
- ≥ Si la lecture est arrêté à n'importe quel point pendant des images animées alors que [RESUME PLAY] est paramétrez sur [OFF], la prochaine fois que des images animées sont lues, ce sera depuis le début.
- [RESUME PLAY] sera paramétré sur [OFF] si une carte SD dont le bouton de protection en écriture est sur la position [LOCK] est insérée. (P14)

#### ∫ **A propos de la compatibilité du mode images animées**

- ≥ L'appareil peut lire des fichiers formatés MPEG2.
- ≥ L'appareil est basé sur la norme SD-Video.
- ≥ L'appareil pourrait dégrader ou ne pas lire les données enregistrées ou créées sur et un autre produit pourrait dégrader ou ne pas lire les données enregistrées sur l'appareil.
- ≥ Les images animées inférieures à 2 secondes environ ne peuvent pas être lues.
- ≥ Les vignettes des images animées qui ne peuvent pas être lues s'affichent en nuances de bleu et de blanc. (P102)

# **Lecture images fixes (Images fixes JPEG)**

 $\bullet$ 

ፅ

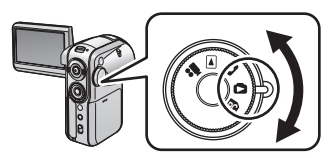

**3/24**

## **1 Faites tourner le molette de sélection**  mode pour sélectionner  $\Box$ .

La cache de la lentille s'ouvre automatiquement. Les images (jusqu'à 12 scènes) enregistrées sur la carte SD s'affichent sous forme de vignettes.

#### **2 Appuyez sur les boutons curseurs haut, bas, gauche ou droite pour sélectionner la scène à lire.**

- <sup>1</sup> Nombre de scènes
- **2** Affichage diagramme
- Le fichier sélectionné sera cerclé d'un cadre rouge.
- Quand 13 scènes ou plus ont été enregistrées, la page suivante (ou précédente) s'affiche si vous continuez d'appuyer sur les boutons curseurs.
- ≥ Si vous continuez d'appuyer sur les boutons curseurs haut ou bas, vous pouvez vous déplacer de façon continue dans les pages, chacune avec 12 scènes. L'écran ne change pas à ce moment-là, mais l'affichage des nombres de scènes et du diagramme changent, par conséquent relâchez le bouton quand vous êtes parvenu à la page contenant la scène que vous voulez lire.

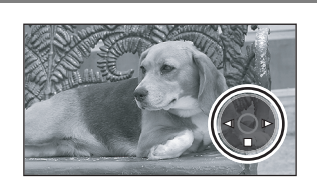

SETUP **@** PLAY

#### **3 Appuyez sur le bouton au milieudes boutons curseurs.**

La scène sélectionnée est lue en plein écran. L'icône de fonctionnement s'affiche automatiquement sur le moniteur LCD.

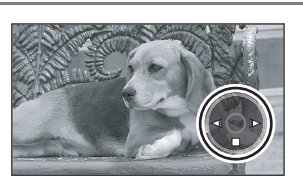

#### **4 Appuyez sur les boutons curseurs haut, bas, gauche ou droite pour effectuer les opérations.**

- **Mu**: Diaporama (lecture des images sur la carte SD par ordre numérique) start/ pause. $*$ 
	- ≥Vous devez paramétrez cela dans le menu. (P59)
- : Lit l'image précédente.
- : Lit l'image suivante.
- ■: Arrête la lecture, et montre les vignettes.
- ¢ Uniquement quand SLIDE SHOW a été sélectionné. (P61)

## **Lire des images sous forme de diaporama**

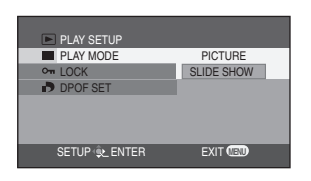

**Appuyez sur le bouton de menu, puis utilisez les boutons curseurs pour sélectionner [ PLAY SETUP]→[ III PLAY MODE]→ [SLIDE SHOW]. (P25)**

≥ Les images ne seront pas lues sous forme de diaporama lorsque [PICTURE] a été sélectionné.

#### ■ Au sujet de la compatibilité des images fixes

- ≥ L'appareil est conforme à la norme unifiée DCF (Design rule for Camera File system) établi par JEITA (Japan Electronics and Information Technology Industries Association).
- ≥ Le format de fichier supporté par l'appareil est JPEG. (Tous les JPEG fichiers formatés sont lus.)
- ≥ Si un fichier hors normes est lu, le nom du dossier/fichier ne sera pas affiché.
- ≥ L'appareil pourrait dégrader ou ne pas lire les données enregistrées ou créées on un autre produit et un autre produit pourrait dégrader ou ne pas lire les données sur l'appareil.
- N'utilisez pas la molette de sélection mode pendant le diaporama.
- ≥ Lorsque le voyant d'accès est allumé, n'insérez n'enlevez pas une carte SD.
- Cela prend du temps d'afficher le fichier selon le nombre de pixels de celui-ci.
- Si vous essayez de lire un fichier enregistré dans un format différent ou que les données du fichier sont défectueuses, tout l'affichage devient grisé et l'indication "UNPLAYABLE CARD'' pourrait apparaître comme avertissement.
- Durant la lecture d'un fichier enregistré sur un autre appareil, l'affichage de la date et de l'heure est différent de l'enregistrement.
- Lorsque vous lisez une image enregistrée sur un autre appareil, sa taille et celle de cet appareil pourrait apparaître de façon différente. (P93)

# **Effacer des fichiers**

**Cela permet d'effacer des fichiers enregistrés sur des cartes SD.**

**Les fichiers effacés ne peuvent pas être restaurés.**

- Effacer des fichiers multiples depuis l'affichage vignettes.
- $\Diamond$  Faites tourner la molette de sélection mode pour sélectionner  $\mathbf{\blacktriangleright}$  ou **.**
- 

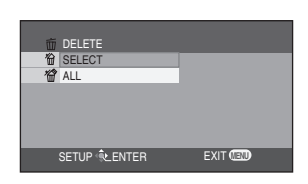

## **1 Appuyez sur le bouton de menu, puis utilisez les boutons curseurs pour sélectionner**

[ **DELETE]**#**[ SELECT] ou [ ALL]. (P25)**

Lorsque [SELECT] a été sélectionné, les fichiers images animées ou images fixes s'affichent sous forme de vignettes.

≥ Lorsque [ALL] a été sélectionné, allez à l'étape 4.

**ENTER GID** EXIT DELETE SCENES

**2** (Uniquement lorsque [SELECT] a été sélectionné à l'étape 1)

#### **Utilisez les boutons curseurs pour sélectionner le fichier à effacer, puis appuyer sur le bouton au milieu des boutons curseurs.**

Le fichier sélectionné sera cerclé par un cadre jaune.

- ≥ Quand le bouton du milieu est enfoncé de nouveau, la scène sélectionnée est effacée.
- ≥ Jusqu'à 12 fichiers affichés sur une page peuvent être paramétrés en succession.

**3** (Uniquement lorsque [SELECT] a été sélectionné à l'étape 1)

## **Appuyez sur le bouton**  $\lceil \frac{1}{m} \rceil$ **.**

≥ Si aucun fichier n'est sélectionné à l'étape 2 et que le bouton [ m ] est enfoncé, le fichier cerclé par un cadre rouge est effacé.

**4 Lorsque le message de confirmation apparaîts, utilisez les boutons curseurs pour sélectionner [YES], puis appuyez sur le bouton au milieu des boutons curseurs.**

● Pour arrêter l'effacement, sélectionnez [NO].

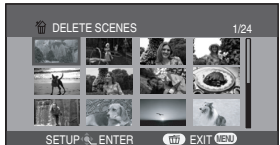

SETUP **BL** ENTER

SETUP<sup>4</sup>L ENTER

**CONTROLLETE SCENES** 

**VES** 

**YES** NO

EXIT **MENU**

而

EXIT **MENU**

**DELETE SCENES** 

**62** VOT0T53 ■ Effacer des fichiers un par un

 $\Diamond$  Faites tourner la molette de sélection mode pour sélectionner **D** ou **.**

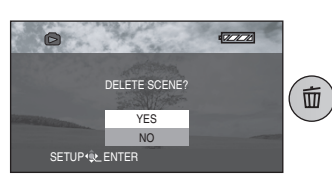

**1 Appuyez sur le bouton [** $\overline{m}$ ] pendant la **lecture.**

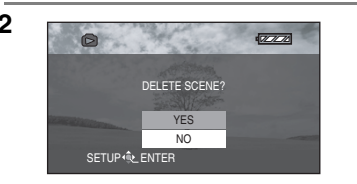

**2 Lorsque le message de confirmation apparaît, utilisez les boutons curseurs pour sélectionner [YES], puis appuyez sur le bouton au milieu des boutons curseurs.**

≥ Pour arrêter l'effacement, sélectionnez [NO].

#### ■ Effacer des fichiers images fixes enregistrés sur une carte SD par un **autre appareil**

Un fichier image fixe (autre que JPEG) qui ne peut pas être lu sur l'appareil pourrait être effacé.

- ≥ N'ouvrez pas le couvercle de la fente carte pendant l'effacement. L'effacement s'arrêterait.
- ≥ Les fichiers affichés sous forme de vignettes en nuances de bleu et de blanc ne peuvent pas être effacés. (P102)
- Les fichiers verrouillés ne peuvent pas être effacés.
- ≥ Si l'interrupteur de protection en écriture de la carte SD est paramétré sur [LOCK], les fichiers présents sur la carte ne peuvent pas être effacés. (P14)
- ≥ Lorsque "CARD FULL" s'affiche pendant l'enregistrement, effacez les fichiers inutiles. S'il n'y a pas de fichiers à effacer, cela signifie que la mémoire est pleine, par conséquent insérez une nouvelle carte SD.
- En cas de [ALL], l'effacement pourrait prendre du temps s'il y a des nombreux fichiers sur la carte SD.
- ≥ Ne mettez pas l'appareil hors marche en cours de suppression.
- Lors de la suppression d'images, utilisez une batterie suffisamment chargée ou un adaptateur secteur CA.
- ≥ Si des fichiers qui sont conformes au standard DCF sont effacés, toutes les données relatives aux fichiers seront effacées.

# **Verrouiller des fichiers Cela permet d'éviter que des fichiers soient effacés par erreur.**

Les fichiers enregistrées sur une carte SD peuvent être verrouillés de façon à ne pas pouvoir être effacés par erreur. (Cependant, même si vous verrouillez certains fichiers sur une carte SD, le formatage de la carte effacera tous les fichiers.)

## $\Diamond$  Faites tourner la molette de sélection mode pour sélectionner  $\Box$  ou **.**

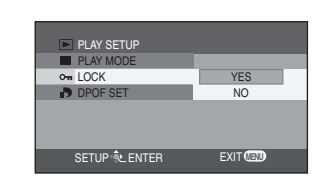

**1 Appuyez sur le bouton de menu, puis utilisez les boutons curseurs pour sélectionner [** $\blacktriangleright$  PLAY SETUP] $\rightarrow$ **[ LOCK]**#**[YES]. (P25)**

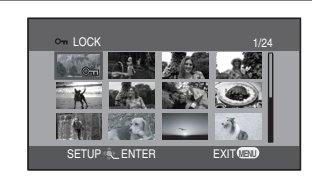

**2 Appuyez sur les boutons curseurs haut, bas, gauche ou droite pour sélectionner le fichier à protéger, puis appuyez sur le bouton au milieu des boutons curseurs.**

> L'indication  $[O_{\blacksquare}$  apparaît et le fichier sélectionné est verrouillé.

● Lorsque le bouton au milieu des boutons curseurs est enfoncé de nouveau, le verrouillage est désactivé.

## **Pour finir les réglages**

Appuyez sur le [MENU] bouton.

- ≥ Les fichiers affichés sous forme de vignettes en nuances de bleu et de blanc ne peuvent pas être verrouillés. (P102)
- ≥ Si l'interrupteur de protection en écriture de la carte SD est paramétré sur [LOCK], les fichiers présents sur la carte ne peuvent pas être verrouillés. (P14)

# **Formater une carte SD**

**Cela permet d'initialiser (formater) des cartes.**

**N'oubliez pas que si une carte SD est formatée, toutes les données enregistrées sur la carte seront effacées. Stockez les données importantes sur un PC, etc.** 

Quand vous enregistrez des images enregistrées en utilisant l'appareil sur un PC, vous devez utiliser MotionSD STUDIO. (P73)

## ¬**Faites tourner la molette de sélection mode pour sélectionner ,**   $\Omega$ ,  $\blacksquare$  ou  $\Omega$ .

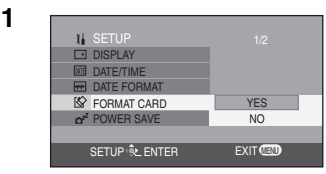

**1 Appuyez sur le bouton de menu, puis utilisez les boutons curseurs pour sélectionner [ I SETUP] [I&> FORMAT CARD]→[YES]. (P25)** 

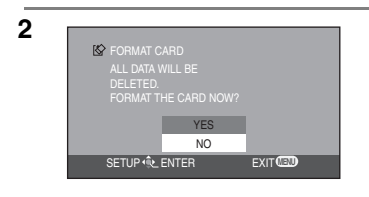

**2 Lorsque le message de confirmation apparaît, utilisez les boutons curseurs pour sélectionner [YES], puis appuyez sur le bouton au milieu des boutons curseurs.**

- Pour annuler le formatage, sélectionnez [NO].
- ≥ Utilisez l'appareil pour formater des cartes SD. Si une carte SD est formatée sur un autre appareil (tel qu'un PC), le temps nécessaire pour enregistrer pourrait être plus long et vous pourriez ne pas pouvoir utiliser la carte SD.
- ≥ Ne mettez pas l'appareil hors marche pendant le formatage.
- ≥ Lors du formatage de la carte, utilisez une batterie suffisamment chargée ou l'adaptateur secteur CA.
- ≥ Selon le type de carte SD utilisée, le formatage pourrait prendre un temps plus ou moins long.
- ≥ N'enlevez pas la carte SD pendant le formatage.
- ≥ Si l'interrupteur de protection en écriture de la carte SD est paramétré sur [LOCK], elle ne peut pas être formatée. (P14)

## **Paramétrage DPOF Écrire les données d'impression sur une carte SD.**

Vous pouvez écrire les données des images à imprimer, le nombre de copies, et d'autres informations (données DPOF) sur la carte SD.

 $\Diamond$  Faites tourner la molette de sélection mode pour sélectionner  $\Box$ .

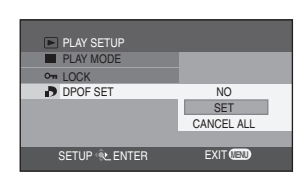

**1 Appuyez sur le bouton de menu, puis utilisez les boutons curseurs pour sélectionner [ PLAY SETUP] [ DPOF SET]**#**[SET]. (P25)**

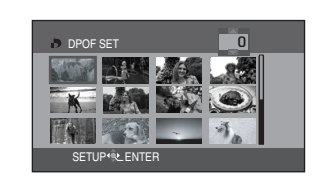

**2 Appuyez sur le boutons curseurs haut, bas, gauche ou droite pour sélectionner un fichier à paramétrer, puis appuyez sur le bouton au milieu des boutons curseurs.**

Le nombre d'impressions paramétrées DPOF s'affiche.

**3 Appuyez sur le boutons curseurs haut ou bas pour sélectionner le nombre d'impressions, puis appuyez sur le bouton au milieu des boutons curseurs.**

- ≥ Vous pouvez sélectionner de 0 à 999. (Le nombre d'images sélectionné peut être imprimé quand vous paramétrez le nombre d'impressions avec une imprimante supportant DPOF.)
- La fonction peut être désactivée en paramétrant le nombre d'images sur [0].

## **Pour finir les réglages**

SETUP <sup>(2)</sup> ENTER

**DPOF SET** 

Appuyez sur le bouton [MENU].

## **Pour ramener le nombre total d'images à [0]**

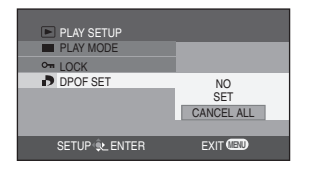

**Appuyez sur le bouton de menu, puis utilisez les boutons curseurs pour**  sélectionner [ **PLAY SETUP**]→ **[ DPOF SET]**#**[CANCEL ALL]. (P25)**

● Lorsque le message de confirmation apparaît, utilisez les boutons curseurs pour sélectionner [YES], puis appuyez sur le bouton au milieu des boutons curseurs.

## ■ Qu'est-ce que DPOF?

DPOF signifie Digital Print Order Format. Cela permet d'écrire les informations d'impression image sur une carte SD de façon à pouvoir les utiliser sur un système supportant DPOF.

- ≥ Le paramétrage DPOF peut être effectué pour un maximum de 999 scènes au total.
- ≥ Le paramétrage DPOF effectué sur un autre appareil photo pourrait ne pas être reconnupar l'appareil. Effectuez les paramétrages DPOF sur l'appareil.
- ≥ Vous ne pouvez pas ajouter la date d'enregistrement aux images à imprimer avec les paramétrages DPOF.
- ≥ Si l'interrupteur de protection en écriture de la carte SD est paramétré sur [LOCK], le paramétrage DPOF ne peut pas être paramétré. (P14)

# **PictBridge**

**Imprimer images en branchant directement.**

Pour imprimer des images en branchant directement l'appareil à l'imprimante, utilisez une imprimante compatible avec PictBridge. (Lisez le manuel d'utilisation de l'imprimante.)

#### ¬**Branchez l'appareil à l'adaptateur CA.**

 $\Diamond$  Faites tourner la molette de sélection mode pour sélectionner **D**.

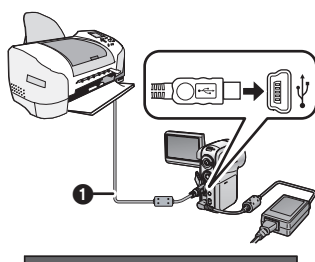

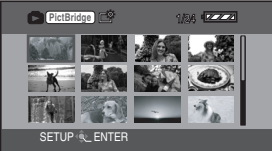

**1 Ouvrez le cache de la prise, puis branchez à fond une extrémité du câble USB**  $\bigcirc$  **(fourni) dans la prise USB de l'appareil et l'autre extrémité dans la prise sur l imprimante.** Insérez les fiches à fond.

Les images enregistrées sur la carte SD s'affichent sous forme de vignettes.

- Lorsque aucune carte SD n'est insérée dans l'appareil, l'indication [ PictBridge ] n'apparaît pas. (Vous ne pouvez imprimer aucune image.)
- Lorsque l'appareil et l'imprimante ne sont pas branchés correctement, l'indication  $[$  **PictBridge**  $]$  continue de clignoter. (Elle clignote pendant env. 1 minute.) Branchez le câble ou contrôlez l'imprimante.
- ≥ N'utilisez pas de câbles USB autres que le câble fourni. (Le fonctionnement n'est pas garanti avec d'autres câbles USB.)

#### **PictBridge (suite)**

**PictBridge**

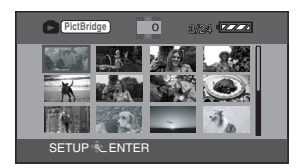

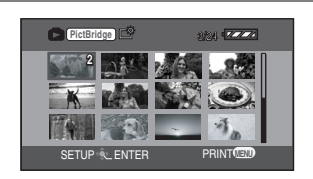

**2 Appuyez sur le boutons curseurs haut, bas, gauche ou droite pour sélectionner un fichier à imprimer, puis appuyez sur le bouton au milieu des boutons curseurs.**

Le nombre d'images paramétrez s'affiche.

**3 Appuyez sur les boutons curseurs haut ou bas pour sélectionner le nombre souhaitée d'impressions, puis appuyez sur le bouton au milieu des boutons curseurs.**

- Vous pouvez sélectionner jusqu'à 9 impressions.
- La fonction peut être annulée en paramétrant le nombre d'images sur [0].
- ≥ Les étapes 2 et 3 peuvent être répétées de telle sorte que jusqu'à 12 scènes des images vignette qui s'affichent puissent être paramétrées en succession.

**4 Appuyez sur le bouton de menu pour afficher l'écran menu.**

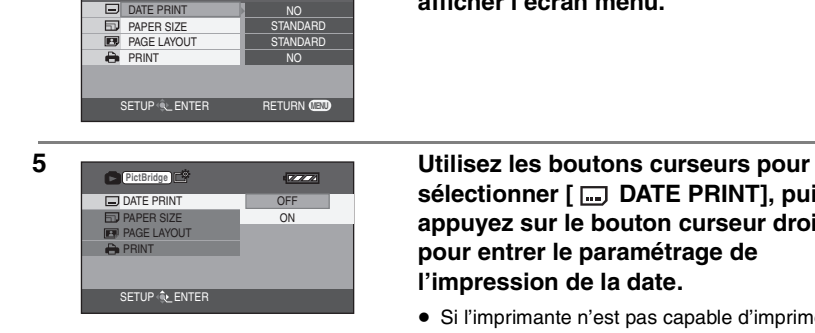

sélectionner [ **m**] DATE PRINT], puis **appuyez sur le bouton curseur droite pour entrer le paramétrage de** 

≥ Si l'imprimante n'est pas capable d'imprimer la date, ce réglage n'est pas disponible.

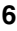

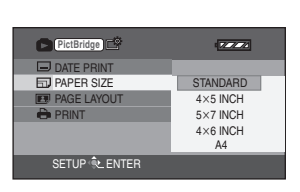

**6 Utilisez les boutons curseurs pour sélectionner [ PAPER SIZE], puis appuyez sur le bouton curseur droite pour entrer le paramétrage de la taille papier.**

- **STANDARD:** Taille spécifique à l'imprimante
- **4**k**5 INCH:** Taille L
- **5**k**7 INCH:** Taille 2L
- **4**k**6 INCH:** Taille carte postale
- **A4:** Taille A4
- ≥ Vous ne pouvez pas sélectionner une taille de papier qui n'est pas supportée par l'imprimante.

**7 Utilisez les boutons curseurs pour sélectionner [ PAGE LAYOUT], puis appuyez sur le bouton curseur droite pour entrer le paramétrage de la mise en page.**

- **STANDARD:** Mise en page spécifique à l'imprimante
- 

– **:** Sans impression cadre

- **:** Impression cadre
- Vous ne pouvez pas paramétrer des mises en page non supportées par l'imprimante.

**8 Utilisez les boutons curseurs pour**  sélectionner [ **PRINT**], puis **appuyez sur le bouton curseur droite pour sélectionner [YES]. Les images sont imprimées.**

> ≥ Exit PictBridge en débranchant le câble USB (fourni) une fois que images ont été imprimées.

## **Lorsque vous arrêtez une impression en cours**

Appuyez sur le bouton curseur bas.

- ≥ Un message de confirmation apparaît. Si [YES] est sélectionné, les paramétrages sont annulés et l'écran revient à l'affichage vignette. Si [NO] est sélectionné, les paramétrages effectués aux étapes 5 à 7 sont conservés et l'écran revient à l'affichage vignettes.
	- ≥ Évitez les opérations suivantes durant l'impression. Ces opérations rendent indisponible l'impression appropriée.
		- Débranchement du câble USB
		- Enlever la carte SD
		- Commutation de la molette de sélection de mode
		- Mise hors tension
- ≥ Contrôle des paramètres de la taille du papier, de la qualité d'impression, etc. de l'imprimante.
- Vous ne pouvez pas imprimer les images qui ne peuvent pas être lues sur l'appareil.
- Quand l'appareil est branché directement à l'imprimante, les paramétrages DPOF ne peuvent pas être utilisés.

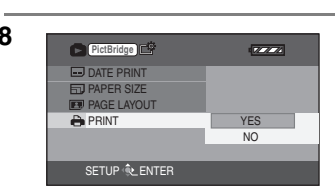

SETUP **Q. ENTER** 

**PAGE LAYOUT** STANDARD

 $\blacksquare$ 

**DATE PRINT ED** PAPER SIZE

**PictBridge**

PRINT

# **Lecture sur un téléviseur**

Les images enregistrées par l'appareil peuvent être lues sur le téléviseur.

¬**Puis insérez une carte SD contenant des enregistrements dans l'appareil.**

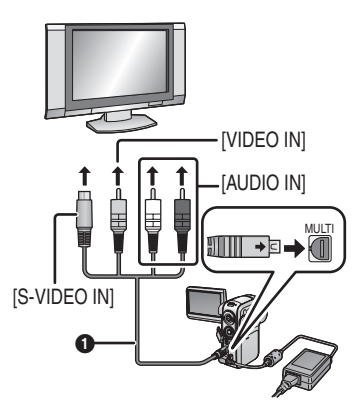

**1 Ouvrez le cache de la prise puis branchez le câble multiple (fourni) à la prise multi-connecteurs [MULTI] et au téléviseur.**

> **6** Câble multiple (fourni) Insérez les fiches à fond.

- Si le téléviseur a une prise S-Video alors branchez une fiche S-Video. Il permet d'obtenir des images de meilleure qualité. (Vous devez également brancher les prises d'entrée Vidéo/Audio)
- ≥ Utilisez l'adaptateur CA pour vous libérer du problème du déchargement de la batterie.

**2 Allumez l'appareil, puis paramétrez le**  mode sur  $[\triangleright]$  ou  $[\triangleright]$ .

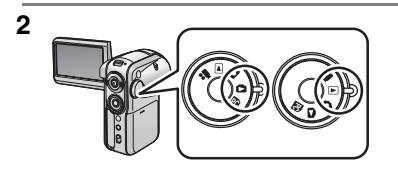

## **3 Modifiez le canal d'entrée sur le téléviseur.**

#### <Paramétrage TV>

Exemple: Paramétrez le canal sur "VCR2" etc. (Le canal paramétré diffère selon la prise à laquelle le câble est branché.)

## **4 Démarrez la lecture sur l'appareil. (P57, 60)**

L'image et le son sont émis sur le téléviseur.

#### ∫ **Si l'image ou le son de l'appareil n'est pas sorti sur le téléviseur**

- ≥ Vérifiez que les prises sont insérées aussi à fond que possible.
- Vérifiez la prise connectée.
- ≥ Vous ne pouvez pas lire les images animées enregistrées sur la carte SD sur cet appareil en insérant la carte SD dans un téléviseur à fente carte SD incorporée.
- ≥ **Contrôlez le paramétrage d'entrée du téléviseur (interrupteur d'entrée). (Pour plus d'informations, veuillez vous reporter au manuel d'utilisation du téléviseur.)**

## **Brancher à un téléviseur avec un rapport d'aspect TV 4:3**

Lorsque des images animées enregistrées avec un rapport d'aspect 16:9 (le paramétrage [ASPECT] du menu d'enregistrement des images animées est [16:9]) ou des images fixes enregistrées avec le même rapport d'aspect (le paramétrage [PICTURE SIZE] du menu d'enregistrement images fixes est [HDTV]) sont lues sur un téléviseur avec un rapport d'aspect 4:3, les images montrées sur le Moniteur LCD pourrait être allongées verticalement. Dans ce cas, vous pouvez les lire avec leur rapport d'aspect original en modifiant le paramétrage du menu. (Selon les paramétrages du téléviseur, les images pourraient pas être affichées correctement. Reportez-vous au manuel d'utilisation du téléviseur.)

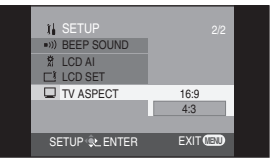

**Appuyez sur le bouton de menu, puis utilisez les boutons curseurs pour sélectionner**   $\begin{bmatrix} 1 & \text{SETUP} \rightarrow \end{bmatrix}$  TV ASPECT $\rightarrow$  [4:3]. **(P25)**

#### **Exemples montrant des images avec un rapport d'aspect 16:9 affiché sur l'écran du téléviseur**

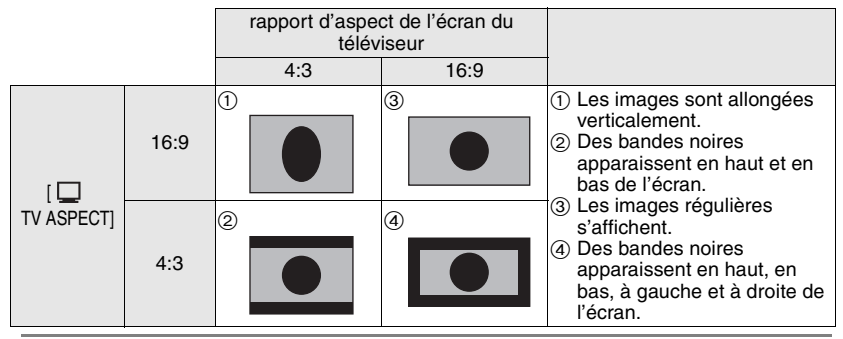

#### ∫ **Lorsque regardez les enregistrées images animées sur un téléviseur**

Selon le téléviseur branché, les côtés des images (la partie à l'extérieur de la ligne en pointillé) lues pourraient ne pas apparaître. Nous vous conseillons d'élargir la plage d'enregistrement des objets que vous voulez enregistrer au préalable.

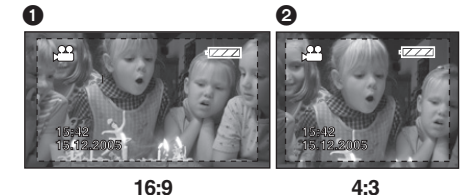

 $\bullet$  Ecran 16:9

 $\bullet$  Écran 4:3

## **Pour afficher les informations à l'écran du téléviseur**

Les informations affichées sur le moniteur LCD (icône de fonctionnement et indication de mode, etc.), date et heure (P27) peuvent s'afficher sur le téléviseur.

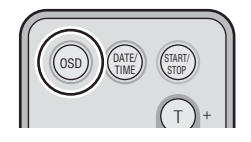

#### **Appuyez sur le bouton [OSD] de la télécommande.**

- Appuyez sur le bouton de nouveau pour effacer les informations OSD.
- L'affichage du moniteur LCD ne change pas.

# **Utiliser les données enregistrées de l'appareil sur d'autres dispositifs**

**Permet de copier des enregistrements du logement pour carte SD d'un magnétoscope sur son disque dur.**

Pour empêcher tout effacement accidentel d'images enregistrées, ou lorsque la carte SD est pleine, enregistrez les fichiers sur la carte SD sur le disque dur ou DVD-RAM graveur DVD.

Selon le type de magnétoscope DVD utilisé, il pourrait ne pas être possible de copier des images animées (MPEG2) enregistrées avec cet appareil sur un disque dur etc.

≥ Pour plus de détails, veuillez vous reporter au manuel d'utilisation du graveur DVD.

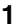

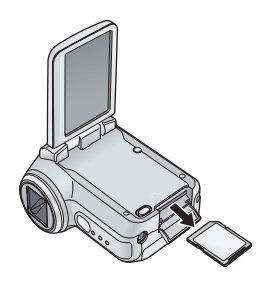

## **1 Enlevez la carte SD avec les images enregistrées images de l'appareil. (P13)**

≥ Paramétrez l'interrupteur d'alimentation de l'appareil sur [OFF] puis enlevez la carte SD.

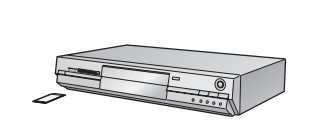

#### **2 Insérez la carte SD dans le logement pour carte SD du graveur DVD.**

- Pour plus de détails sur l'enregistrement d'images sur le disque dur, veuillez vous reporter au manuel d'utilisation du graveur DVD.
- ≥ Les images enregistrées sur le disque dur ou DVD-RAM sont converties au DVD format d'enregistrement vidéo. Une fois converties, vous ne pouvez pas les copier à grande vitesse sur un DVD-R ou les copier sur une carte SD en utilisant le format MPEG2.
# **Avec un PC**

Quand le CD-ROM (fourni) est inséré dans le PC, le programme de lancement du CD démarre.

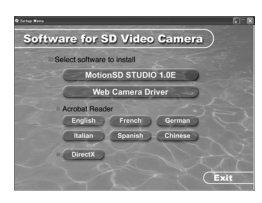

# **Logiciel de montage vidée MotionSD STUDIO 1.0E**

Ce logiciel permet d'acquérir des images sur le caméscope SD, de les monter et de les sortir. Vous pouvez également envoyer une image acquise sur le caméscope SD par courriel et, quand une unité DVD est branchée, les images peuvent être écrites sur l'unité DVD.

Pour plus d'informations concernant l'utilisation de MotionSD STUDIO 1.0E, lisez le manuel d'utilisation PDF.

# **Web Camera Driver**

Lorsque l'appareil est branché à un PC, vous pouvez envoyer des images et de l'audio de l'appareil par Internet à la personne avec laquelle vous êtes en train de communiquer. En alternative, vous pouvez utiliser les haut-parleurs du PC pour configurer un téléphone Internet TV pour communiquer.

# **Acrobat Reader**

Pour visionner le manuel d'utilisation de MotionSD STUDIO, Adobe Acrobat Reader 5.0 ou plus est nécessaire.

Si Adobe Acrobat Reader n'est pas installé sur le PC utilisé, cliquez sur le langue souhaité dans l'écran d'installation (ou ouvrez un fichier dont le nom est le nom de la langue souhaitée dans le dossier [Adobe] puis double-cliquez sur le fichier [AR505XXX.exe] ou [AR500XXX.exe]. "XXX" (les 3 derniers caractères du nom du fichier) dépend du dossier langue utilisé) et suivez le message à l'écran pour installer Adobe Acrobat Reader.

# **DirectX**

Vous avez besoin de Microsoft DirectX 9.0b pour utiliser MotionSD STUDIO ou les fonctions Webcam. (Il peut également être installé lorsque vous installez le pilote de la MotionSD STUDIO Webcam.) Si DirectX n'est pas installé sur votre PC parce que vous avez annulé son installation lors de l'installation des logiciels, cliquez sur [DirectX] dans programme de lancement du CD, et suivez les messages qui s'affichent à l'écran pour procéder à l'installation.

≥ Selon l'environnement de fonctionnement, les applications supportant l'ancienne version de DirectX pourraient ne pas fonctionner correctement après installation de DirectX 9.0b. Dans ce cas, contactez le fabricant de ces applications. (Votre PC doit supporter DirectX 9.0)

# **Avec un PC (suite)**

- ≥ Même si la configuration décrite dans le présent manuel est présente, certains ordinateurs personnels pourraient ne pas pouvoir être utilisés.
- Ce logiciel ne peut pas être utilisé sous Macintosh.
- ≥ Ce logiciel ne peut pas être utilisé sous Microsoft Windows 3.1, Windows 95, Windows 98, Windows Me et Windows NT.
- ≥ Le fonctionnement sous un S.E. mis à niveau n'est pas garanti.
- ≥ Le fonctionnement sous un S.E. autre que le S.E. pré-installé n'est pas garanti.
- ≥ Lorsque plusieurs dispositifs USB sont branchés à un PC, ou lorsque des dispositifs sont branchés au moyen de hubs USB ou en utilisant une rallonge, le fonctionnement correct n'est pas garanti.
- ≥ Utilisez le câble USB fourni quand vous branchez l'appareil au PC. (Le fonctionnement n'est pas garanti avec d'autres câbles USB.)
	- IBM et PC/AT sont des marques déposées d'International Business Machines Corporation, États-Unis.
	- Intel**®**, Pentium**®** et Celeron**®** sont des marques déposées ou des marques commerciales d'Intel Corporation aux États-Unis et dans d'autres pays.
- Pour mettre à niveau Windows Service Pack (SP1, SP4 etc.), sélectionnez [start]  $(\rightarrow$ [All Programs (Programs)]) $\rightarrow$ [Windows Update]. (Une connexion Internet est nécessaire pour cela.)

### **Environnement de fonctionnement pour MotionSD STUDIO 1.0E (Logiciel de montage vidée)**

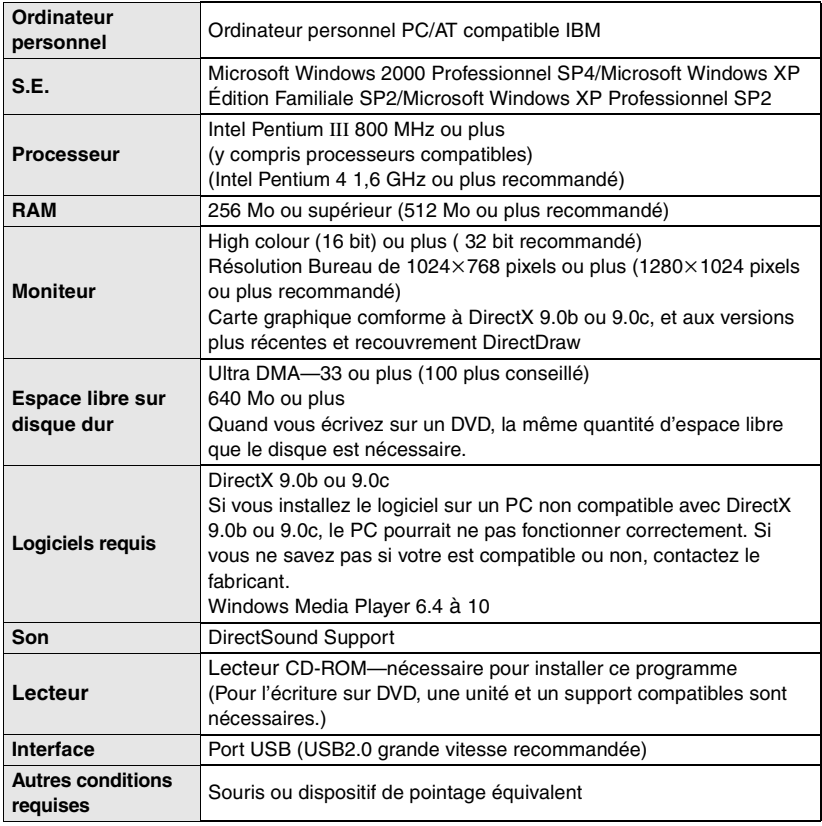

#### **MotionSD STUDIO**

- ≥ L'environnement multiboot n'est pas supporté.
- ≥ L'environnement multiprocesseurs n'est pas supporté.
- ≥ Le fonctionnement sous Microsoft Windows XP Media Center Edition, Tablet PC Edition et les systèmes d'exploitation 64 bits n'est pas garanti.

### **Environnement de fonctionnement pour utiliser l'appareil comme Webcam**

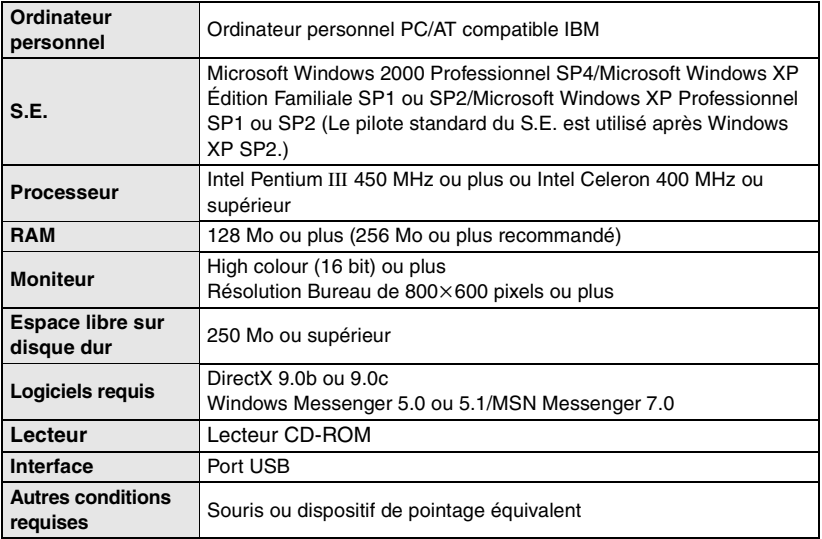

# **Pour utiliser l'appareil comme Webcam, les conditions suivantes doivent être remplies.**

- ≥ Pour plus d'informations concernant l'utilisation de Windows Messenger/MSN Messenger, lisez le fichier d'aide.
- ≥ Les autres parties doivent aussi avoir les mêmes logiciels pendant la communication.
- Selon les paramètres de sécurité du PC, la communication pourrait ne pas être possible.

# **Installer MotionSD STUDIO**

- ≥ Avant d'essayer de démarrer le programme de lancement du CD, fermez tous les logiciels en cours d'exécution.
- ≥ N'effectuez aucune autre opération sur le PC pendant l'installation de MotionSD STUDIO.

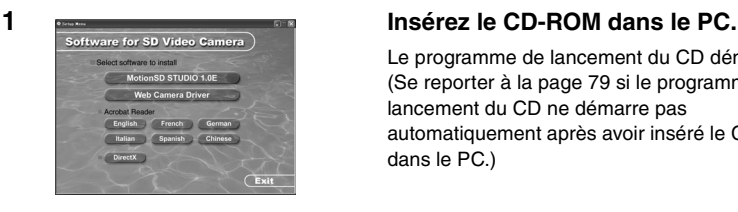

MotionSD STUDIO 1.0E French G  $\mathbb{R}$  $h \supseteq 0$ 

Exit

Le programme de lancement du CD démarre. (Se reporter à la page 79 si le programme de lancement du CD ne démarre pas automatiquement après avoir inséré le CD-ROM dans le PC.)

# **2 Cliquez sur [MotionSD STUDIO 1.0E].**<br> **2 Cliquez sur [MotionSD STUDIO 1.0E].**

● Le logiciel pourrait ne pas fonctionner correctement si vous annulez l'installation à tout moment p.ex. en appuyant sur [Cancel].

### **3 Cliquez sur [Next].**

● Continuez de suivre les messages qui s'affichent à l'écran pour procéder à l'installation.

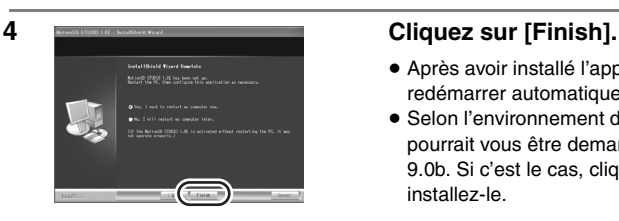

- Après avoir installé l'application, le PC redémarrer automatiquement.
- Selon l'environnement de fonctionnement, il pourrait vous être demandé d'installer DirectX 9.0b. Si c'est le cas, cliquez sur [Yes], et installez-le.
- ≥ Si vous installez le logiciel sur un PC non compatible avec DirectX 9.0b ou 9.0c, le PC pourrait ne pas fonctionner correctement. Si vous ne savez pas si votre est compatible ou non, contactez le fabricant.
- ≥ Si vous ne savez pas si votre PC est compatible, contactez le fabricant du PC.

# **Installer le pilote Webcam**

- ≥ Avant d'essayer de démarrer le programme de lancement du CD, fermez tous les logiciels en cours d'exécution.
- ≥ Installez le pilote si vous utilisez Windows XP SP1 ou Windows 2000 SP4. (Avec Windows XP SP2, le pilote n'a pas besoin d'être installé car la webcam utilise le pilote standard du système d'exploitation.)
- ≥ Si vous utilisez Windows XP, l'installation pourrait prendre un certain temps selon l'environnement.

**Avant de procéder à l'installation, ne branchez pas le câble USB. Si vous branchez le câble USB, vous ne pourrez pas installer le pilote de la Webcam correctement.**

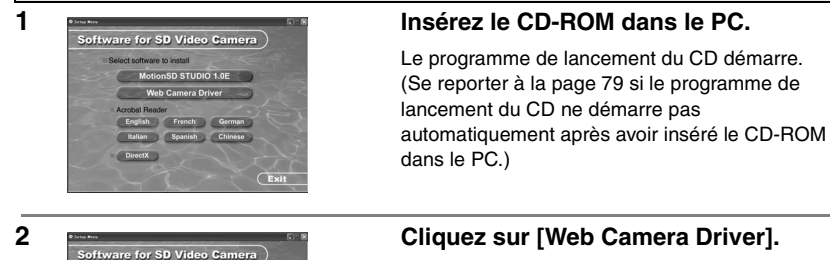

● Le logiciel pourrait ne pas fonctionner correctement si vous annulez l'installation à tout moment p.ex. en appuyant sur [Cancel].

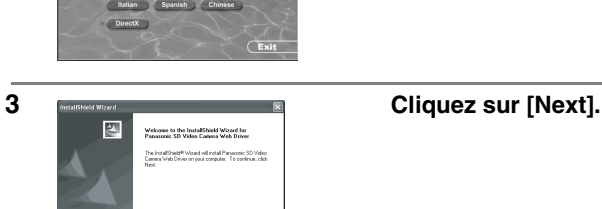

Next Descel

are to ins

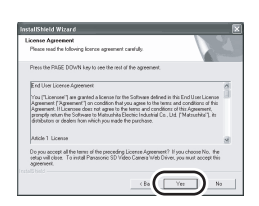

### **4 Lisez soigneusement les conditions affichées à l'écran pour la [License Agreement], puis cliquez sur [Yes].**

- ≥ Vous ne pouvez pas installez l'application si vous cliquez sur [No].
- Après avoir installé l'application, le PC redémarrera automatiquement.
- Selon l'environnement de fonctionnement, il pourrait vous être demandé d'installer DirectX 9.0b. Si c'est le cas, cliquez sur [Yes], et installez-le.
- Après redémarrage du PC l'installation du pilote de la Webcam commence à partir de l'étape 3.

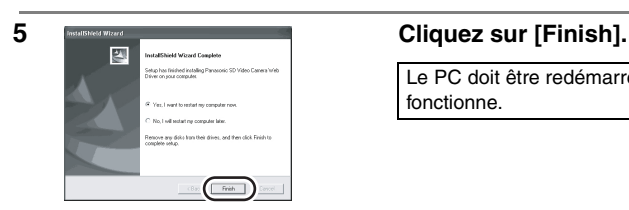

Le PC doit être redémarré pour que le pilote fonctionne.

### ■ Si le programme de lancement du CD ne démarre pas **automatiquement après avoir inséré le CD-ROM dans le PC**

Sélectionnez [start]->[My Computer] (ou double-cliquez sur [My Computer] sur le bureau), et double-cliquez sur [PANASONIC]. (Le programme de lancement du CD peut également être démarré en ouvrant [PANASONIC] et en double-cliquant sur [autorun (.exe)]).

# **Procédures de connexion et de reconnaissance**

Après l'installation du pilote et des logiciels, l'appareil doit être branché au PC et être correctement reconnu par le PC.

- ≥ Branchez après avoir installer le pilote et les logiciels. Si vous branchez l'appareil à un PC avant l'installation, l'appareil pourrait ne pas être correctement reconnu.
- ≥ Si un CD-ROM est inséré dans le PC, enlevez-le. (Si le programme de lancement du CD est en cours d'exécution, attendez qu'il se termine, puis enlevez le CD-ROM.)
- ≥ Si la procédure de reconnaissance n'est pas terminée correctement, le fonctionnement ne sera pas possible après avoir branché l'appareil au PC.
- ≥ Si l'appareil ne fonctionne pas correctement, cela pourrait signifier que vous n'avez pas terminé l'installation ou la procédure de reconnaissance correctement.
- ≥ Utilisez l'adaptateur CA comme source d'alimentation pour l'appareil et l'équipement branché à ce dernier.

#### ¬**Branchez l'appareil à l'adaptateur CA.**

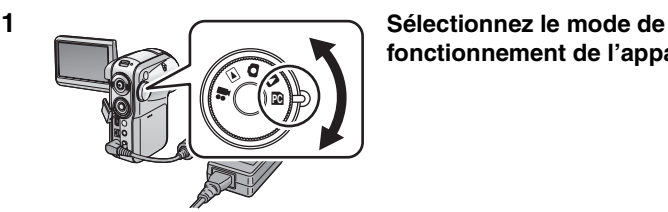

# **fonctionnement de l'appareil.**

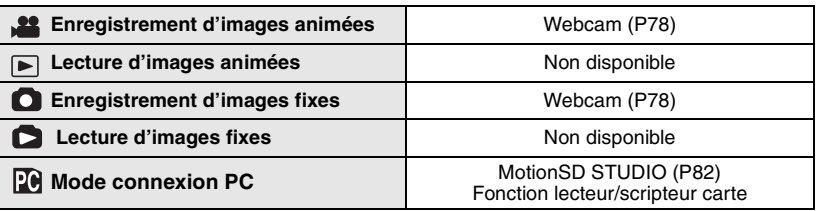

≥ Lorsque l'appareil est en mode lecture images fixes, branchez-le à une imprimante supportant PictBridge. (P67)

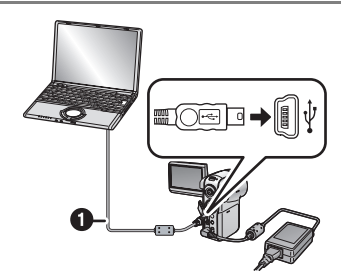

**2 Ouvrez le cache de la prise de l'appareil, puis insérez fermement un extrémité du câble USB @ (fourni) dans la prise USB et l'autre extrémité dans la prise du PC.**

- ≥ Insérez les fiches à fond. L'appareil et PC ne fonctionneront pas correctement si ce n'est pas le cas.
- ≥ N'utilisez pas de câbles USB autres que le câble fourni. (Le fonctionnement n'est pas garanti avec d'autres câbles USB.)
- ≥ **Lorsque l'appareil est paramétré sur le mode connexion pc et branché à un PC, le mode de fonctionnement ne peut pas être modifié et l'alimentation électrique ne peut pas être désactivée.**

Dans ce cas, débranchez le câble USB (P84), modifiez le mode de fonctionnement de l'appareil puis éteignez-le.

# **En mode d'enregistrement images animées ou mode d'enregistrement images fixes Vérifiez le pilote. (P86)**

● Sous Windows 2000, le message présenté à droite pourrait apparaître la première fois que vous branchez l'appareil au PC (la première fois que vous utilisez le mode d'enregistrement images animées ou le mode lecture images animées). Cela n'a pas d'effet sur le fonctionnement, vous devez donc cliquer sur [Yes].

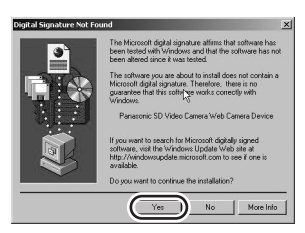

- [Panasonic SD Video Camera Web Camera Device] s'affiche.
- La procédure de reconnaissance se termine automatiquement, et il ne devrait pas être nécessaire de procéder à d'autres opérations. (Vous pouvez passer directement à l'utilisation de l'appareil et du PC.)

# **En Mode connexion PC**

[Removable disk] s'affiche sur [My Computer].

### ■ Structure de dossier d'un disque amovible

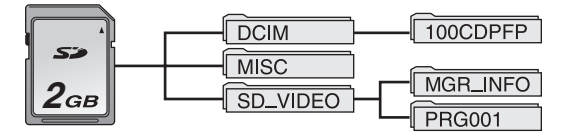

≥ Les fichiers enregistrées par l'appareil sont mémorisés dans les dossiers suivants.

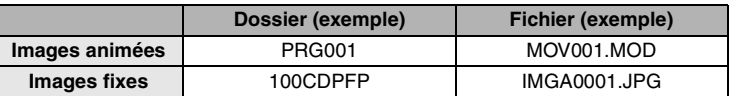

- ≥ N'utilisez pas le PC pour effacer les dossiers de la carte SD. Sinon, il pourrait ne plus être possible à l'appareil de lire la carte SD.
- ≥ Utilisez toujours l'appareil pour formater les cartes SD.
- ≥ Lorsque des données non supportées par l'appareil ont été enregistrées sur un PC, elles ne sont pas reconnues par l'appareil.
- ≥ Jusqu'à 999 fichiers peuvent être enregistrées dans le dossier [100CDPFP] ou autres dossiers de ce genre.
- ≥ Jusqu'à 99 fichiers peuvent être enregistrées dans le dossier [PRG001] ou autres dossiers de ce genre.
- ≥ les fichiers de paramétrage DPOF sont enregistrées dans le dossier [MISC].

**N'acquérez pas les fichiers enregistrés sur l'appareil au moyen d'Internet Explorer etc. Utilisez MotionSD STUDIO pour l'acquisition. (P82)**

# **Utiliser MotionSD STUDIO**

- ≥ Avant la première utilisation, sélectionnez [Read this first] concernant le logiciel dans le menu de démarrage, puis lisez les informations supplémentaires ou les informations mises à jour.
- ≥ La Licence d'utilisation du logiciel s'affiche lors du premier démarrage du logiciel; Lisez les conditions puis cliquez sur [I agree].

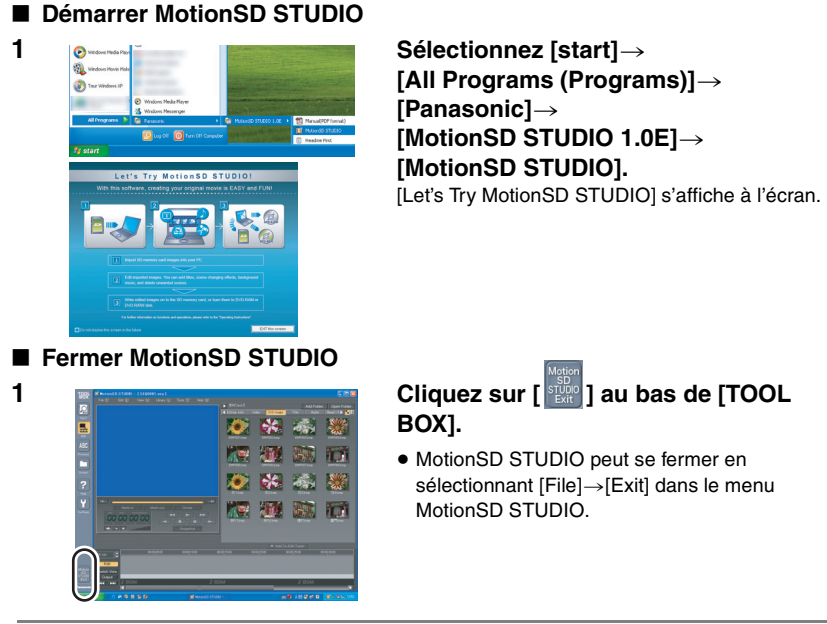

- ≥ Si vous utilisez MotionSD STUDIO pour monter des images puis que vous les sortez sur une carte SD, utilisez une carte SD fabriquée par Panasonic ou une carte permettant l'enregistrement d'images animées. (P34)
- Si vous utilisez MotionSD STUDIO pour sortir un grand nombre de scènes sur une carte SD, un DVD R/RW ou un DVD-RAM, les scènes pourraient s'afficher sous forme de vignettes et leur sortie pourrait prendre un certain temps.

# **Lire MotionSD STUDIO le manuel d'utilisation**

Pour plus de détails sur l'utilisation de MotionSD STUDIO, lisez le manuel PDF ou les fichiers d'aide.

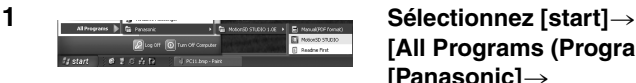

**[All Programs (Programs)]**> **[Panasonic]**> **[MotionSD STUDIO 1.0E]**> **[Manual (PDF)].**

- Après avoir démarré le logiciel, dans le menu sélectionnez [Help]→[Help] pour afficher les fichiers d'aide.
- Vous devez disposer de Adobe Acrobat Reader 5.0 ou supérieur pour lire le manuel d'utilisation PDF. (P73)

# **Utiliser l'appareil comme Webcam**

Lorsque l'appareil est branché à un PC, vous pouvez envoyer des images et de l'audio de l'appareil par Internet à la personne avec laquelle vous êtes en train de communiquer. En alternative, vous pouvez utiliser les haut-parleurs du PC pour configurer un téléphone Internet TV pour communiquer.

**<Présentation de la configuration des équipements lorsque l'on utilise l'appareil comme Webcam>**

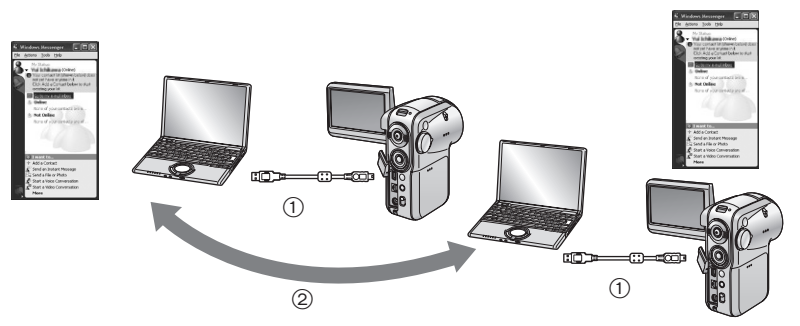

- 1 Appareil utilisé comme Webcam
- 2 Ordinateurs branchés par Internet
- ≥ Vous devez utiliser des adaptateurs CA comme source d'alimentation pour tous les équipements.
- ≥ Vous pouvez utilisez le micro du PC au lieu de celui de l'appareil. (Paramétrez-le en utilisant PC.)
- Selon l'environnement de communication et les performances du PC, les images et/ ou le son pourrait être perturbés pendant la communication.

### ∫ **Logiciels pouvant être utilisés quand vous utilisez l'appareil comme webcam**

 $(O: Disponible, -: Non disponible)$ 

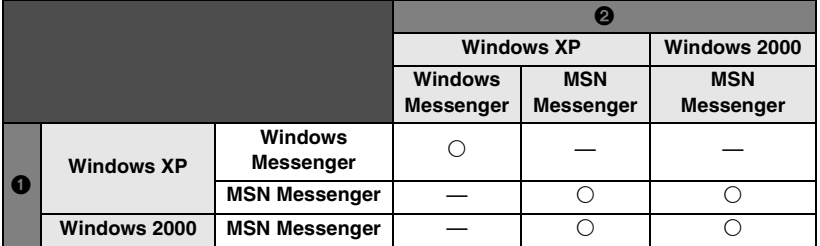

Voir page 76 pour plus d'informations concernant la configuration requise.

# **0** Votre PC

#### 2 **PC de l'autre personne**

### ∫ **Branchements**

Avant de brancher l'appareil au PC, vous devez installez [Web Camera Driver]. (P78)

- **1) Allumez l'appareil, puis paramétrez-le sur le mode d'enregistrement images animées ou le mode d'enregistrement images fixes.**
- **2) Branchez l'appareil au PC au moyen du câble USB. (P80)**
	- ≥ N'utilisez pas de câbles USB autres que le câble fourni. (Le fonctionnement n'est pas garanti avec d'autres câbles USB.)
- **3) Sélectionnez [start]**>**[All Programs (Programs)]**>**[Windows Messenger] ou [MSN Messenger].**

# **Pour débranchez le câble USB de façon sûre**

### 1) Double-cliquez sur l'icône sur le plateau des tâches.

La boîte de dialogue de suppression de matériel apparaît.

- ≥Selon les paramétrages de votre PC, cette icône pourrait ne pas s'afficher.
- **2) Sélectionnez [USB Mass Storage Device] et cliquez sur [Stop].**
- **3) Vérifiez que [MATSHITA SD Video Camera USB Device] est sélectionné et cliquez sur [OK].**
	- ≥Cliquez sur [OK], et vous pouvez débrancher le câble de façon sûre.

Suivez les indications ci-dessous pour désinstaller les logiciels dont vous n'avez plus besoin.

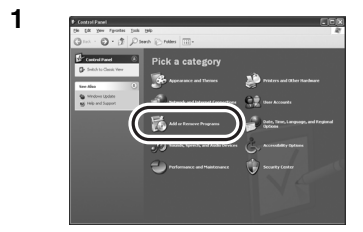

**1 Cliquez sur [start]** >**([Settings]** >**) [Add or Remove Programs (Applications)] dans [Control Panel].**

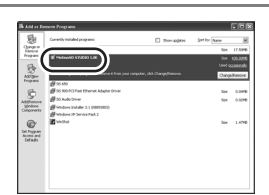

**2 Cliquez ici. Sélectionnez le logiciel à supprimer, puis cliquez sur [Change/ Remove] ([Change or Remove] ou [Add/Remove]).**

- Continuez la désinstallation en suivant les instructions qui s'affichent à l'écran.
- Sélectionnez [Panasonic SD Video Camera Web Driver] pour désinstaller le pilote de la Webcam.
- ≥ Pour supprimer le pilote de la Webcam du gestionnaire de dispositifs du PC, contrôlez le pilote en vous reportant à "Contrôler le pilote" (P86), puis supprimez le pilote manuellement.

# **Contrôler le pilote**

Si le pilote ne fonctionne pas correctement, suivez les étapes ci-dessous pour vérifier s'il a été correctement reconnu. Sélectionnez le mode de l'appareil, branchez l'appareil au PC au moyen du câble USB, puis vérifiez le pilote. (P80)

≥ Avec certains PC y compris les PC fabriqués par NEC, le gestionnaire de dispositifs pourrait ne pas s'afficher si un mode imposant des restrictions sur les fonctions a été paramétré. Consultez le fabricant ou suivez les instructions du manuel d'utilisation de votre PC pour paramétrer un mode dans lequel toutes les fonctions peuvent être utilisées, puis continuez l'opération.

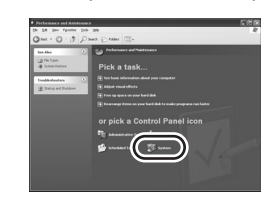

**1 Sélectionnez [start]**>**([Settings]**>**) [Control Panel]**>**([Performance and Maintenance]**>**) [System].**

# **2 Affichez [Device Manager], et assurez-vous que le pilote a été installé correctement.**

≥ Cliquez sur l'onglet [Hardware], puis cliquez sur [Device Manager].

# ■ Si le pilote a été reconnu correctement

### **(Lorsque l'appareil est en mode enregistrement images animées ou en mode d'enregistrement images fixes)**

#### **Windows XP:**

[USB compound device] s'affiche sous [USB controller] et [USB video device] sous [Imaging device].

● Si deux, trois ou plus caméscopes SD sont branchées, [USB video device #X (X: nombre)] pourrait s'afficher.

#### **Windows 2000:**

[Panasonic SD Video Camera Web Camera Device] apparaît sous [Imaging device].

#### **(Lorsque l'appareil est en Mode connexion PC)**

[USB Mass Storage Device] apparaît sous [USB (Universal Serial Bus) controller].

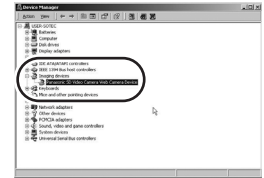

### ■ Si le pilote n'est pas reconnu correctement

[!] ou [Unknown device] apparaît sous [USB (Universal Serial Bus) controller] ou [Other devices], etc.

(L'endroit où l'affichage apparaît dépend du type de PC utilisé.)

Débranchez le Câble USB, désinstallez puis réinstallez le [Web Camera Driver] (P78) et branchez de nouveau le Câble USB.

Dans les cas suivants, le pilote de la Webcam driver n'a pas été installé correctement.

- ≥ Lorsqu'un point d'exclamation [!] mark apparaît en regard de [USB compound device] sous [USB (Universal Serial Bus) controller] ou en regard de [USB video device] sous [Imaging device]
- Lorsque [Web Camera] s'affiche sous [Other devices]

Enlevez le pilote du gestionnaire de dispositifs, désinstallez puis réinstallez (P85), [Web Camera Driver] (P78), puis effectuez de nouveau la procédure de connexion.

# **Nombre Approximatif d'Images enregistrables sur une carte SD**

## **Nombre d'images enregistrables**

### ∫ **Qualité de l'image et nombre d'images enregistrables (en utilisant des cartes mémoire SD)**

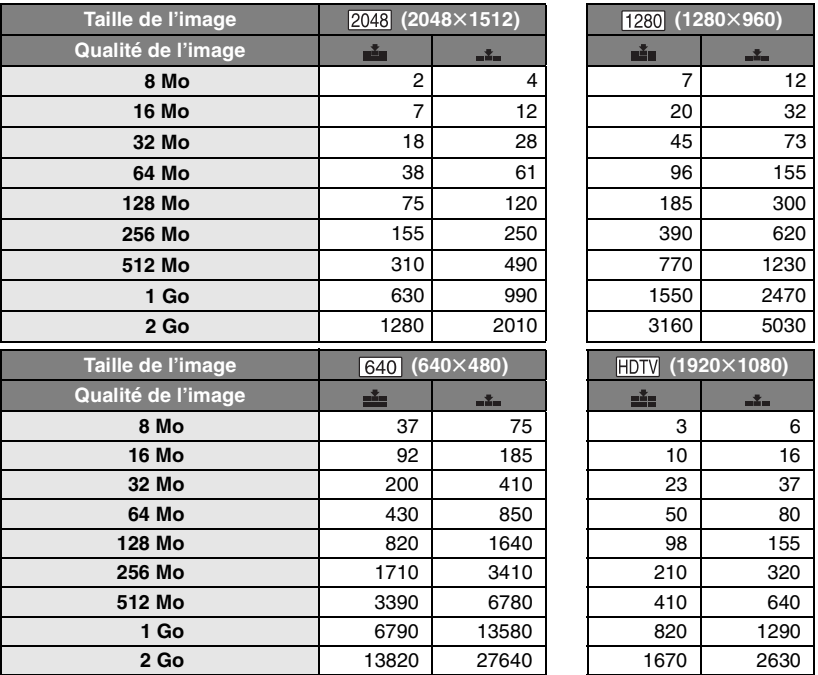

● Le nombre d'images enregistrables dépend du fait que [ $\frac{1}{n-1}$ ] et [ $\frac{1}{n-1}$ ] sont utilisés ensemble ou non et du sujet enregistré.

≥ Les nombres indiquées dans le tableau sont des approximations.

# **Liste des menus**

### **Menus d'enregistrement d'images animées**  ∫ **[ BASIC]**

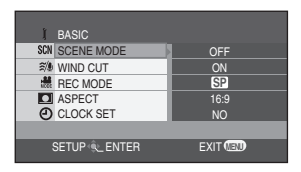

- **[ SCN SCENE MODE] (P43)**
- **[ WIND CUT] (P40)**
- **[ REC MODE] (P34)**
- **[ ASPECT] (P40)**
- **[ CLOCK SET] (P27)**
- ∫ **[ ADVANCE] ADVANCE** OFF

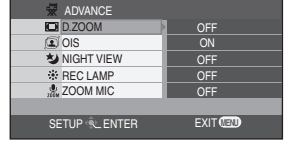

- **[ D.ZOOM] (P36)**
- **[ OIS] (P41)**

∫ **[ SETUP]**

**DISPLAY K**> FORMAT CARD **BB** DATE/TIME **His QUICK START DATE FORMAT** 

ĩł

- 
- 
- 
- 

**[ NIGHT VIEW] (P42) [ REC LAMP] (P32) [ ZOOM MIC] (P37)**

- 
- 

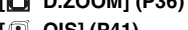

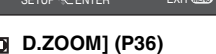

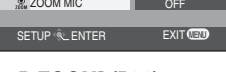

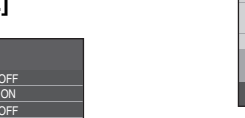

- **[ QUICK START] (P18)**
- **[ POWER SAVE] (P91)**
- **[ BEEP SOUND] (P91)**
- **[ LCD AI] (P29)**
- **[ LCD SET] (P29)**
- **[ INITIAL SET] (P91)**
- **[ DEMO MODE] (P91) DEMO**

# **Menu d'enregistrement d'images fixes**

● Pour les options [  $||$  SETUP], veuillez vous reporter aux menus

d'enregistrement d'images animées.

# ∫ **[ BASIC]**

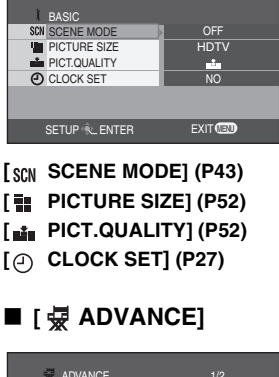

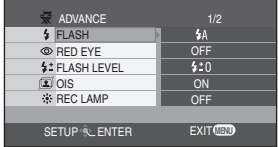

- **[ FLASH] (P54)**
- **[ RED EYE] (P54)**
- 
- **[ FLASH LEVEL] (P55)**
- **[ OIS] (P41)**
- **[ REC LAMP] (P32)**
- **[ SHTR EFFECT] (P53)**

**89** VQT0T53

**[ FORMAT CARD] (P65)**

SETUP **EXIT CENTER** EXIT **MED** 

**ON** NO OFF D/M/Y

**[ DATE FORMAT] (P27)**

**[ DISPLAY] (P91) [ DATE/TIME] (P28)**

### **Liste des menus (suite)**

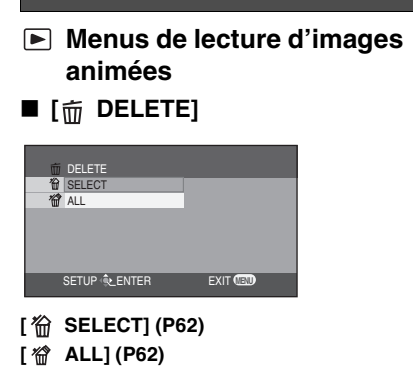

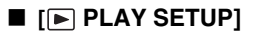

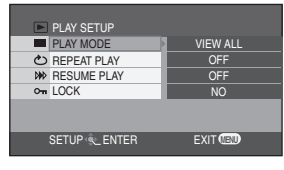

- **[ PLAY MODE] (P59)**
- **[ REPEAT PLAY] (P59)**
- **[ RESUME PLAY] (P59)**
- **[ LOCK] (P64)**

# ∫ **[ SETUP]**

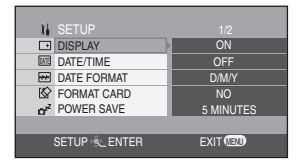

- **[ DISPLAY] (P91)**
- **[ DATE/TIME] (P28)**
- **[ DATE FORMAT] (P27)**
- **[ FORMAT CARD] (P65)**
- **[ POWER SAVE] (P91)**
- [**a**<sub>1</sub>))</sub> **BEEP SOUND**] (P91)
- **[ LCD AI] (P29)**
- **[ LCD SET] (P29)**
- **[ TV ASPECT] (P71)**

# **Menus de lecture d'images fixes**

● Pour les options [ m DELETE] et [  $[i]$  SETUP], veuillez vous reporter aux menus de lecture d'images animées.

∫ **[ PLAY SETUP]**

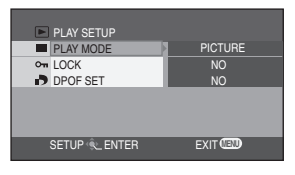

- **[ PLAY MODE] (P59)**
- **[ LOCK] (P64)**
- **[ DPOF SET] (P66)**

# **Menu Setup**

# ∫ **[ DISPLAY]** ≥**OFF** ≥**ON**

La sélection des indications à l'écran se fait de la façon indiquée dans l'illustration ci-dessous.

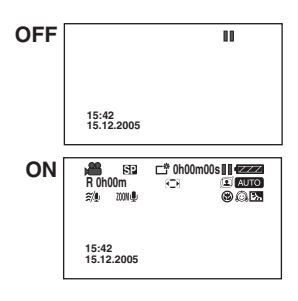

### ∫ **[ BEEP SOUND]** ≥**OFF** ≥**ON**

Il permet de signaler au moyen d'un bip des opérations telles que le début ou la fin de l'enregistrement.

Lorsque [OFF] est paramétré, aucun bip ne se produit lorsque une opération telle que l'enregistrement commence ou se termine.

#### **1 bip**

Quand vous commencez d'enregistrer ou que vous allumez l'appareil. Également, quand vous effacez des fichiers, quand le message de confirmation apparaît pendant le formatage et quand l'appareil est reconnu par le PC ou l'imprimante. **2 bips**

Quand vous mettez en pause l'enregistrement ou que vous éteignez l'appareil.

#### **2 bips 4 fois**

Si vous insérez une carte SD avec l'interrupteur de protection en écriture paramétré sur [LOCK] quand un mode enregistrement a été sélectionné. Si vous sélectionnez un mode enregistrement quand un carte SD avec l'interrupteur de protection en écriture paramétré sur [LOCK] a été insérée. Contrôler le message affiché à l'écran. (P94)

### ∫ **[ POWER SAVE]** ≥**OFF** ≥**5 MINUTES**

**[OFF]**: La fonction d'économie d'énergie n'est pas activée.

### **[5 MINUTES]**:

Lorsque environ 5 minutes s'écoulent sans aucune opération, l'appareil s'éteint automatiquement pour empêcher le déchargement de la batterie. Lorsque vous utilisez l'appareil, allumez-le de nouveau.

● Dans les cas suivants, l'alimentation pourrait ne pas être désactivée même si vous paramétrez

[POWER SAVE]>[5 MINUTES].

- En cas de branchement à la prise CA (Lorsque vous utilisez un adaptateur CA)
- En cas de branchement de l'appareil à un PC ou à une imprimante au moyen d'un câble USB

### ∫ **[ INITIAL SET]** ≥**YES** ≥**NO**

Lorsqu'un menu ne peut pas être sélectionné du fait d'une combinaison de fonctions, paramétrez sur [YES] pour ramener les paramétrages du menu à la configuration initiale.

#### ∫ **[ DEMO MODE] DEMO** ≥**OFF** ≥**ON**

Cette option permet de démarrer la démonstration de l'appareil. (Uniquement lorsque la molette de sélection mode est en position **se** ou  $\bigcirc$ )

● Si vous paramétrez sur  $[DEMO MODE] \rightarrow [ON]$  sans insérer de carte SD, l'appareil est automatiquement paramétré en mode démonstration (présentation des fonctions). En cas de pression ou d'activation d'un bouton, le mode est démonstration est annulé. Siaucune opérationn'est effectuée pendant env. 10 minutes, le mode démonstration démarre automatiquement. Pour quitter le mode démonstration, insérez une carte SD, ou paramétrez sur [DEMO MODE]→[OFF]. Pour l'utilisation normale, paramétrez cette fonction sur [OFF].

# **Indicateurs**

# **Indicateurs d'enregistrement**

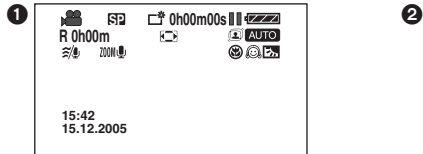

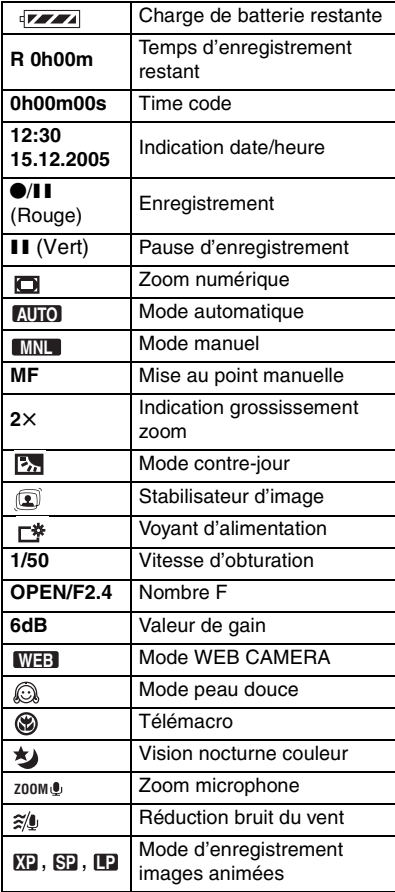

**1** Enregistrer des images animées **2** Enregistrer des images fixes

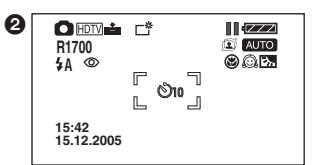

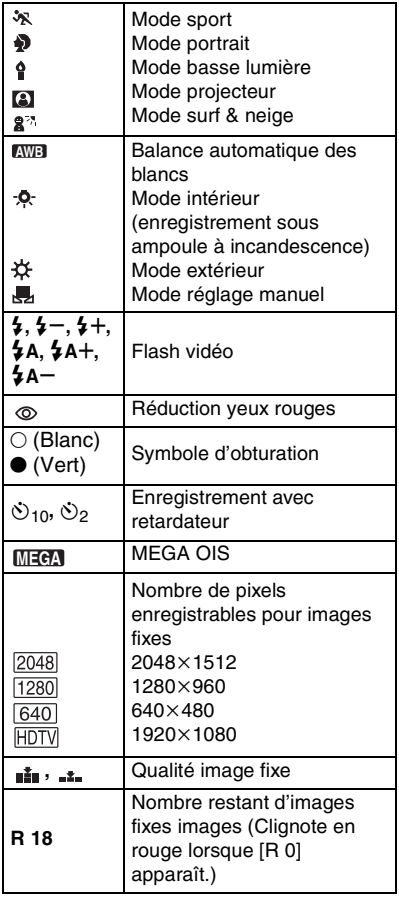

# **Indicateurs de lecture**

**1** Lecture images animées **2** Lecture images fixes

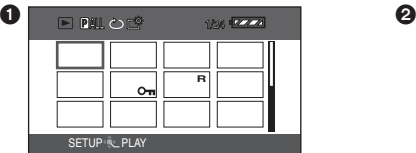

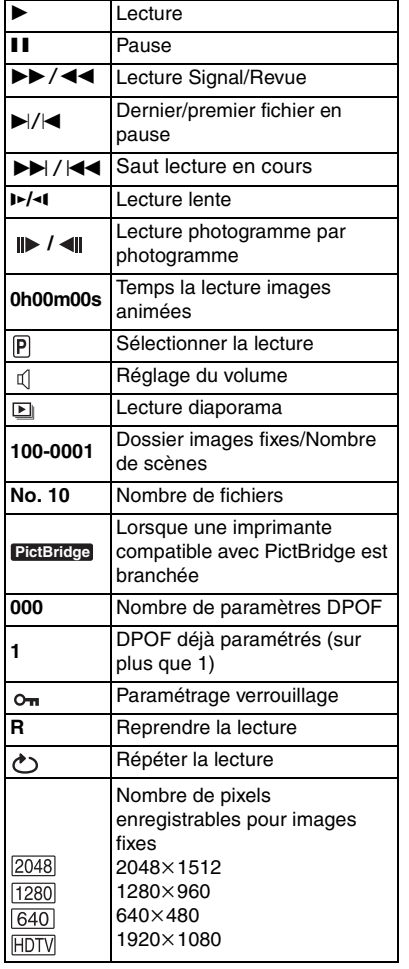

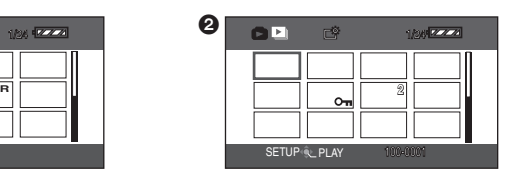

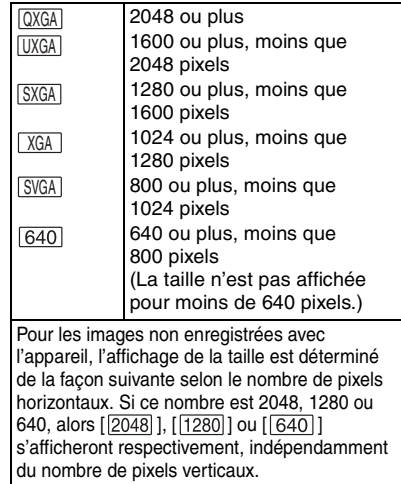

# **Indicateurs de confirmation**

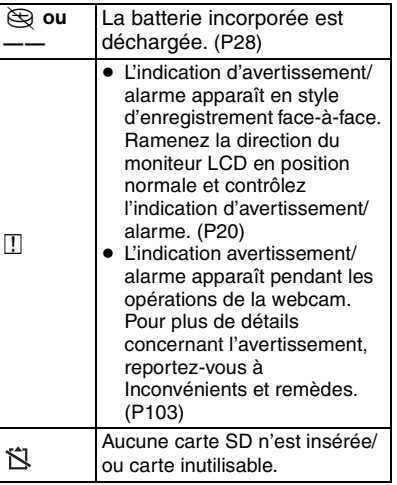

# **Indicateurs de confirmation**

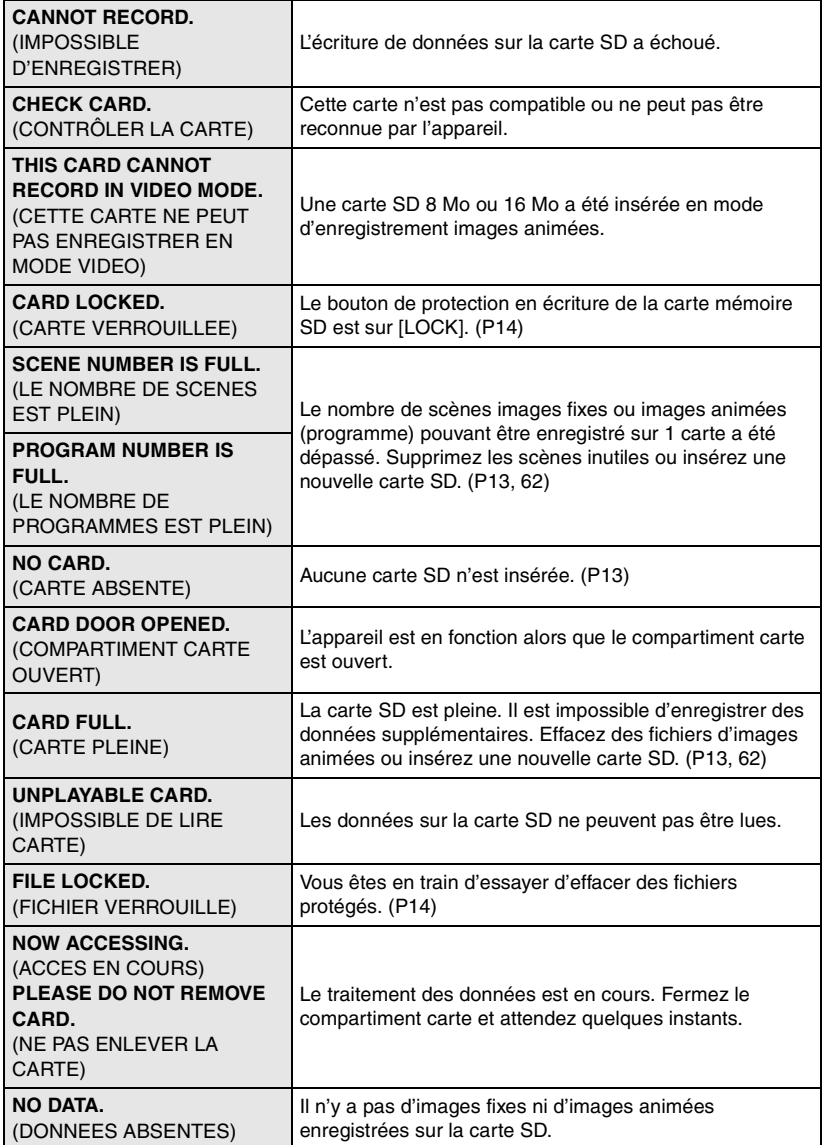

**94** VQT0T53

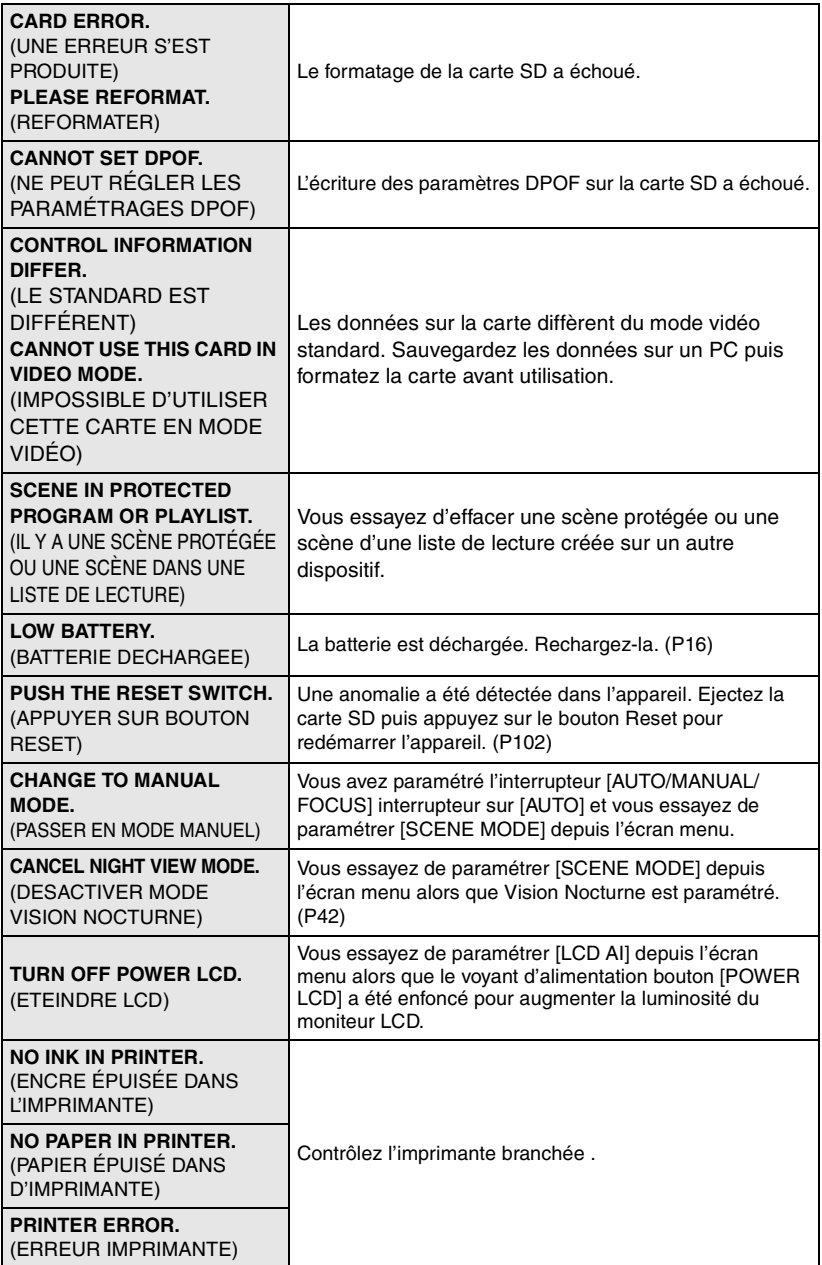

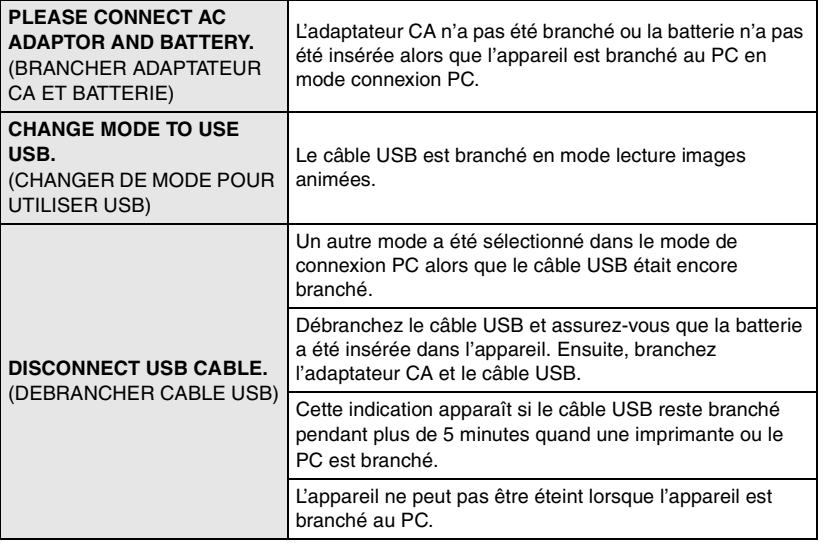

# ∫ **À propos de la récupération**

Lorsque l'accès à la carte a eu lieu, vous avez essayé de lire un fichier affiché sous forme de vignette en nuances de bleu et de blanc (P102) ou bien que des informations de contrôle défectueuses ou une liste de lecture créée sur un autre dispositif ont été lues, un message de récupération des informations de contrôle ou un message d'effacement liste de lecture tels que ceux montrés ci-dessous pourraient s'afficher.

(Le processus de récupération peut prendre un certain temps selon l'erreur.)

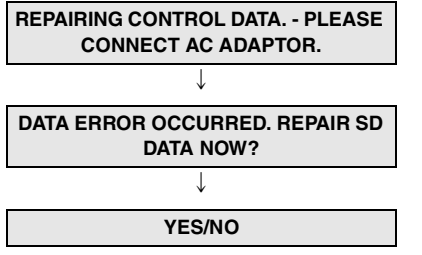

#### **YES**

**Lorsque vous connectez l'appareil à l'adaptateur CA ou que la capacité restante de la batterie est suffisante:** [FINISHED]

**Lorsque la capacité restante de la batterie est faible:**

[PLEASE CONNECT AC ADAPTOR OR CHANGE BATTERY.]

#### **NO**

[CANNOT USE THIS CARD IN VIDEO MODE WITHOUT REPAIRING DATA ERROR.]

#### **PLAYLIST ERROR. DELETE THIS PLAYLIST?/PLAYLIST ERROR. DELETE ALL PLAYLISTS?**

 $\downarrow$ 

**YES/NO**

#### **YES**

**Lorsque vous connectez l'appareil à l'adaptateur CA ou que la capacité restante de la batterie est suffisante:** [FINISHED]

**Lorsque la capacité restante de la batterie est faible:**

**IPLEASE CONNECT AC ADAPTOR OR** CHANGE BATTERY.]

#### **NO**

[CANNOT USE THIS CARD IN VIDEO MODE WITHOUT REPAIRING DATA ERROR.]

- ≥ Lorsque vous récupérez des fichiers ou que vous supprimez des listes de lecture, vous pouvez enregistrer ou lire des images animées de nouveau. Par conséquent, veillez à bien suivre les instructions.
- Quand des données enregistrées sur un autre dispositif sont récupérées, il pourrait ne pas être possible de les lire sur cet appareil ou sur l'autre dispositif. Utilisez toujours cet appareil pour récupérer les données enregistrées au moyen de cet appareil.
- ≥ En cas d'échec de la récupération, formatez la carte SD avec cet appareil (en mode enregistrement images fixes ou en mode lecture images fixes) ou MotionSD STUDIO (P73).

# **Fonctions qui ne peuvent pas être utilisées simultanément**

**Certaines fonctions de l'appareil sont désactivées ou ne peuvent pas être sélectionnées du fait des spécifications de l'appareil. Le tableau ci-dessous indique des exemples de fonctions restreintes par différentes conditions.**

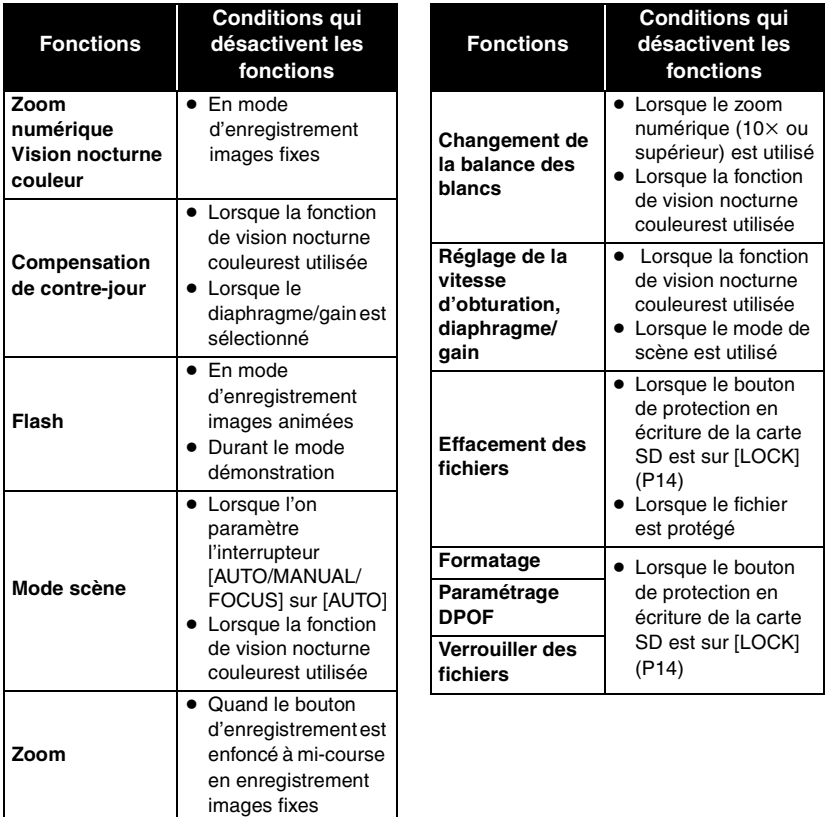

# **Inconvénients et remèdes**

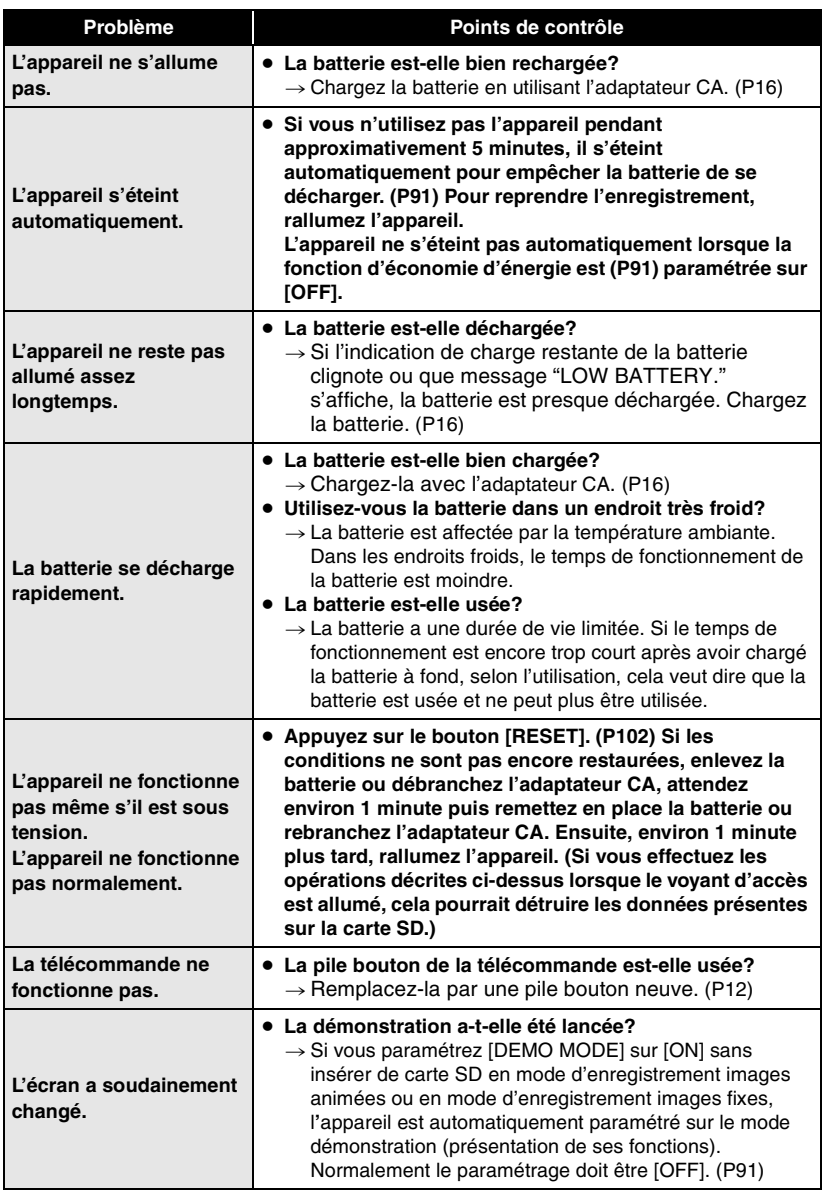

# **Inconvénients et remèdes (suite)**

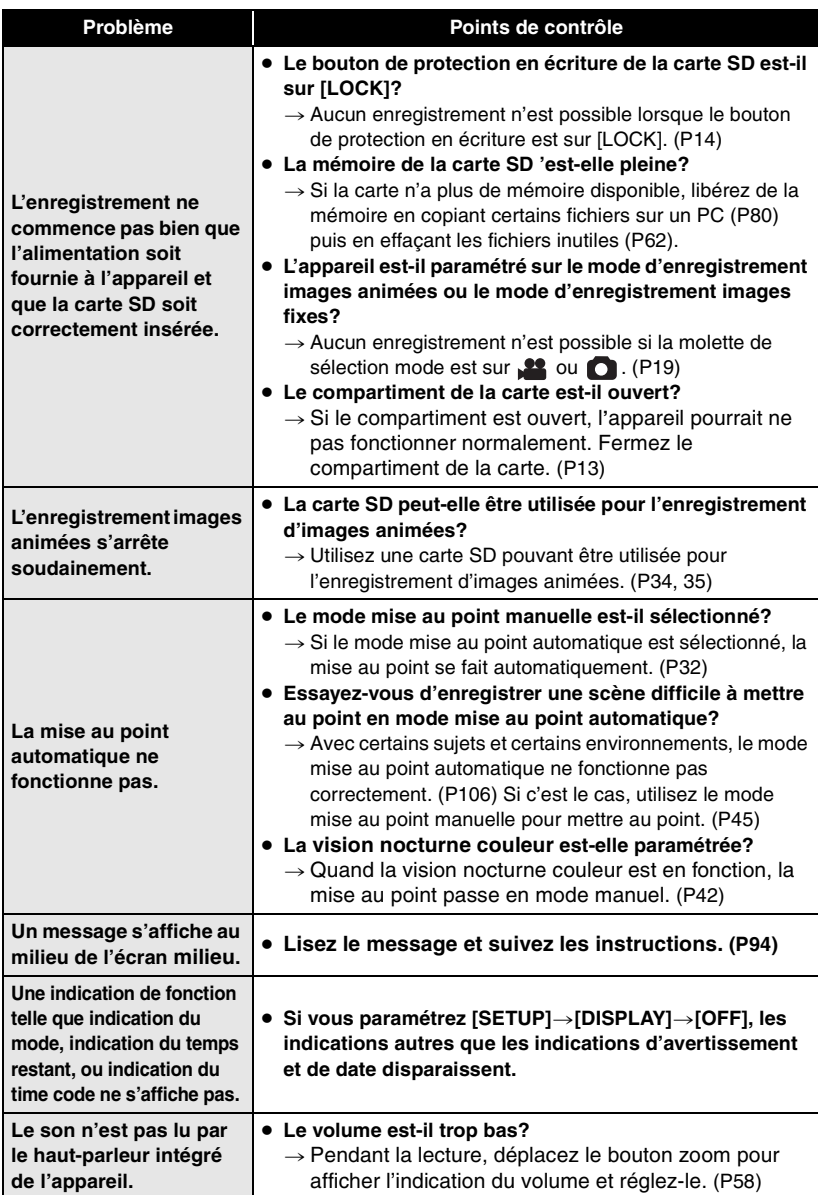

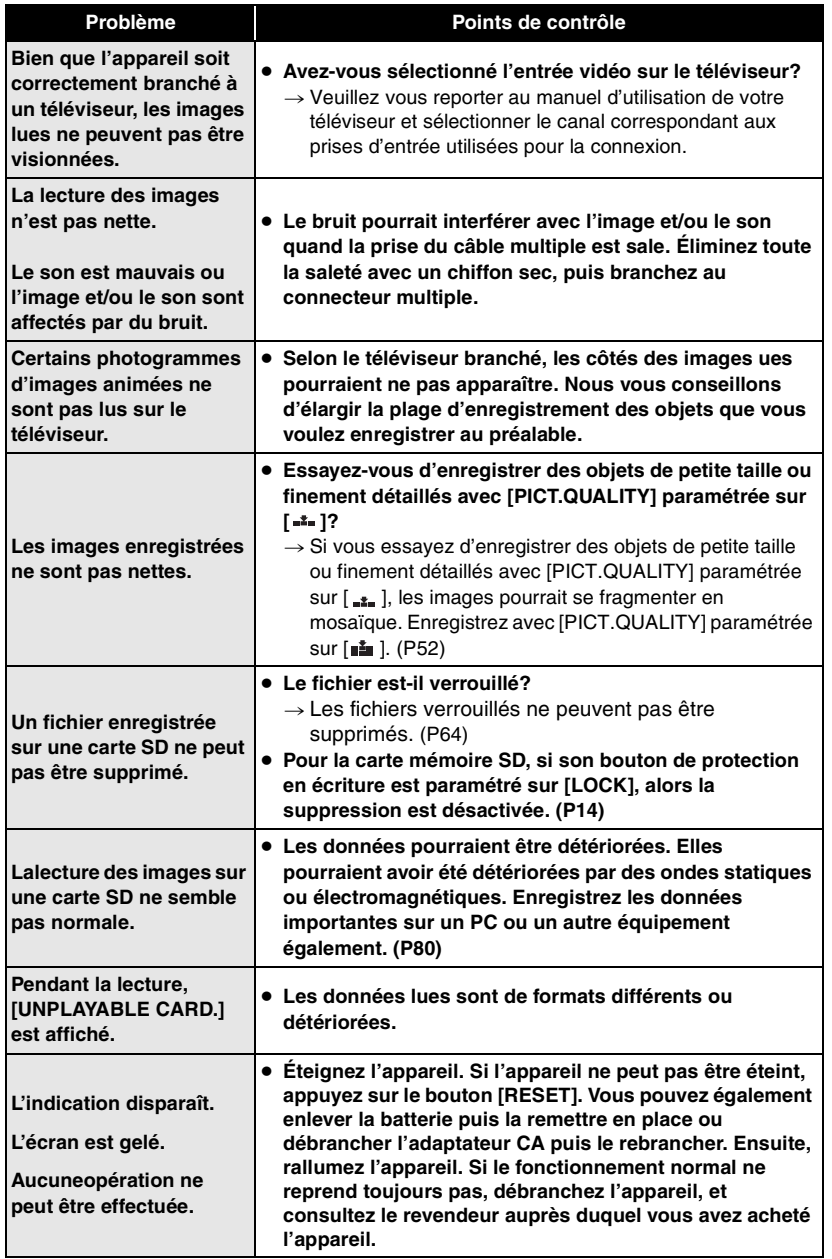

# **Inconvénients et remèdes (suite)**

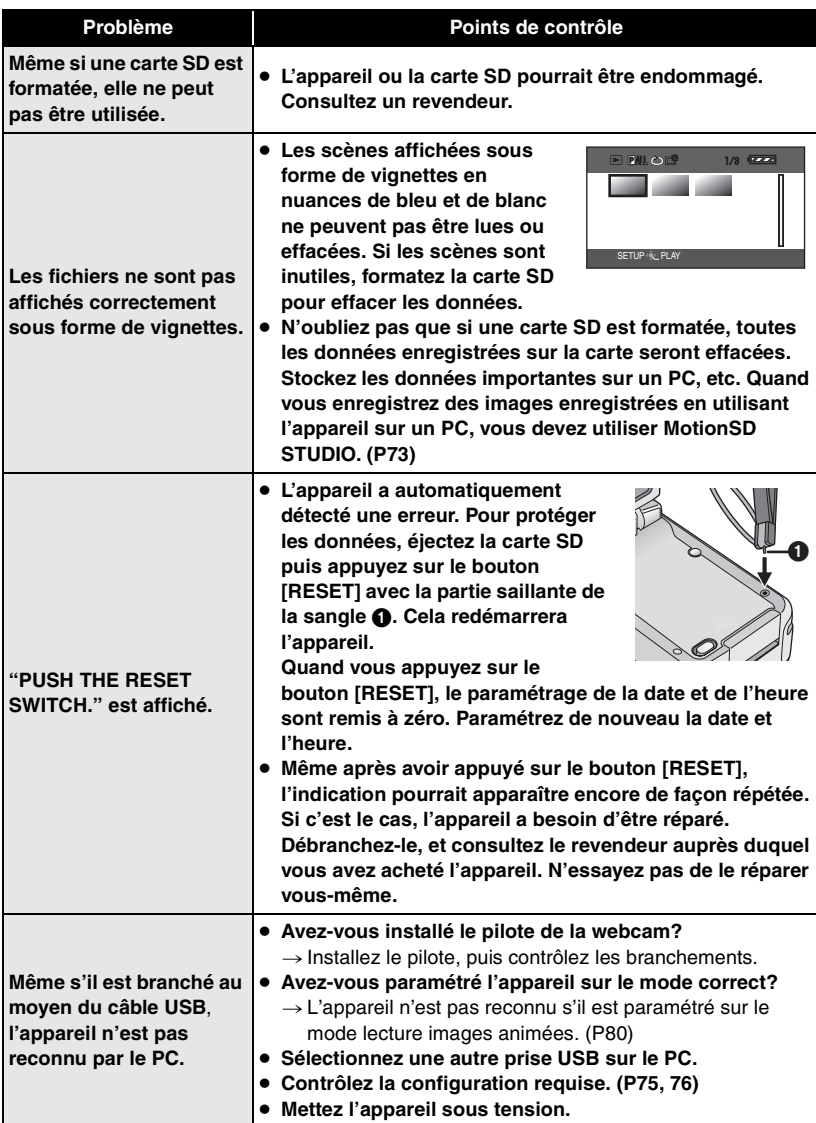

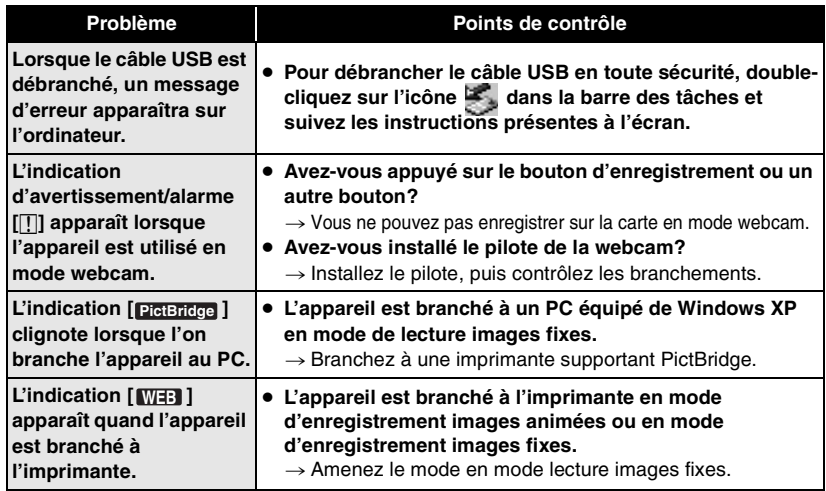

# **À propos de la condensation**

Un peu après enlevé une bouteille glacée d'un réfrigérateur, en été, vous pouvez voir qu'elle est couverte de gouttelettes d'eau. Ce phénomène s'appelle condensation.

Lorsque de la condensation se forme sur l'appareil, la lentille se couvre de buée et l'appareil pourrait ne pas fonctionner correctement. Faites votre possible pour évite la formation de condensation. S'il s'en forme quand même, adopter les mesures décrites ci-dessous.

# **Causes de condensation**

#### **De la condensation se produit quand la température ambiante ou l'humidité changent de la façon suivante.**

- ≥ Lorsque l'appareil est porté d'un endroit froid (ex.: piste de ski) dans une pièce chaude.
- ≥ Lorsque l'appareil est porté d'une voiture climatisée à l'extérieur.
- Lorsqu'une pièce froide a été chauffée rapidement.
- Lorsque de l'air froid provenant d'un climatiseur souffle directement sur l'appareil.
- Après une averse en été.
- Lorsque l'appareil est dans un endroit très humide dont l'air est saturé de vapeur. (ex.: piscine chauffée)

**Lorsque cet appareil est porté dans un lieu présentant une différence de température significative, par exemple d'un endroit froid à un endroit chaud.** Si, par exemple, vous avez utilisé l'appareil pour enregistrer sur une piste de ski et que vous l'apportez dans une pièce chauffée, placez l'appareil dans un sac en plastique, enlevez le plus d'air possible de l'intérieur du sac, puis fermez hermétiquement le sac. Laissez l'appareil pendant environ une heure dans la pièce de telle sorte que la température de l'appareil soit proche de celle de la température ambiante de la pièce, puis utilisez-le.

# **Que faire si la lentille est embuée.**

Enlevez la batterie ou débranchez l'adaptateur CA et laissez l'appareil pendant environ 1 heure. Lorsque la température de l'appareil s'approche de la température ambiante, la buée disparaît naturellement.

# **Explication de termes**

# **Balance des blancs automatique**

Le réglage de la balance des blancs reconnaît la couleur de la lumière et se règle de telle sorte que la couleur du blanc soit plus pure. L'appareil détermine la couleur de la lumière qui passe à travers la lentille et le capteur de la balance des blancs, déterminant de cette façon la condition d'enregistrement condition, et sélectionne le paramétrage de couleur le plus proche.

Cela est appelé réglage automatique de la balance des blancs.

Cependant, puisque l'appareil mémorise uniquement des informations sur la couleur de blanc sous différentes sources de lumière, la balance automatique des blancs ne fonctionne pas normalement sous d'autres sources de lumière.

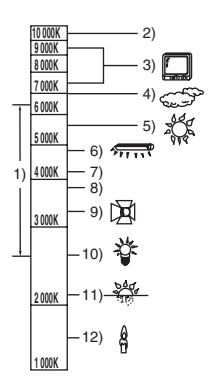

L'illustration ci-dessus indique la plage dans laquelle la balance automatique des blancs fonctionne.

- 1) La plage de réglage de la balance des blancs automatique de ce caméscope
- 2) Ciel bleu
- 3) Écran télé
- 4) Ciel couvert (pluie)
- 5) Soleil
- 6) Lampe fluorescente blanche
- 7) 2 heures après l'aube ou avant le crépuscule
- 8) 1 heure après l'aube ou avant le crépuscule
- 9) Ampoule halogène
- 10) Ampoule à incandescence
- 11) Aube ou crépuscule
- 12) Bougies

En dehors de la plage fonctionnelle de réglage automatique de la balance des blancs, l'image devient rougeâtre ou bleuâtre. Même à l'intérieur de la plage fonctionnelle de réglage automatique de la balance des blancs, le réglage automatique de la balance des blancs pourrait ne pas fonctionner correctement s'il y a plus d'une source de lumière. En cas de lumière en dehors de la plage fonctionnelle de réglage automatique de la balance des blancs, utilisez le mode de réglage manuel de la balance des blancs.

# **Balance des blancs**

Les images enregistrées par l'appareil pourraient devenir bleuâtres ou rougeâtres sous certaines sources de lumière. Pour éviter ces phénomènes, régler la balance des blancs.

Le réglage de la balance des blancs détermine la couleur du blanc sous différentes sources de lumière. En reconnaissant la couleur du blanc sous la lumière du soleil et la couleur du blanc sous une lumière fluorescente, l'appareil peut régler la balance parmi les autres couleurs. Vu que la couleur du blanc est la référence pour toutes les autres couleurs (qui constituent la lumière), l'appareil peut enregistrer des images dans des couleurs naturelles s'il peut reconnaître la couleur de blanc de référence.

# **Mise au point automatique**

La lentille se déplace en avant ou en arrière automatiquement pour faire la mise au point sur le sujet.

#### **La mise au point automatique a les caractéristiques suivantes.**

- S'ajuste pour que les lignes verticales d'un sujet soient vues plus nettement.
- Essaie d'amener un suiet à haut contraste à être mis au point.
- Fait la mise au point au centre de l'écran uniquement.

Du fait de ces caractéristiques, la mise au point automatique ne fonctionne pas correctement dans les situations suivantes. Dans ce cas, il convient d'enregistrer en mode mise au point manuelle.

#### **Enregistrer des objets éloignés et proches en même temps**

Vu que l'appareil fait la mise au point sur l'obiet placé au centre de l'écran, il est difficile de faire la mise au point sur l'arrièreplan lorsque des objets proches se trouvent au centre. Lorsque vous enregistrez des personnes avec des montagnes éloignées en arrière-plan, vous ne pouvez pas faire la mise au point à la fois sur un sujet proche et des objets éloignées.

#### **Enregistrement d'un sujet derrière une vitre sale ou poussiéreuse**

Le sujet situé derrière la vitre ne sera pas mis au point car la mise au point se fait sur la vitre sale.

De la même façon, lorsque vous enregistrez quelque chose de l'autre côté d'une route à grande circulation, la mise au point pourrait se faire sur un véhicule passant par là.

#### **Enregistrement d'un sujet qui est entouré par des objets à la surface vernie ou par des objets hautement réfléchissants**

Vu que la mise au point se fait sur les objets brillants ou réfléchissants, il est difficile de faire le point sur le sujet à enregistrer. La mise au point pourrait être floue lorsque vous enregistrez des sujets en bord de mer, en vision nocturne ou bien des scènes avec

des feux d'artifice ou des lumières spéciales.

#### **Enregistrement d'un sujet dans un environnement sombre**

L'appareil ne peut pas faire la mise au point correctement car les informations sur la lumière passant à travers la lentille diminuent considérablement.

#### **Enregistrement d'un sujet à mouvement rapide**

Vu que la lentille de mise au point se déplace mécaniquement, elle ne peut pas suivre un sujet en mouvement rapide.

Lorsque, par exemple, vous enregistrez des enfants courant dans tous les sens, la mise au point pourrait ne pas être assez précise.

#### **Enregistrement d'un sujet avec peu de contraste**

Il est facile de faire la mise au point sur des sujets présentant un fort contraste ou des lignes ou bandes verticales. Cela signifie qu'un sujet présentant peu de contraste, tel qu'un mur blanc, pourrait devenir flou parce que l'appareil effectue la mise au point sur la base des lignes verticales d'une image.

### **Au sujet des images animées MPEG2s**

"MPEG" signifie Moving Pictures Experts Group. Il s'agit d'un format de compression vidéo.

MPEG2 permet une lecture de meilleure qualité en envoyant les données à un débit de 25 photogrammes par seconde.

# **Précautions d'utilisation**

# **À propos de cet appareil**

#### **Lisez bien le Manuel d'Utilisation avant toute utilisation.**

● L'appareil et carte mémoire SD chauffent après un fonctionnement prolongé, mais ce n'est pas un dysfonctionnement.

#### **Gardez l'appareil à l'écart des équipements magnétisés/téléphones portables, fours à micro-ondes, téléviseurs et jeux vidéo.**

- ≥ Si vous utilisez l'appareil sur ou près d'un téléviseur, les images ou le son pourraient être perturbés du fait de la radiation des ondes électromagnétiques.
- ≥ N'utilisez pas à proximité d'un téléphone portable car cela pourrait causer des perturbations pouvant affecter l'image et le son.
- ≥ L'enregistrement pourrait être perturbé, ou les images déformées par les champs magnétiques forts créés par des haut-parleurs ou de gros moteurs.
- ≥ La radiation d'ondes électromagnétiques générées par les circuits numériques, y compris les microprocesseurs pourrait affecter l'appareil, et perturber les images et le son.
- ≥ Si l'appareil est affecté par un équipement de ce genre et ne fonctionne pas correctement, enlevez la batterie ou débranchez l'adaptateur CA. Ensuite, insérez la batterie de nouveau ou branchez l'adaptateur CA de nouveau.

#### **N'utilisez pas l'appareil près d'émetteurs radio ou de câbles haute tension.**

≥ Si vous enregistrez des images près d'émetteurs radio ou de câbles haute tension, les images ou les sons enregistrés pourraient être affectés.

#### **Assurez-vous d'utiliser les câbles et les cordons fournis. Si vous utilisez des accessoires en option, utilisez les câbles et les cordons fournis avec ceux-ci. Ne tirez pas sur les câbles et les cordons.**

#### **Ne pulvérisez pas d'insecticides ou de produits chimiques volatils sur l'appareil.**

≥ Si l'on pulvérise l'appareil au moyen de produits chimiques de ce genre, son corps pourrait être abîmé et la finition de surface pourrait s'écailler.

● Ne laissez pas des produits en caoutchouc ou en plastique au contact de l'appareil pendant un temps prolongé.

**Lorsque vous utilisez l'appareil dans un endroit sableux ou poussiéreux tel qu'une plage, veillez à ne pas laisser de sable ou de poussière pénétrer à l'intérieur du corps et sur les contacts de l'appareil. Évitez tout contact de l'appareil avec l'eau de mer.**

- Le sable ou la poussière pourraient détériorer l'appareil. (Faites attention lorsque vous insérez et lorsque vous enlevez une carte SD.)
- Si de l'eau de mer éclabousse l'appareil. essuyez l'eau avec un chiffon bien essoré. Ensuite, essuyez de nouveau l'appareil de nouveau avec un chiffon sec.

#### **Lorsque vous transportez l'appareil, veillez à éviter toute chute ou choc.**

≥ Un choc important pourrait briser l'étui de l'appareil et entraîner des dysfonctionnements.

#### **N'utilisez pas de benzène, de diluant pour peinture ou d'alcool pour nettoyer l'appareil.**

- ≥ Avant le nettoyage, retirez la batterie ou retirez le câble d'alimentation secteur CA de la prise.
- ≥ Le corps de l'appareil pourrait être décoloré et la finition de surface pourrait s'écailler.
- Essuyez l'appareil avec un chiffon doux et sec pour enlever la poussière et les traces de doigt. Pour enlever les taches résistantes. bien essorer un chiffon imbibé de produit nettoyant neutre dilué avec de l'eau et essuyez l'appareil avec. Ensuite, essuyez-le avec un chiffon sec.
- Lorsque vous utilisez un chiffon pour la poussière chimique, suivez les instructions.

#### **N'utilisez pas l'appareil à des fins de surveillance ou pour d'autres activités professionnelles.**

- ≥ Si vous utilisez l'appareil pendant longtemps, la chaleur s'accumule à l'intérieur et cela pourrait causer un dysfonctionnement.
- ≥ L'appareil n'est pas destiné à des utilisations professionnelles.

#### **Lorsque vous prévoyez de ne pas utiliser l'appareil pendant longtemps**

● Quand vous rangez l'appareil dans un placard ou une armoire, nous vous conseillons de mettre un produit déshydratant (gel de silice).

# **À propos de la batterie**

La batterie utilisée dans l'appareil est une batterie rechargeable au lithium-ion. Elle est sensible à l'humidité et aux écarts de température et l'effet augmente plus la température augmente ou baisse. Dans les endroits froids, l'indication de pleine charge pourrait ne pas apparaître ou l'indication de batterie déchargée pourrait apparaître environ 5 minutes après le début de l'utilisation. En présence de températures élevées, la fonction de protection pourrait se déclencher, rendant impossible l'utilisation de l'appareil.

#### **Veillez à enlever la batterie après utilisation.**

● Si la batterie est laissée en place, une quantité minimum de courant continue d'être consommée même si l'appareil est éteint. Cela pourrait entraîner le déchargement de la batterie. La batterie pourrait devenir inutilisable même après rechargement.

#### **Préparez des batteries de réserve lorsque vous partez pour enregistrer.**

- Dans des endroits froids, tels que stations de ski, la durée pendant laquelle vous pouvez enregistrer des images est plus courte.
- ≥ Lorsque vous voyagez, n'oubliez pas de prendre un adaptateur CA (fourni) de facon à pouvoir recharger les batteries à votre destination.

#### **Si vous cognez la batterie accidentellement, vérifiez si les prises sont déformées.**

≥ L'utilisation d'une batterie présentant des contacts déformés peut endommager l'appareil.

#### **Conseils pour le stockage de la batterie**

- La batterie doit être stockée dans le sac en vinyle de telle sorte que le métal n'entre pas en contact avec les contacts.
- La batterie devrait être rangée dans un endroit frais exempt d'humidité, avec une température aussi constante que possible. (Température recommandée: 15 °C à 25 °C, Humidité recommandée: 40% à 60%)
- ≥ Les températures extrêmement hautes ou extrêmement basses raccourcissent la durée de vie de la batterie.
- Si la batterie est tenue à une haute température, haute humidité, ou dans un endroit graisseux et enfumé, les prises peuvent rouiller et provoquer un mauvais fonctionnement.
- Pour ranger la batterie pendant une longue période, nous vous recommandons de la charger une fois par an et de la ranger à nouveau après en avoir complètement épuisé la charge.
- La poussière et autre matière sur les bornes de la batterie devraient être retirée.

#### **Ne jetez pas une batterie usagée dans le feu.**

- Chauffer une batterie ou la jeter dans le feu peut provoquer une explosion.
- ≥ Si le temps d'utilisation est très court même après que le batterie ait été rechargée, la batterie est hors d'usage. Veuillez acheter une nouvelle batterie.

# **Au sujet de l'adaptateur CA**

- ≥ Veillez à utiliser l'adaptateur CA fourni.
- ≥ Si vous utilisez l'adaptateur CA près d'un poste de radio, la réception radio pourrait être perturbée. Tenez l'adaptateur CA à 1 m de la radio.
- ≥ L'utilisation de l'adaptateur CA peut générer des vrombissements. Toutefois, ceci est normal.
- Après utilisation, veillez à débrancher l'adaptateur CA. (S'il reste branché, cela consomme environ 0,1 W de courant.)
- Gardez toujours les électrodes de l'adaptateur CA et de la batterie propres.

**Placez l'appareil près de la prise pour faciliter le branchement de lafiche.**

**Au sujet des erreurs de rechargement Quand l'indicateur d'état clignote rapidement ou lentement, l'une des situations suivantes pourrait en être la cause.**

**Lorsque le voyant clignote toutes les 6 secondes environ (allumé environ 3 sec. et éteint environ 3 sec.):**

● La batterie pourrait s'être excessivement déchargée. Elle peut être rechargée mais, dans certains cas, cela pourrait prendre plusieurs heures avant que le rechargement régulier commence.
### **Lorsque le voyant clignote toutes les 0,5 seconde environ (allumé environ 0,25 sec. et éteint pour environ 0,25 sec.):**

- ≥ La batterie n'a pas été rechargée. Enlevez la batterie de l'appareil, et rechargez-la de nouveau.
- La température de la batterie ou la température ambiante pourraient être extrêmement élevées ou basse. Attendez que la température appropriée soit rétablie avant de charger la batterie de nouveau. Si la batterie ne se recharge toujours pas, l'appareil, la batterie ou l'adaptateur CA pourraient présenter un défaut. Contactez votre revendeur.

### **Lorsque le voyant est éteint:**

- Le rechargement est terminé.
- Bien que le chargement soit terminé, des problèmes pourraient s'être produits au niveau de l'adaptateur CA ou de la batterie quand l'indicateur d'état est éteint. Contactez votre revendeur.

# **À propos de la carte SD**

● La capacité de mémoire indiquée sur l'étiquette d'une carte SD est le total de la capacité pour la protection et la gestion du copyright et de la capacité qui peut être utilisée sur l'appareil, un PC etc.

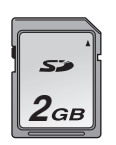

● Pendant une utilisation prolongée, la surface de l'appareil' et la carte SD chauffent: Cela est normal.

### **Lorsque vous insérez ou que vous enlevez la carte SD, paramétrez toujours l'interrupteur [OFF/ON] sur [OFF].**

**Lorsque le voyant d'accès est allumé (Pendant l'accès à la carte SD), n'ouvrez pas le compartiment de la carte pour sortir la carte SD**, **n'éteignez pas l'appareil, et veillez à ne pas le soumettre à des vibrations ou des chocs. Ne laissez pas la carte SD dans des endroits exposés à une température élevée ou à la lumière directe du soleil, ou bien présentant des ondes électromagnétiques ou de l'électricité statique. En outre, ne pliez pas la carte SD, ne la faites pas tomber et ne la soumettez pas à de fortes vibrations.**

● La carte SD pourrait se détériorer ou son contenu pourrait être détruit ou effacé.

### **Après utilisation, ne pas oubliez d'éjecter la carte SD, et de la ranger à l'abri.**

- Après utilisation, ou lorsque vous rangez ou transportez la carte SD, mettez-la dans son étui de protection (fourni).
- Ne laissez pas de la poussière, de l'eau ou d'autres corps étrangers entrer en contact avec les contacts au dos de la carte SD. Ne touchez pas ces contacts avec les mains.
- Gardez la carte mémoire SD hors de portée des enfants pour éviter tout risque d'ingestion.

# **Écran à cristaux liquides (ou LCD)**

- Si l'écran LCD se salit, essuyez-le avec un chiffon doux et sec.
- Dans des endroits à changement de température radical, de la condensation peut se former sur l'écran LCD. Essuyezle avec un chiffon doux et sec.
- Lorsque l'appareil est très froid, par exemple parce qu'il a été stocké dans un endroit froid, son moniteur LCD est légèrement plus sombre que d'habitude à l'allumage. La luminosité normale est rétablie lorsque la température interne de l'appareil augmente.

Une technologie de très haute précision est utilisée pour fabriquer l'écran du moniteur LCD qui présente un total d'environ 210.000 pixels. Par conséquent, il contient plus de 99,99% pixels actifs et pas plus de 0,01% de pixels inactifs ou toujours allumés. Cependant, il ne s'agit pas d'un défaut et cela n'affecte par les images enregistrées.

# **Spécifications**

## **Caméscope SD:** Informations pour votre sécurité

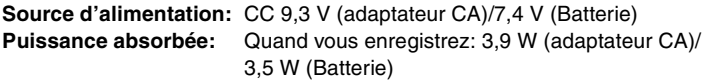

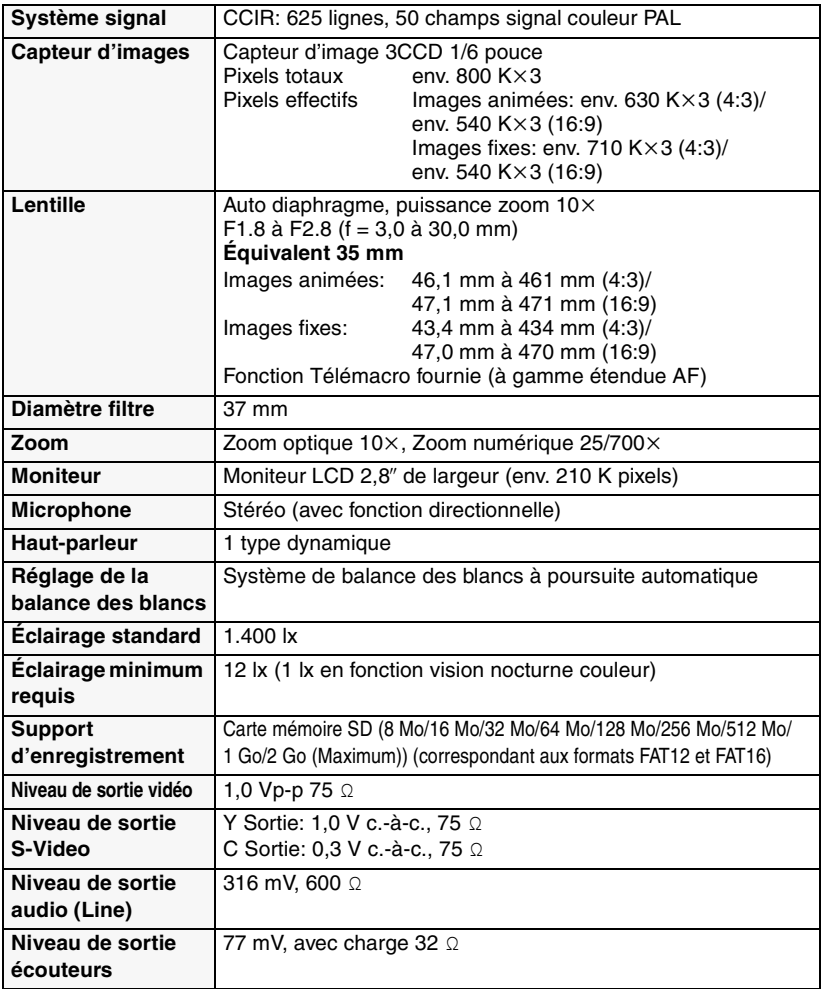

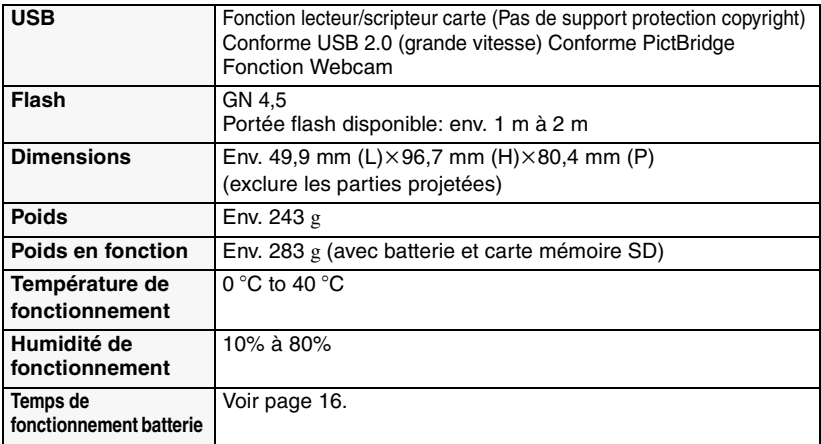

## **Images animées**

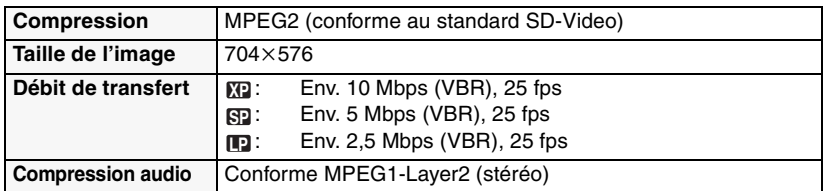

## **Images fixes**

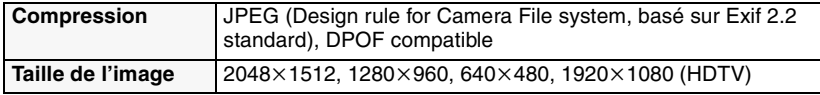

### **Webcam**

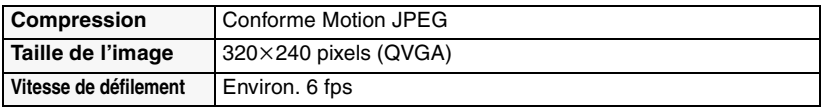

## Adaptateur CA: Informations pour votre sécurité

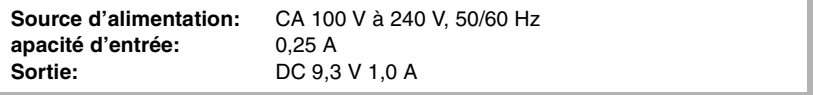

**Batterie:** Informations pour votre sécurité

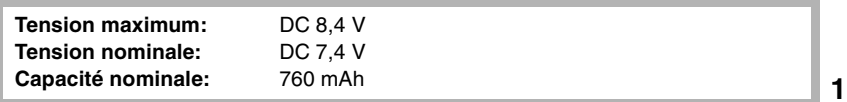

**Matsushita Electric Industrial Co., Ltd.** Web Site: http://www.panasonic.co.jp/global/

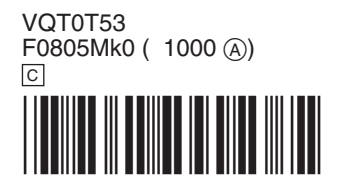

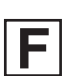